**Data Security Center**

# **User Guide**

**Issue** 01 **Date** 2022-12-20

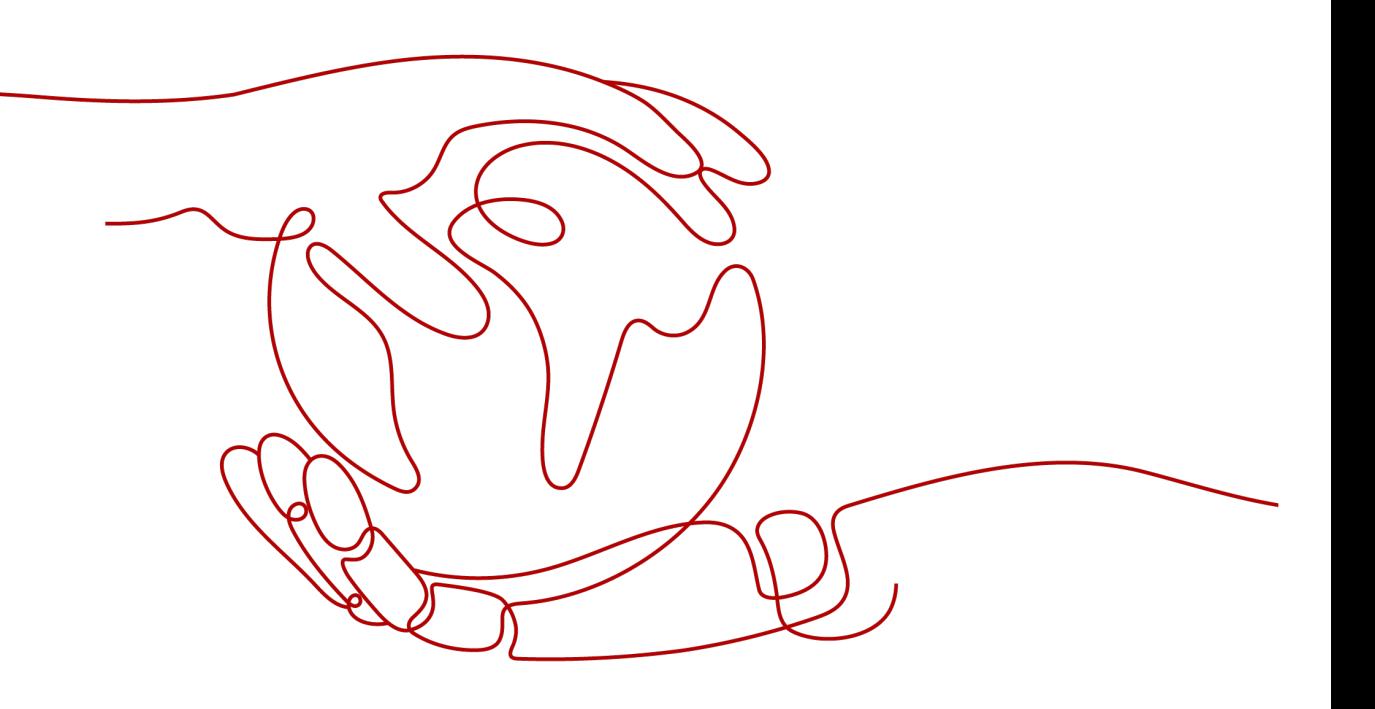

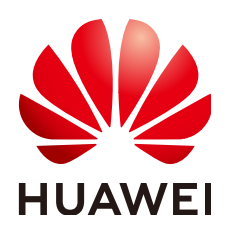

**HUAWEI CLOUD COMPUTING TECHNOLOGIES CO., LTD.**

#### **Copyright © Huawei Cloud Computing Technologies Co., Ltd. 2023. All rights reserved.**

No part of this document may be reproduced or transmitted in any form or by any means without prior written consent of Huawei Cloud Computing Technologies Co., Ltd.

#### **Trademarks and Permissions**

**ND**  and other Huawei trademarks are the property of Huawei Technologies Co., Ltd. All other trademarks and trade names mentioned in this document are the property of their respective holders.

#### **Notice**

The purchased products, services and features are stipulated by the contract made between Huawei Cloud and the customer. All or part of the products, services and features described in this document may not be within the purchase scope or the usage scope. Unless otherwise specified in the contract, all statements, information, and recommendations in this document are provided "AS IS" without warranties, guarantees or representations of any kind, either express or implied.

The information in this document is subject to change without notice. Every effort has been made in the preparation of this document to ensure accuracy of the contents, but all statements, information, and recommendations in this document do not constitute a warranty of any kind, express or implied.

# **Contents**

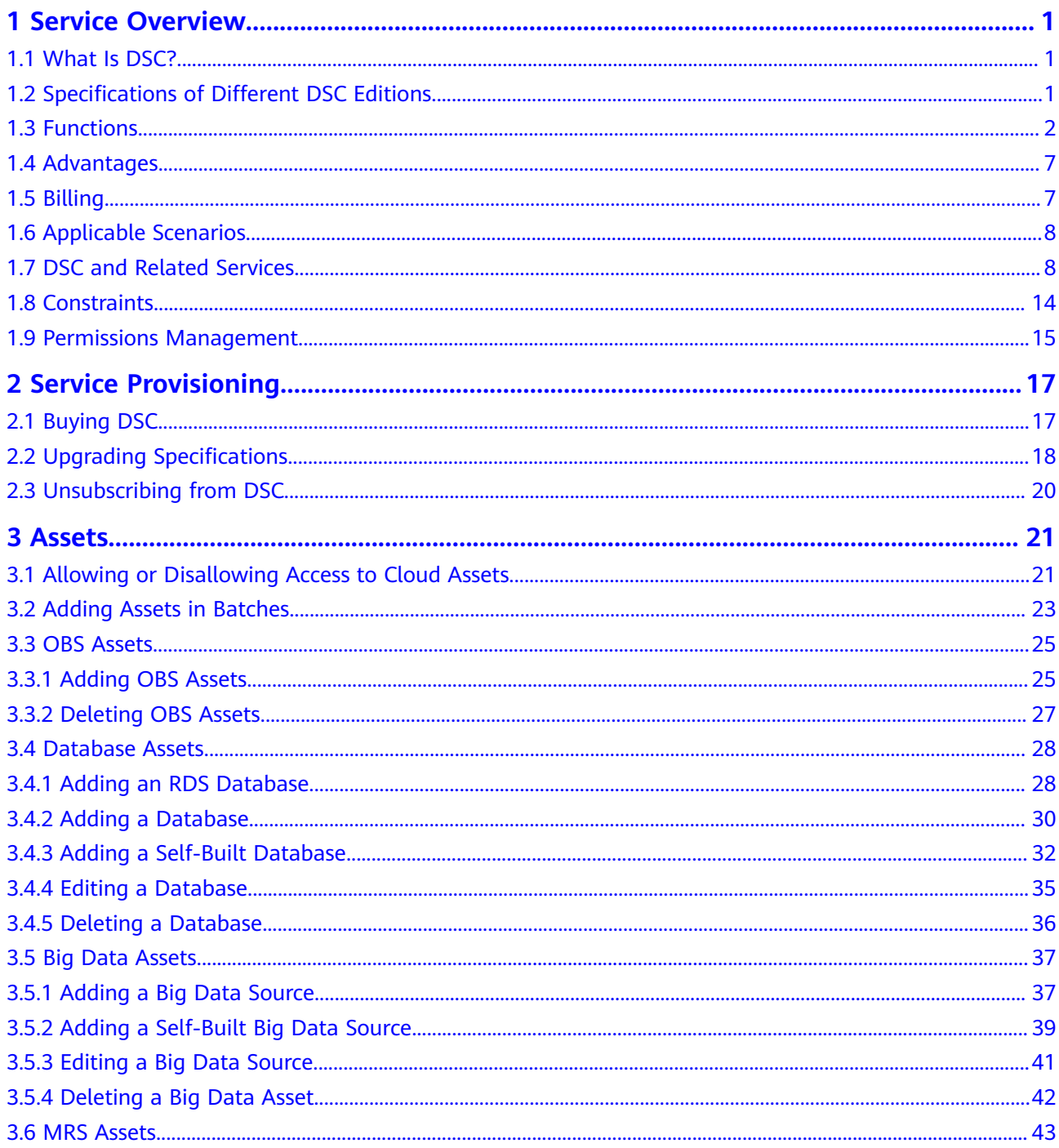

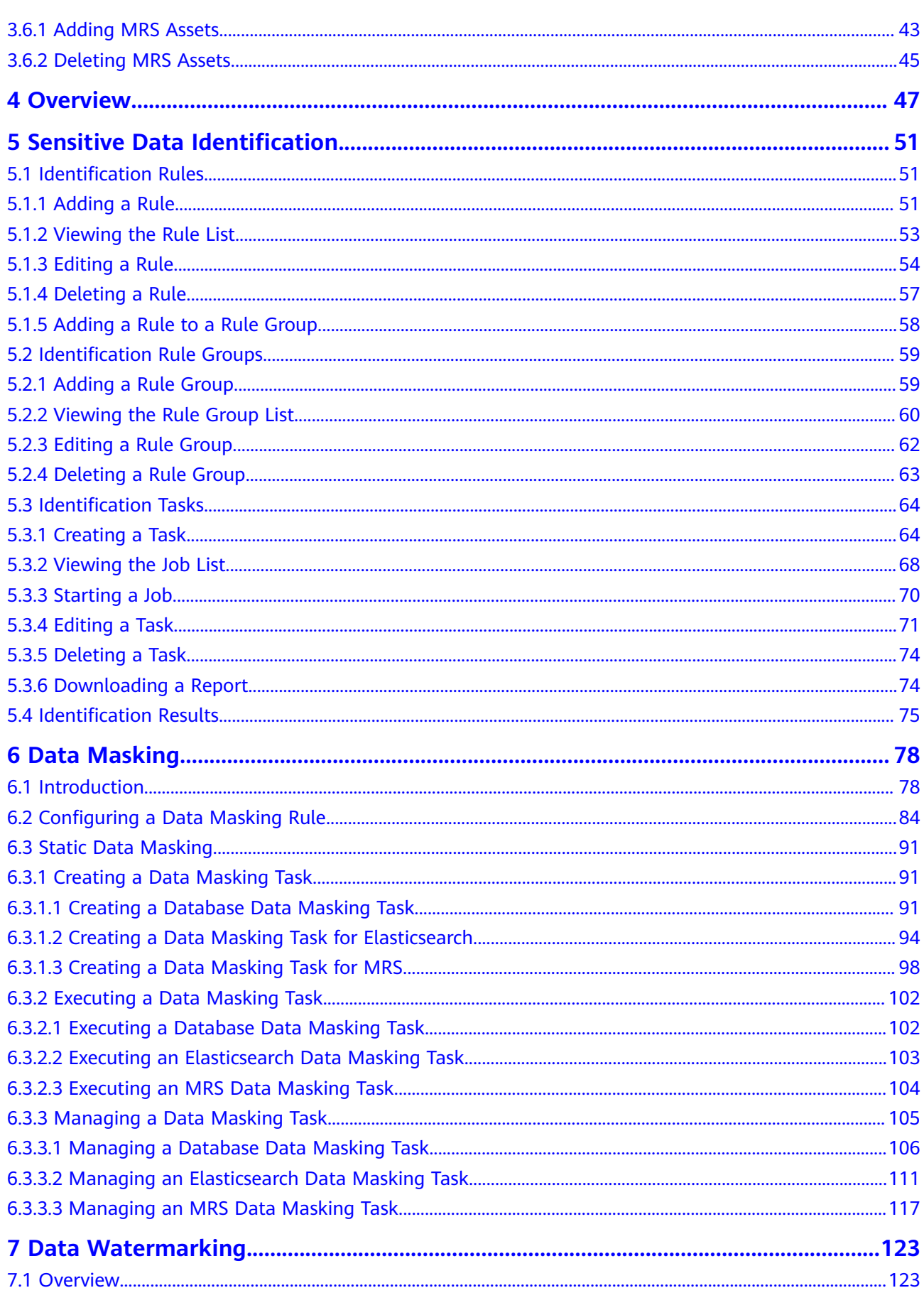

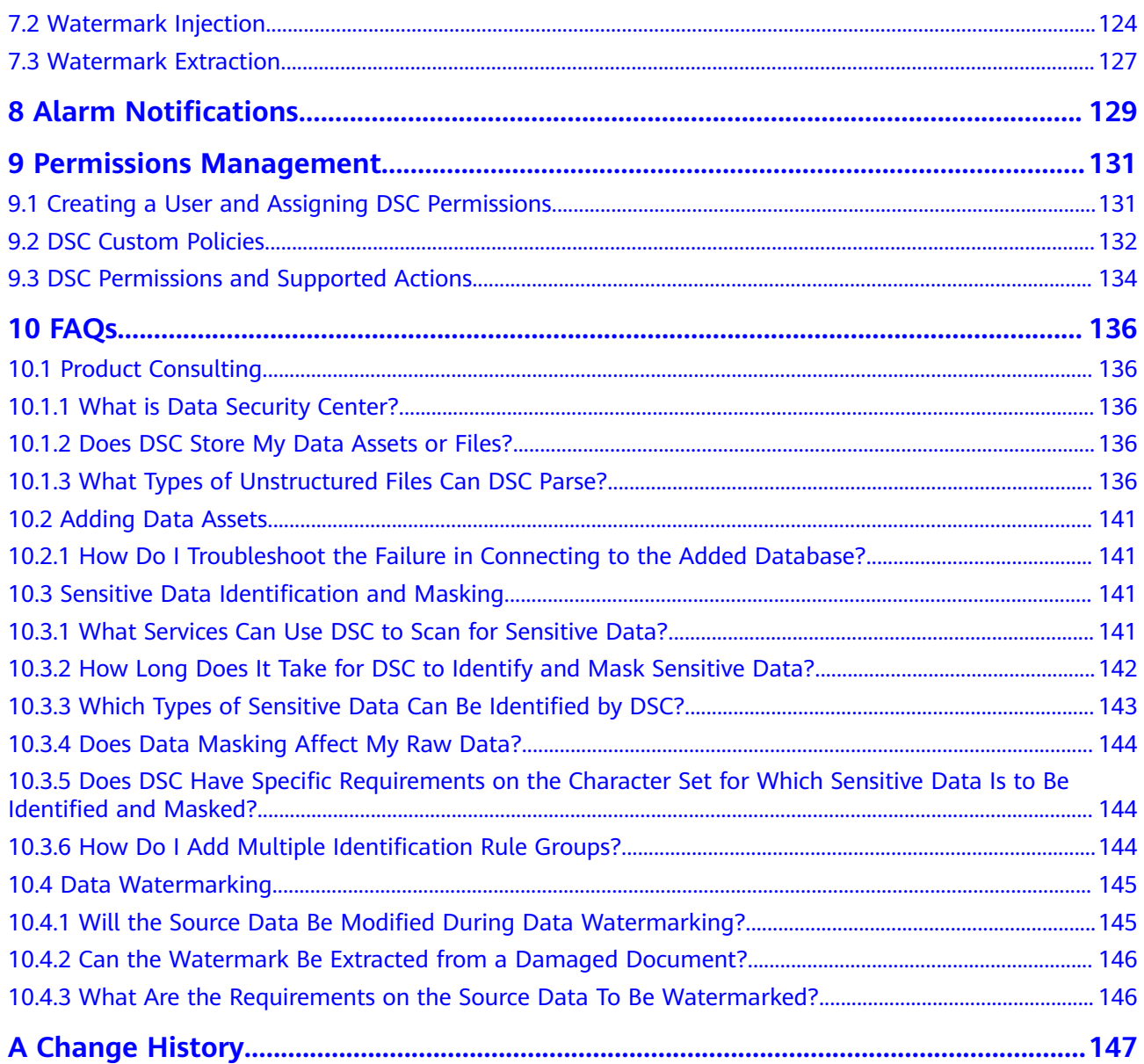

# **1 Service Overview**

## <span id="page-5-0"></span>**1.1 What Is DSC?**

Data Security Center (DSC) is a latest-generation cloud data security management platform that protects your data assets by leveraging its data protection capabilities such as data classification, risk identification, data masking, and watermark-based source tracking. DSC gives you an insight into the security status of each stage in data security lifecycle and provides constant visibility of the security status of your data assets.

#### **NOTICE**

DSC only detects sensitive data and does not save data files.

# **1.2 Specifications of Different DSC Editions**

DSC provides the **standard** and **professional** editions. **Table 1-1** describes the specifications of each edition.

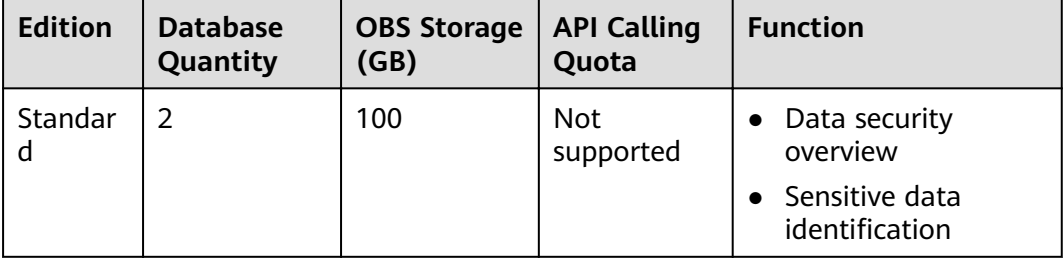

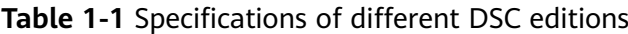

<span id="page-6-0"></span>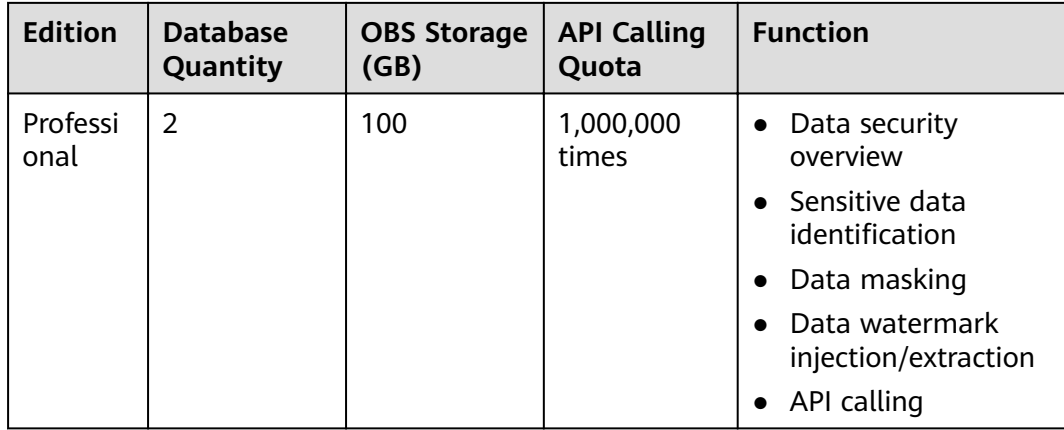

# **1.3 Functions**

**Table 1-2** describes the functions provided by DSC.

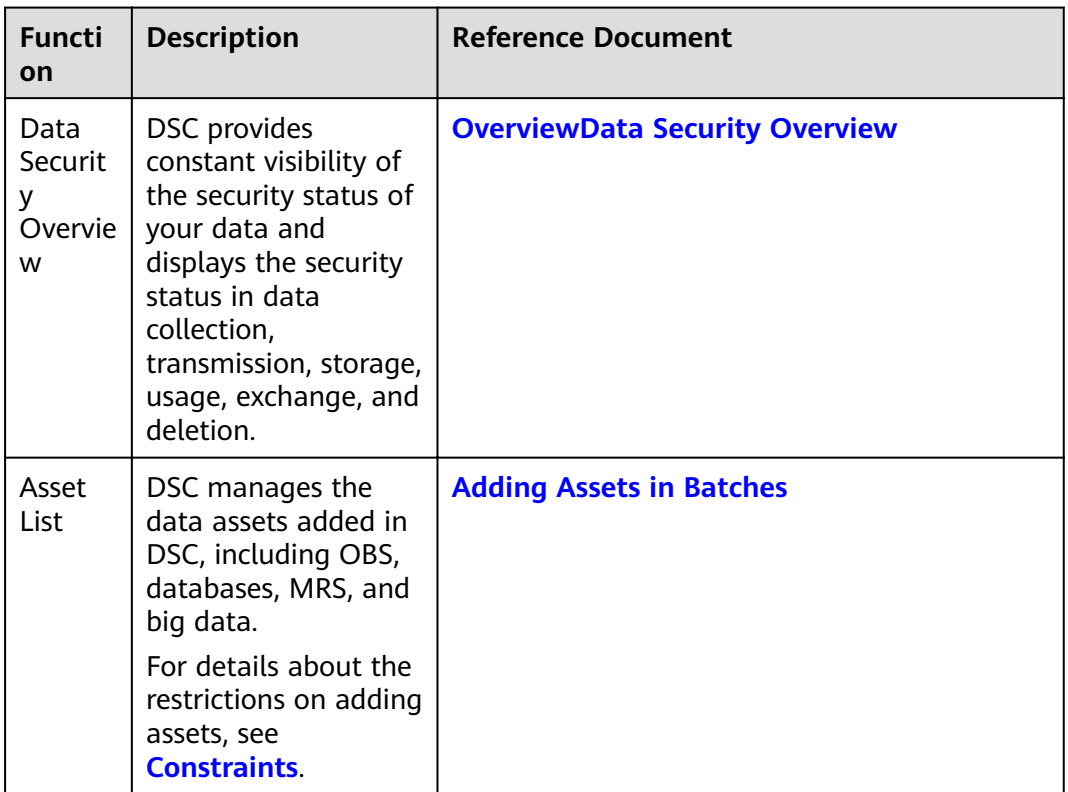

#### **Table 1-2** DSC functions

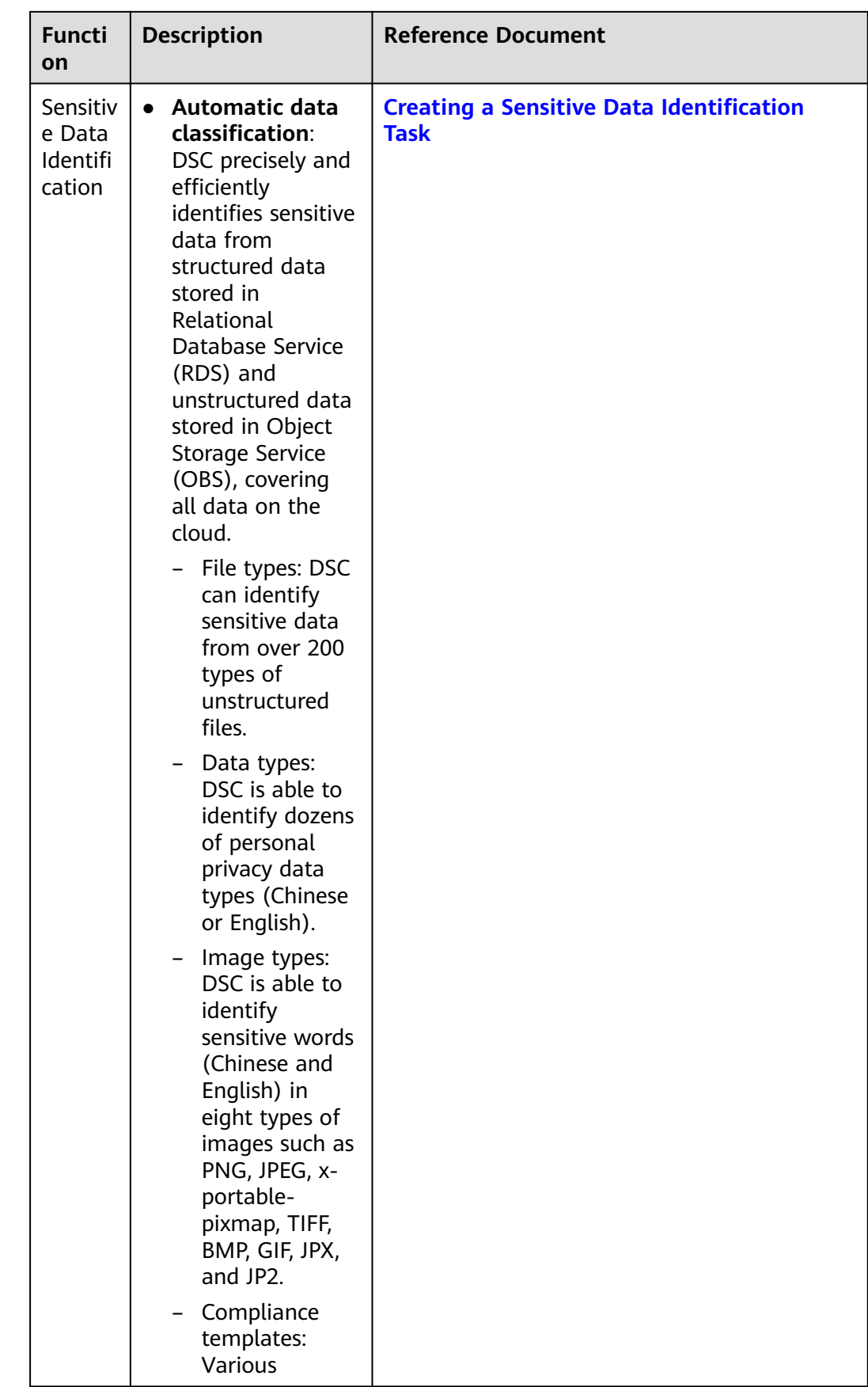

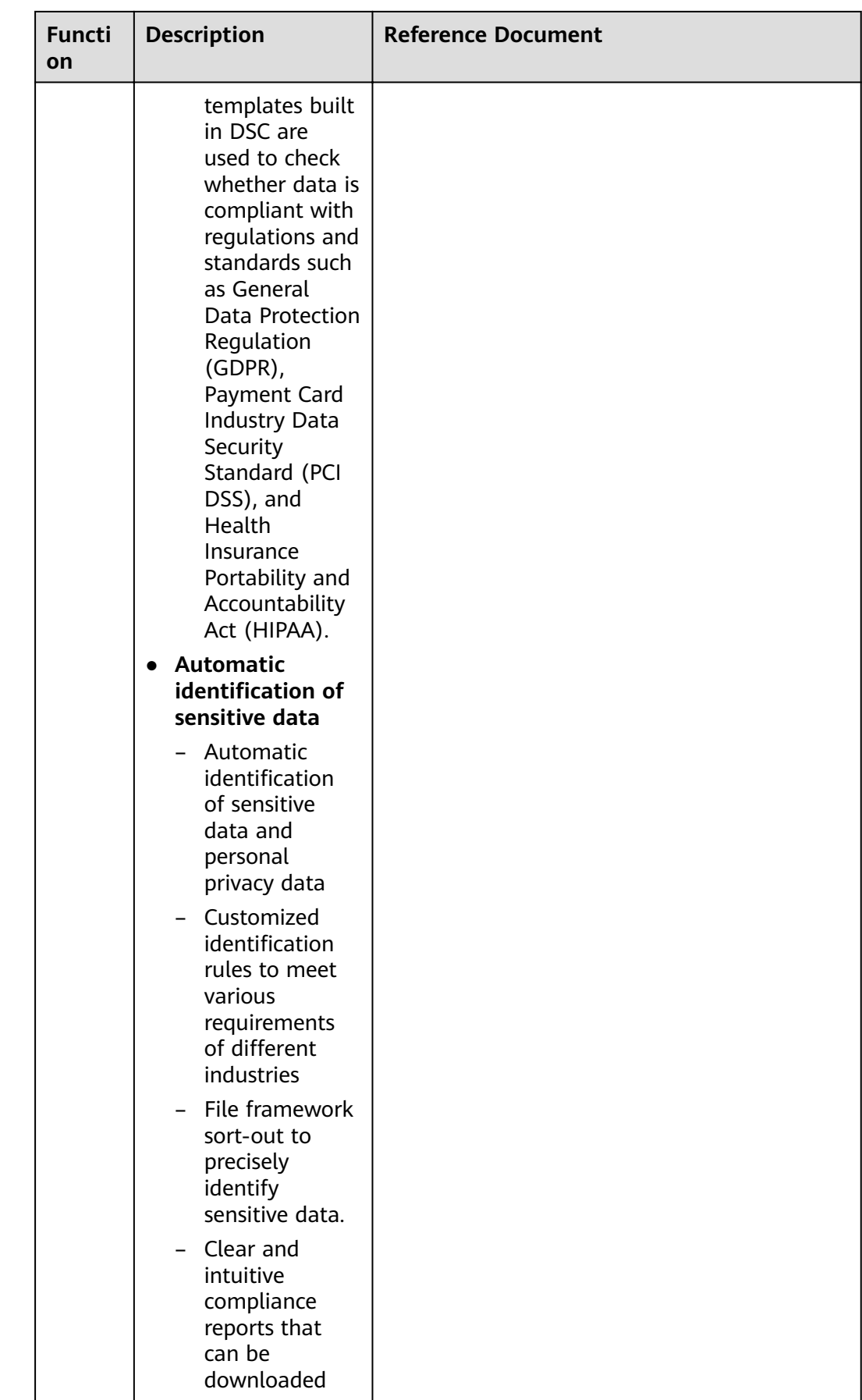

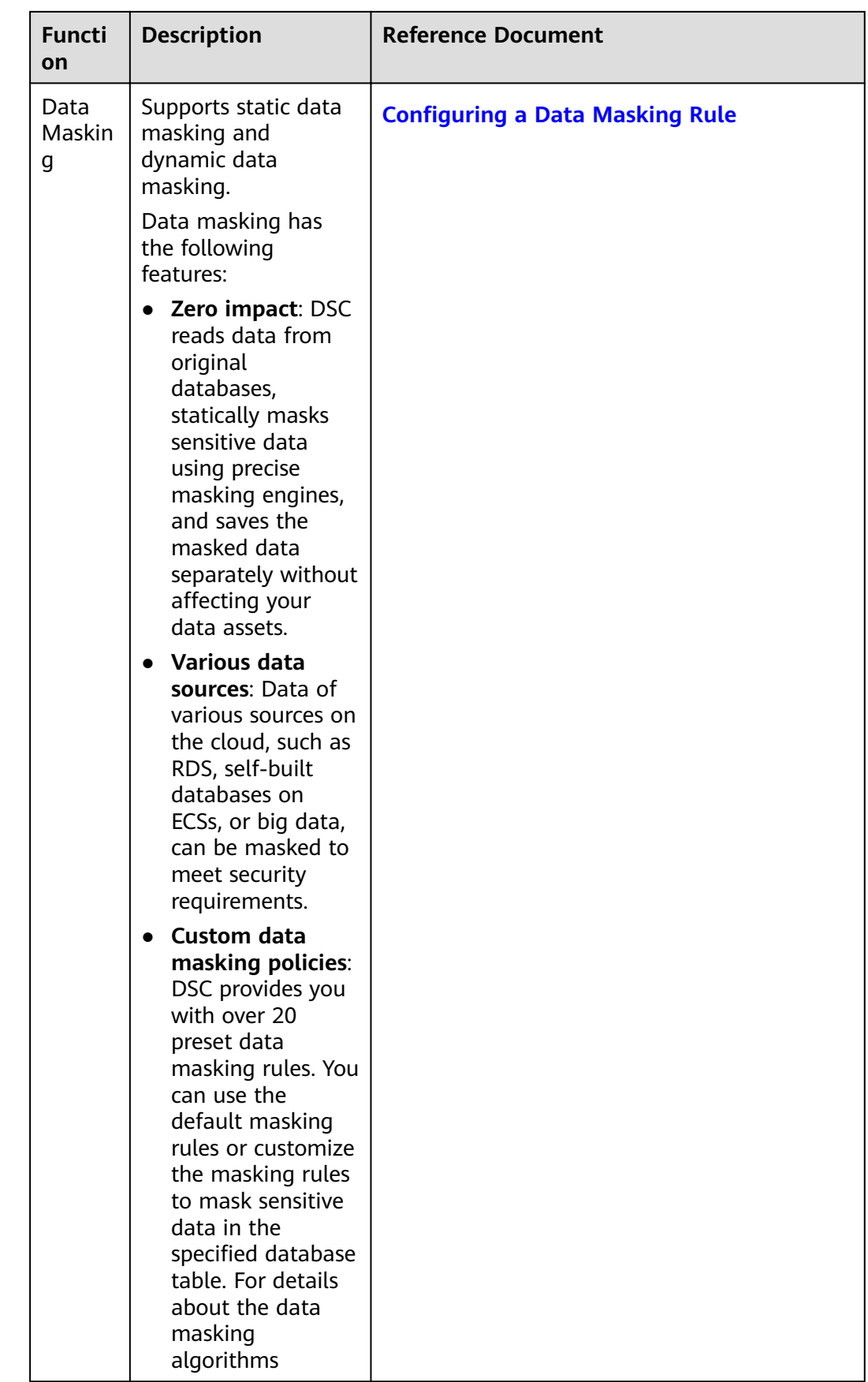

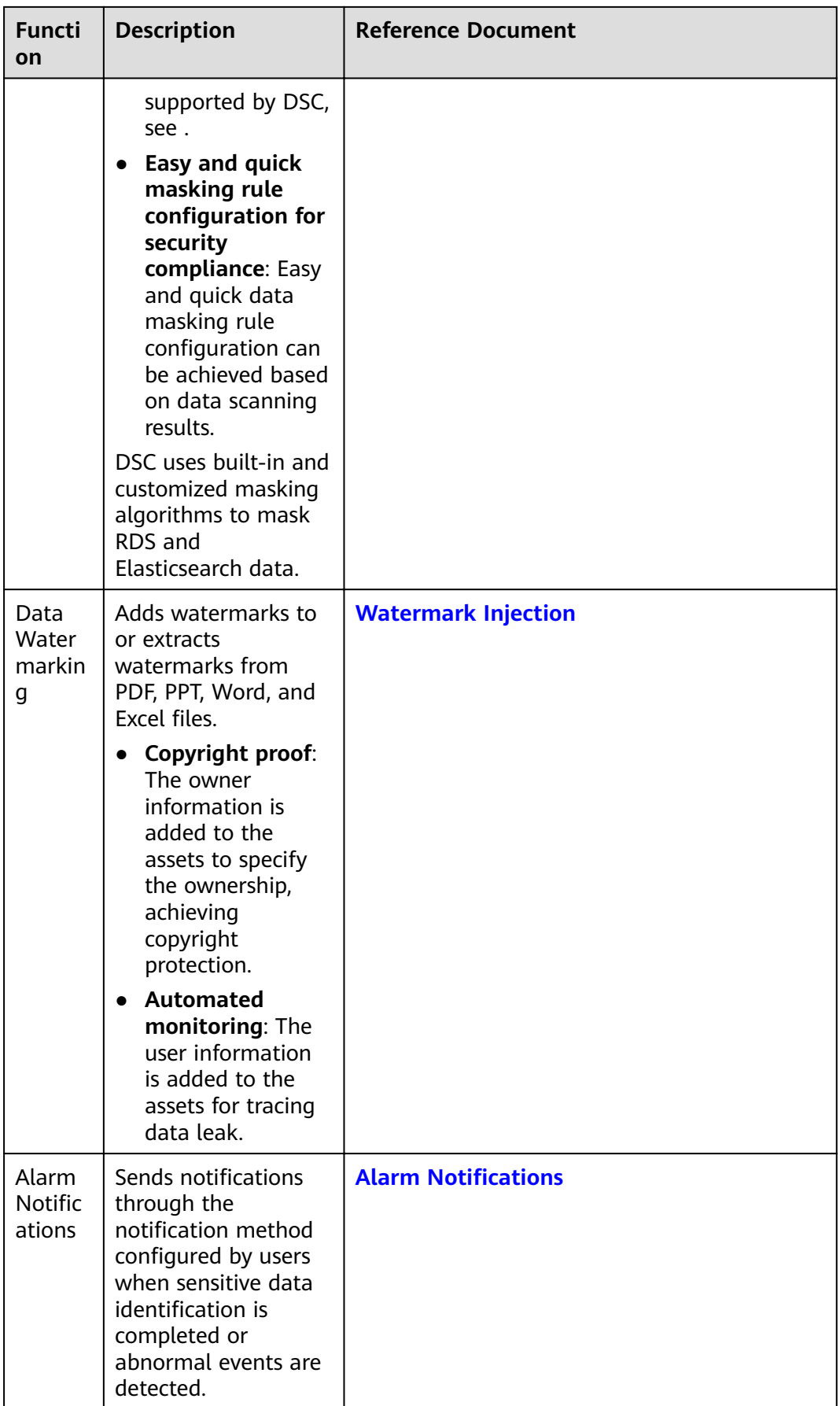

# <span id="page-11-0"></span>**1.4 Advantages**

#### **Actionable Insights into Data Security**

DSC displays security status in data collection, transmission, storage, exchange, usage and deletion. You can efficiently locate the risks and take immediate actions to ensure data security.

#### **Extensive Range of Data Sources**

DSC provides one-stop protection for both structured and unstructured data from a wide range of sources, such as Object Storage Service, databases (self-built databases on ECSs), and big data sources.

#### **Precise Identification of Sensitive Data**

DSC precisely and efficiently identifies sensitive data sources based on the expert expertise and Natural Language Processing (NLP).

#### **Flexible Data Masking**

DSC leverages preset and user-defined masking algorithms to limit exposure of sensitive data, preventing unauthorized access to sensitive data.

## 1.5 Billing

WAF instances are billed on a pay-per-use basis, which is postpaid.

#### **Billing Item**

| <b>Billing Mode</b> | <b>Billing Item</b>                      | <b>Billing</b>                                                                                                    |  |
|---------------------|------------------------------------------|----------------------------------------------------------------------------------------------------|--|
| Pay-Per-Use         | (Mandatory) Edition<br>specifications    | Billed based on the specifications of<br>purchased DSC edition (standard or<br>professional).                                       |  |
|                     |                                          | For details about specifications and<br>functions of each edition, see<br><b>Specifications of Different DSC</b><br><b>Editions</b> |  |
|                     | (Optional) Database<br>expansion package | Billed based on the number of<br>purchased packages.                                                                                |  |
|                     | (Optional) OBS<br>expansion package      | Billed based on the number of<br>purchased packages.                                                                                |  |

Table 1-3 Billing items

<span id="page-12-0"></span>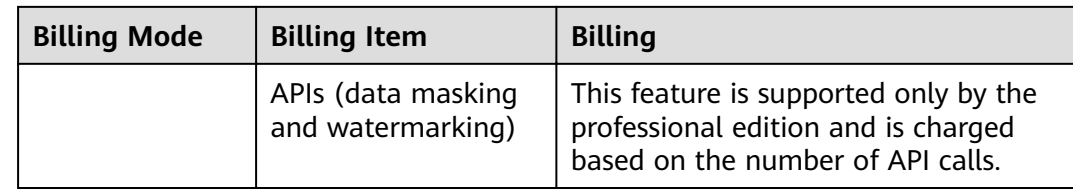

#### **Billing Mode**

Pay-per-use billing: you can enable or disable a WAF instance anytime you want.

The billing starts when you enable DSC and ends when you disable it. You are charged based on the service edition, number of database and OBS expansion packages, and number of API requests.

# **1.6 Applicable Scenarios**

#### **Automatic Identification and Classification of Sensitive Data**

DSC automatically identifies sensitive data and analyzes the usage of such data. With data identification engines, DSC scans and classifies structured data and unstructured data in RDS and OBS. It then automatically identifies sensitive data and analyzes the usage of such data for further ensuring security.

#### **Abnormal Behavior Analysis**

DSC establishes a user behavior library through deep learning of user behaviors. Any behavior uncovered in the library is deemed abnormal and an alarm will be reported on a real-time basis. You can then trace user behaviors and correlate the events with the users to identify who performed the risky operations. It also detects data security breaches and generates alarms so that you can take immediate protective actions.

#### **Data Masking**

DSC builds a data masking engine by leveraging multiple preset and customized masking algorithms. It then masks structured and unstructured data for storage.

#### **Data Compliance**

DSC provides dozens of templates that can be used to check for compliance with regulations and standards such as GDPR, PCI DSS, and HIPAA. DSC checks your data protection measures against multiple rules in the templates and generates reports to propose corrective measures

# **1.7 DSC and Related Services**

#### **OBS**

Object Storage Service (OBS) is a stable, secure, efficient, and easy-to-use cloud storage service that can store any amount and form of unstructured data. After

OBS access permissions are granted, DSC is allowed to automatically identify and classify sensitive data, analyze abnormal user behaviors, and protect data stored in OBS.

#### **RDS**

Relational Database Service (RDS) is a cloud-based web service that is reliable, scalable, easy to manage, and immediately ready for use. After RDS access permissions are granted, DSC is allowed to automatically identify and classify sensitive data and protect data stored in RDS instances.

#### **DWS**

Data Warehouse Service (DWS) is an online data processing database that uses the cloud infrastructure to provide scalable, fully-managed, and immediately read for use database services. After DWS access permissions are granted, DSC is allowed to automatically identify and classify sensitive data and protect data stored in DWS.

#### **DDS**

Document Database Service (DDS) is a database service compatible with the MongoDB protocol and is secure, highly available, reliable, scalable, and easy to use. It provides DB instance creation, scaling, redundancy, backup, restoration, monitoring, and alarm reporting functions with just a few clicks on the DDS console. After DDS access permissions are granted, DSC is allowed to automatically identify and classify sensitive data and protect data stored in DDS.

#### **ECS**

Elastic Cloud Server (ECS) is a cloud server that provides scalable, on-demand computing resources. After ECS access permissions are granted, DSC is allowed to automatically identify and classify sensitive data and protect data stored in selfbuilt databases on ECSs.

#### **Bare Metal Server (BMS)**

Bare Metal Server (BMS) features both the scalability of VMs and high performance of physical servers. After BMS access permissions are granted, DSC is allowed to automatically identify and classify sensitive data and protect data stored in self-built databases on BMSs.

#### **CSS**

Cloud Search Service (CSS) is a fully managed, distributed search service. It is fully compatible with open-source Elasticsearch and provides functions including structured and unstructured data search, statistics, and reporting. The process of using CSS is similar to that of using a database. After CSS access permissions are granted, DSC is allowed to automatically identify and classify sensitive data and protect data stored in big data assets on CSS.

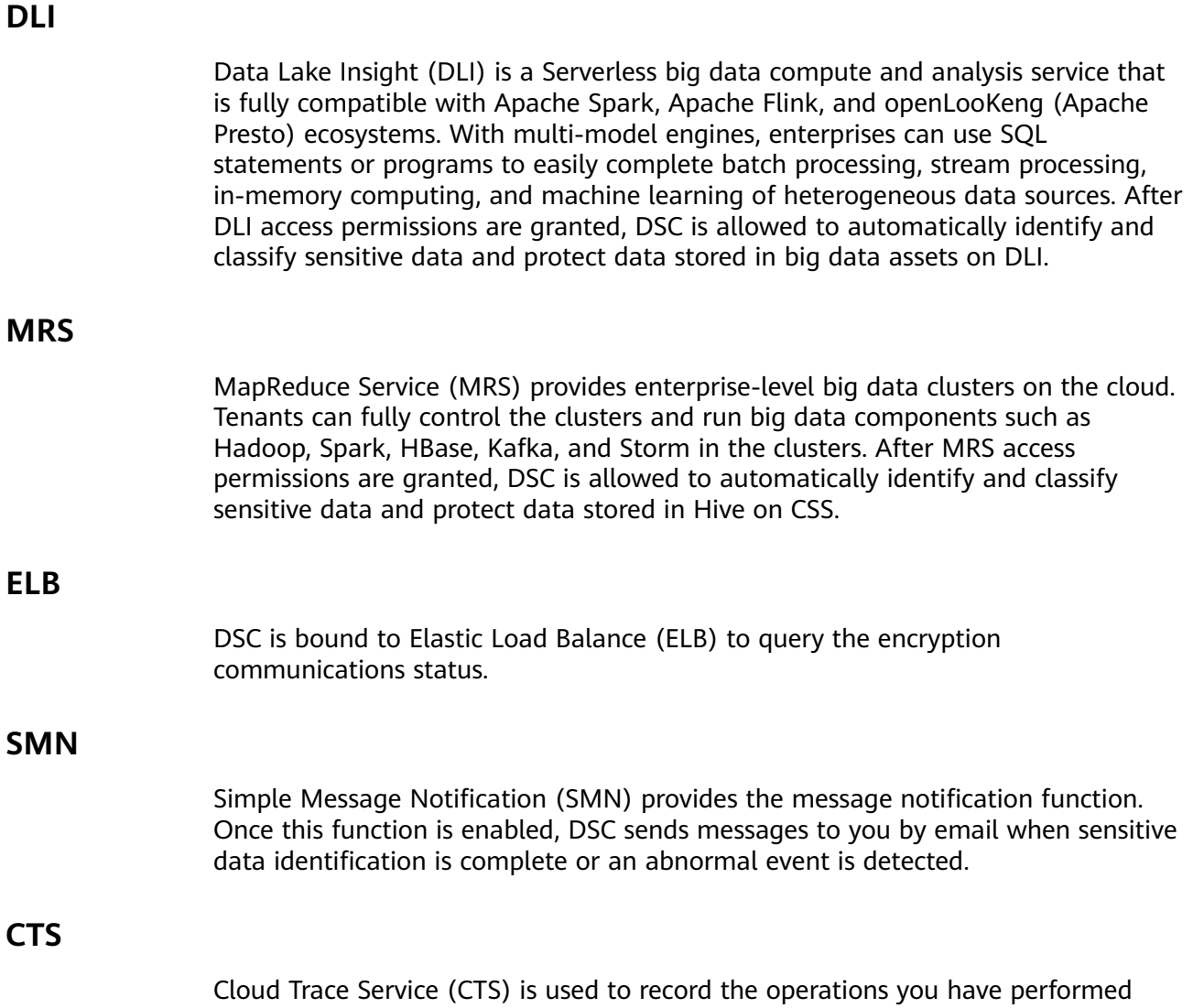

**Table 1-4** DSC operations supported by CTS

using DSC for later querying, auditing, or backtracking.

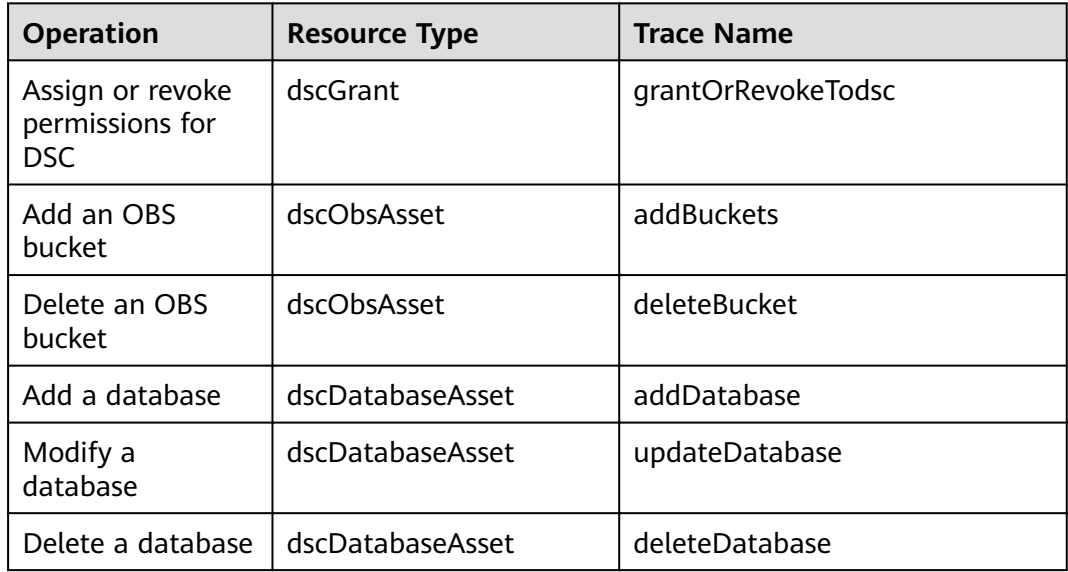

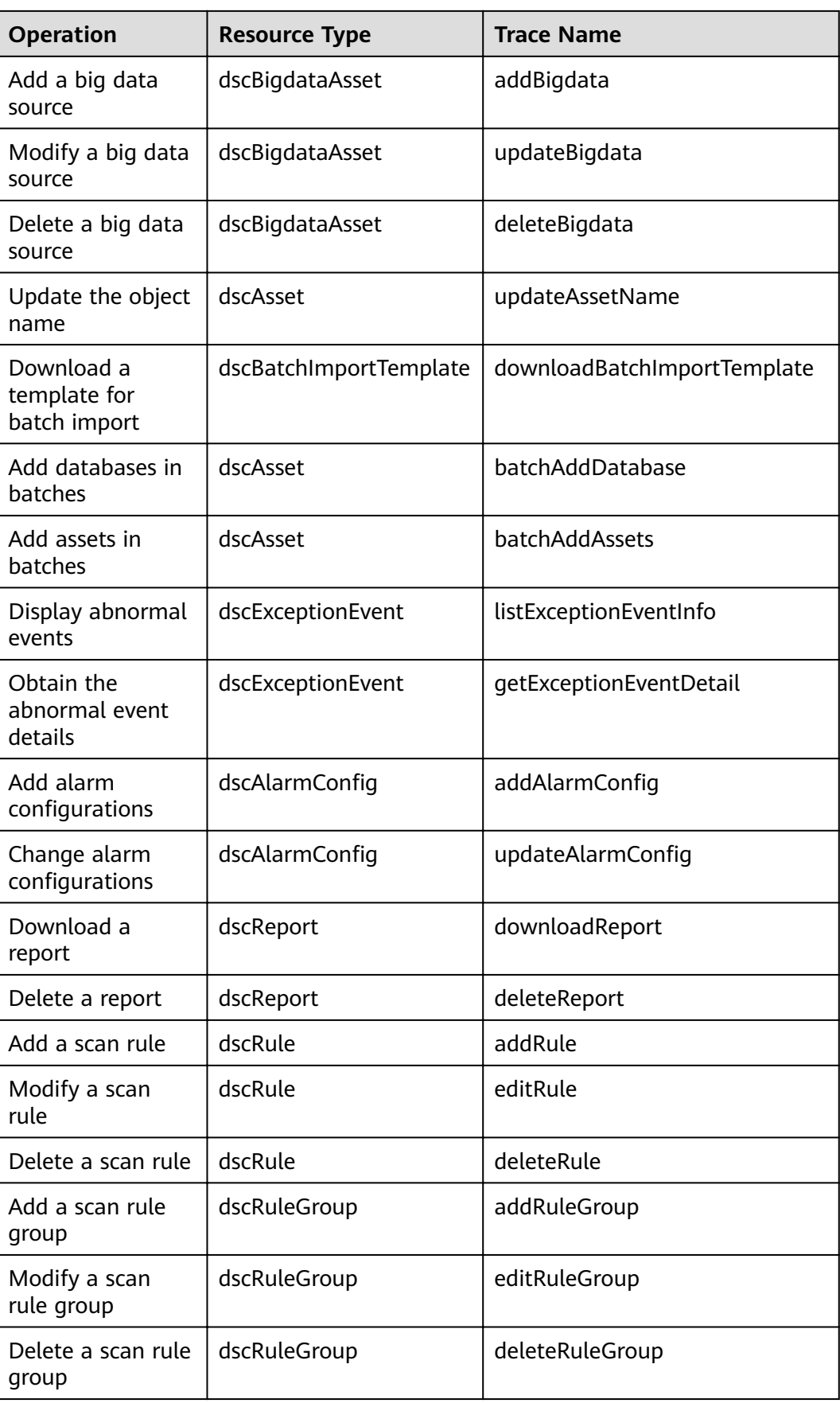

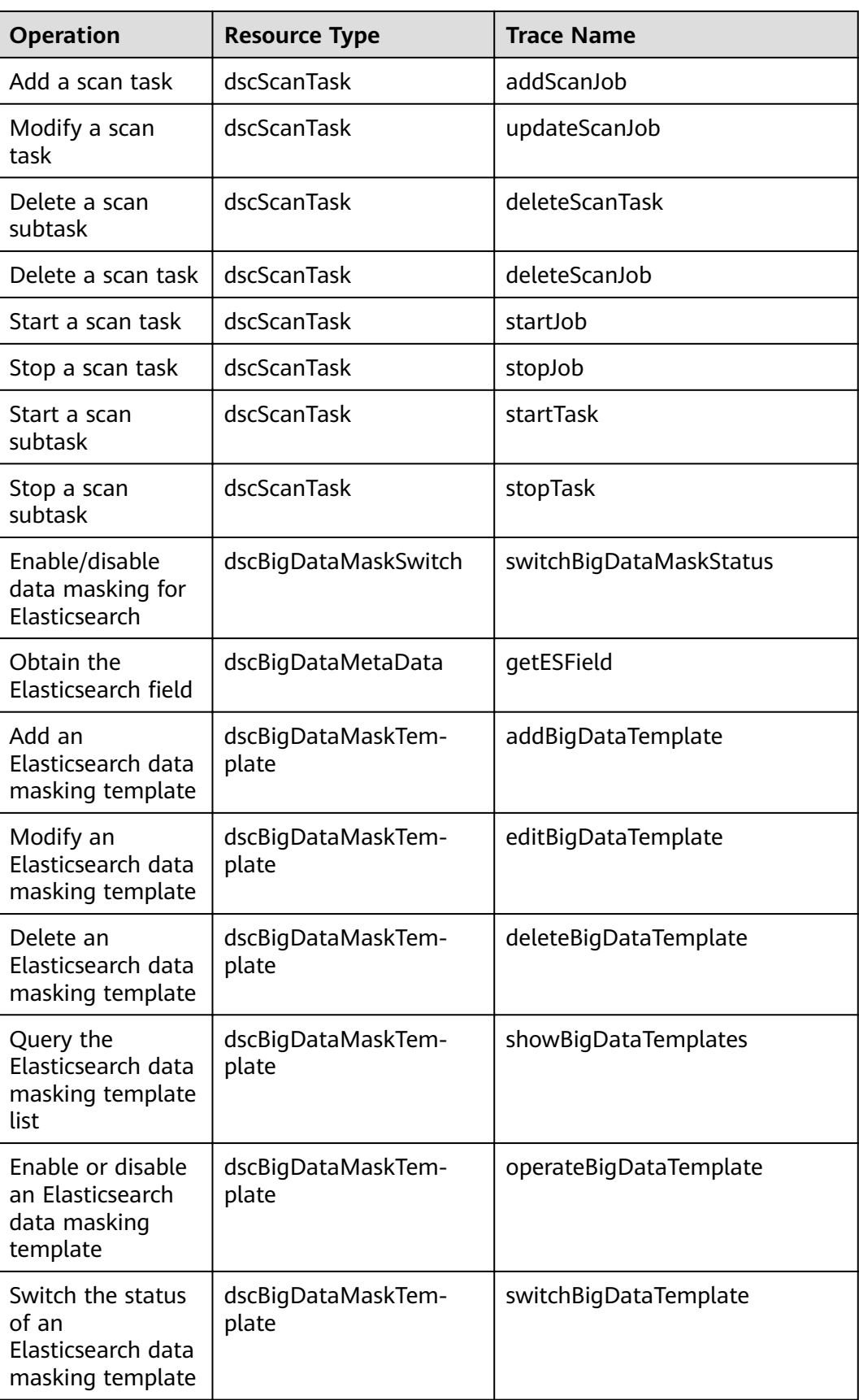

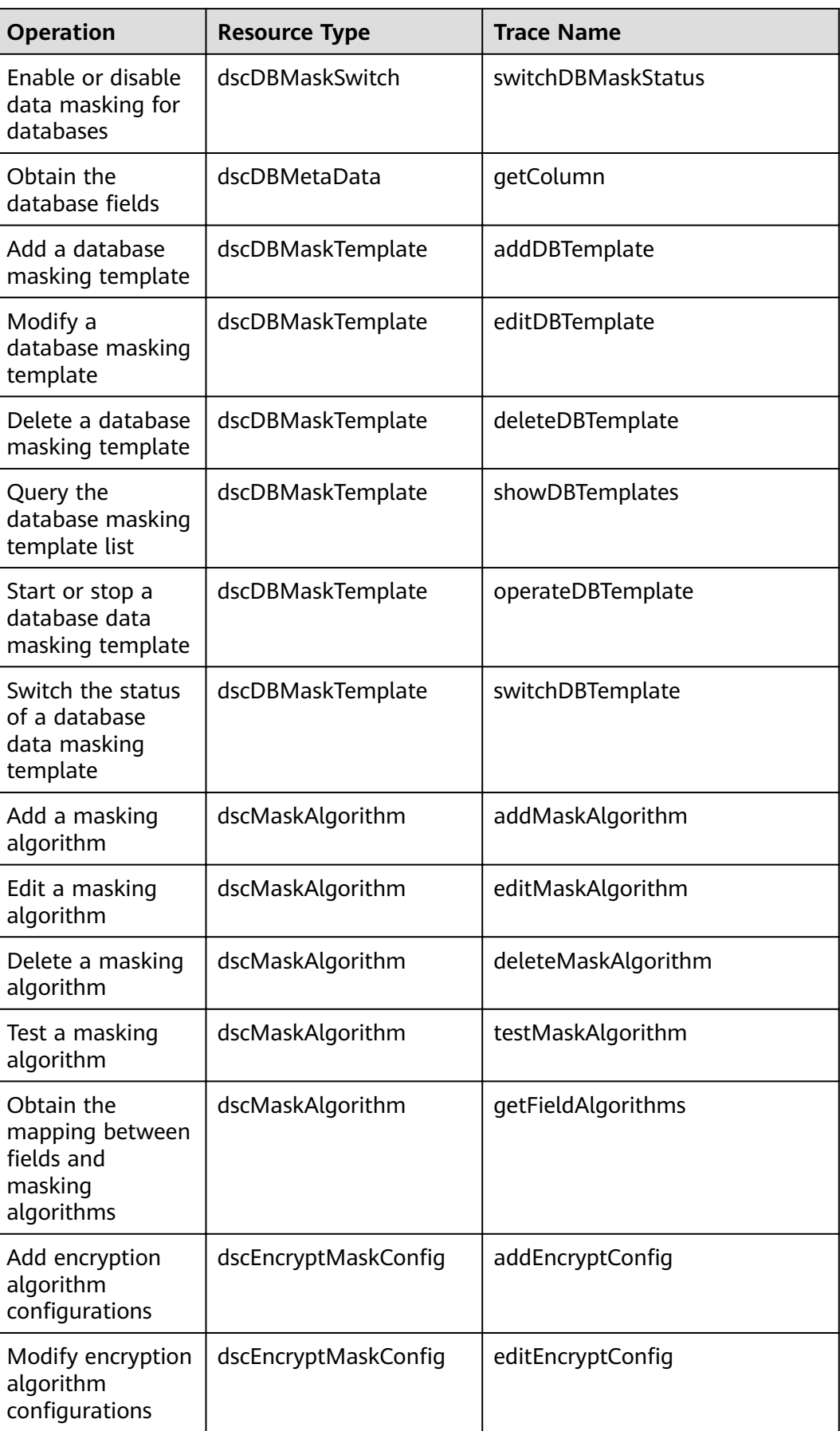

<span id="page-18-0"></span>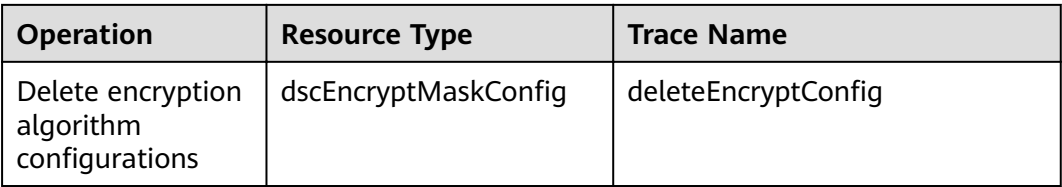

#### **VPC**

Virtual Private Cloud (VPC) enables you to provision logically isolated, configurable, and manageable virtual networks for cloud servers, cloud containers, and cloud databases, improving cloud service security and simplifying network deployment.

#### **IAM**

Identity and Access Management (IAM) provides you with permission management for DSC. Only users who have Tenant Administrator permissions can perform operations such as authorizing, managing, and detect cloud assets using DSC. To obtain the permissions, contact the users who have the Security Administrator permissions.

## **1.8 Constraints**

#### **Supported Data Sources**

- Relational Database Service (RDS)
- Object Storage Service (OBS)
- Data Warehouse Service (DWS)
- Document Database Service (DDS)
- MapReduce Service (MRS)
- Cloud Search Service (CSS)
- Data Lake Insight (DLI)
- Databases on Elastic Cloud Servers (ECSs)
- Databases on Bare Metal Servers (BMSs)

#### **Supported Database Versions**

**Table 1-5** lists the database types and versions supported by DSC.

#### **Table 1-5** Supported database types and versions

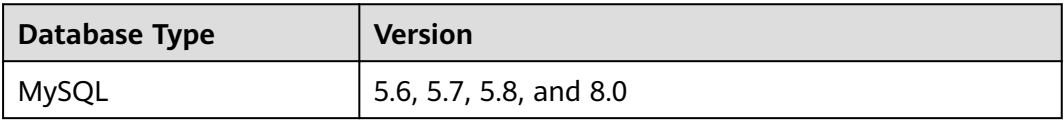

<span id="page-19-0"></span>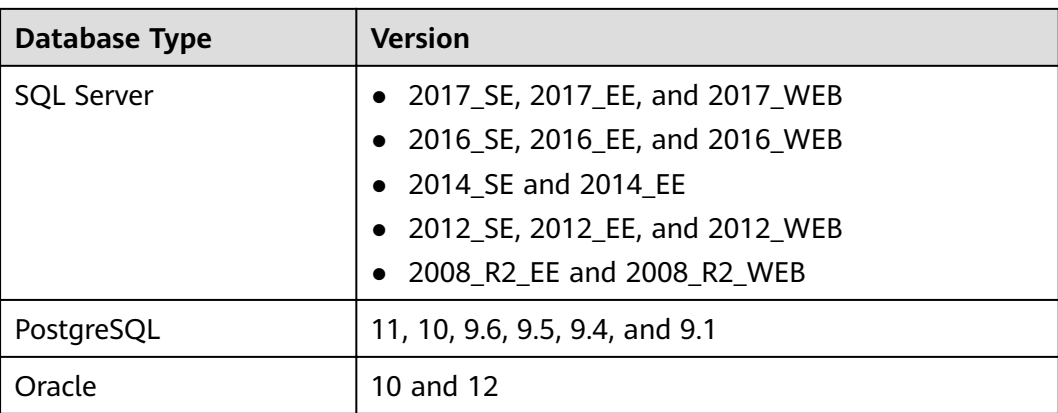

# **1.9 Permissions Management**

If you want to assign different access permissions to employees in an enterprise for the DSC resources on the cloud, you can use Identity and Access Management (IAM) to perform refined permission management. IAM provides identity authentication, permissions management, and access control, helping you efficiently manage access to your DSC resources.

With IAM, you can use your account to create IAM users for your employees, and assign permissions to control their access to specific resource types. For example, if you have software developers and you want to assign them the permission to access DSC but not to delete DSC or its resources, you can create an IAM policy to assign the developers the permission to access DSC but prevent them from deleting DSC data.

If your account does not require individual IAM users for permissions management, skip this section.

#### **DSC Permissions**

By default, new IAM users do not have any permissions. You need to add a user to one or more groups, and attach permission policies or roles to these groups. Users inherit permissions from their groups and can perform specified operations on cloud services based on the permissions.

DSC is a project-level service deployed and accessed in specific physical regions. To assign permissions to a user group, specify the scope as region-specific projects and select projects for the permissions to take effect. If **All projects** is selected, the permissions will take effect for the user group in all region-specific projects. To access DSC, the users need to switch to a region where they have been authorized to use cloud services.

You can grant users permissions by using roles and policies.

Roles: A coarse-grained authorization mechanism provided by IAM to define permissions based on users' job responsibilities. This mechanism provides a limited number of service-level roles for authorization. You need to also assign other dependent roles for the permission control to take effect. Roles are not an ideal choice for fine-grained authorization and secure access control.

• Policies: A fine-grained authorization mechanism that defines permissions required to perform operations on specific cloud resources under certain conditions. This mechanism allows for more flexible policy-based authorization, meeting requirements for secure access control. For example, you can grant DSC users the permissions to manage only a certain type of resources.

Table 1-6 describes the system-defined policies of DSC.

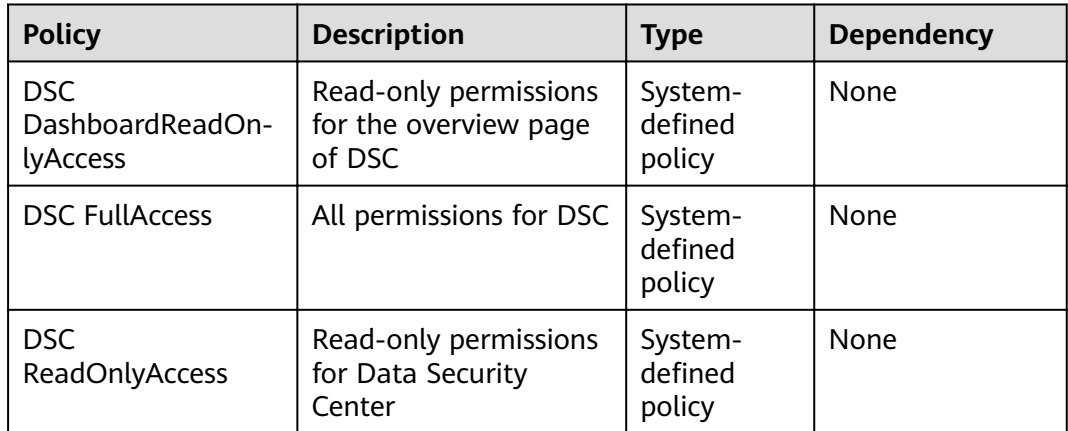

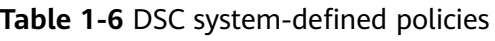

# **2 Service Provisioning**

# <span id="page-21-0"></span>**2.1 Buying DSC**

DSC can be billed on a pay-per-use basis. DSC provides the database and OBS expansion packages. Apply for a DSC edition and additional expansion packages based on your site requirements.

#### **Prerequisites**

You have added the obtained account to the user group that has been assigned with the **DSC FullAccess** permission.

#### **Specification Limitations**

- One expansion package offers one database instance. RDS and DWS databases, self-built databases on ECSs, Elasticsearch, and big data on ECSs are supported.
- One OBS expansion package offers 1 TB (1024 GB) of OBS storage.

#### **Procedure**

- **Step 1** Log in to the management console.
- **Step 2** Click **I** in the upper left corner of the management console and select a region or project.
- **Step 3** In the navigation pane on the left, click  $\equiv$  and choose **Security** > **Data Security Center**.
- **Step 4** If you are a first-time user, click **Buy DSC**.
- **Step 5** Select a region and edition on the displayed page.
- **Step 6** Set **Database Expansion Package** and **OBS Expansion Package**.

#### <span id="page-22-0"></span>**Figure 2-1** Selecting expansion packages

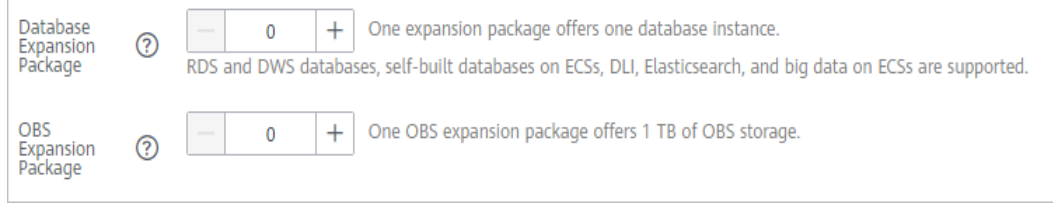

- One expansion package offers one database instance. RDS and DWS databases, self-built databases on ECSs, Elasticsearch, and big data on ECSs are supported.
- One OBS expansion package offers 1 TB (1024 GB) of OBS storage.

**Step 7** Click **Apply for DSC**.

**----End**

## **2.2 Upgrading Specifications**

After applying for DSC, you can upgrade it from the standard edition to the professional edition, and purchase additional database and OBS expansion packages based on your site requirements.

#### **Prerequisites**

- You have added the obtained account to the user group that has been assigned with the **DSC FullAccess** permission.
- You have purchased the standard DSC or professional DSC.

#### **Specification Limitations**

- One expansion package offers one database instance. RDS and DWS databases, self-built databases on ECSs, Elasticsearch, and big data on ECSs are supported.
- One OBS expansion package offers 1 TB (1024 GB) of OBS storage.

#### **Procedure**

- **Step 1** Log in to the management console.
- **Step 2** Click **I** in the upper left corner of the management console and select a region or project.
- **Step 3** In the navigation pane on the left, click  $\equiv$  and choose **Security** > Data Security **Center**.
- **Step 4** In the upper right corner of the page, click **Upgrade Specifications**.
- **Step 5** The current edition is selected by default for **Edition** on the displayed page, and you can select an edition with higher specifications.

The edition listed on the right side of the current one is a more feature-rich edition.

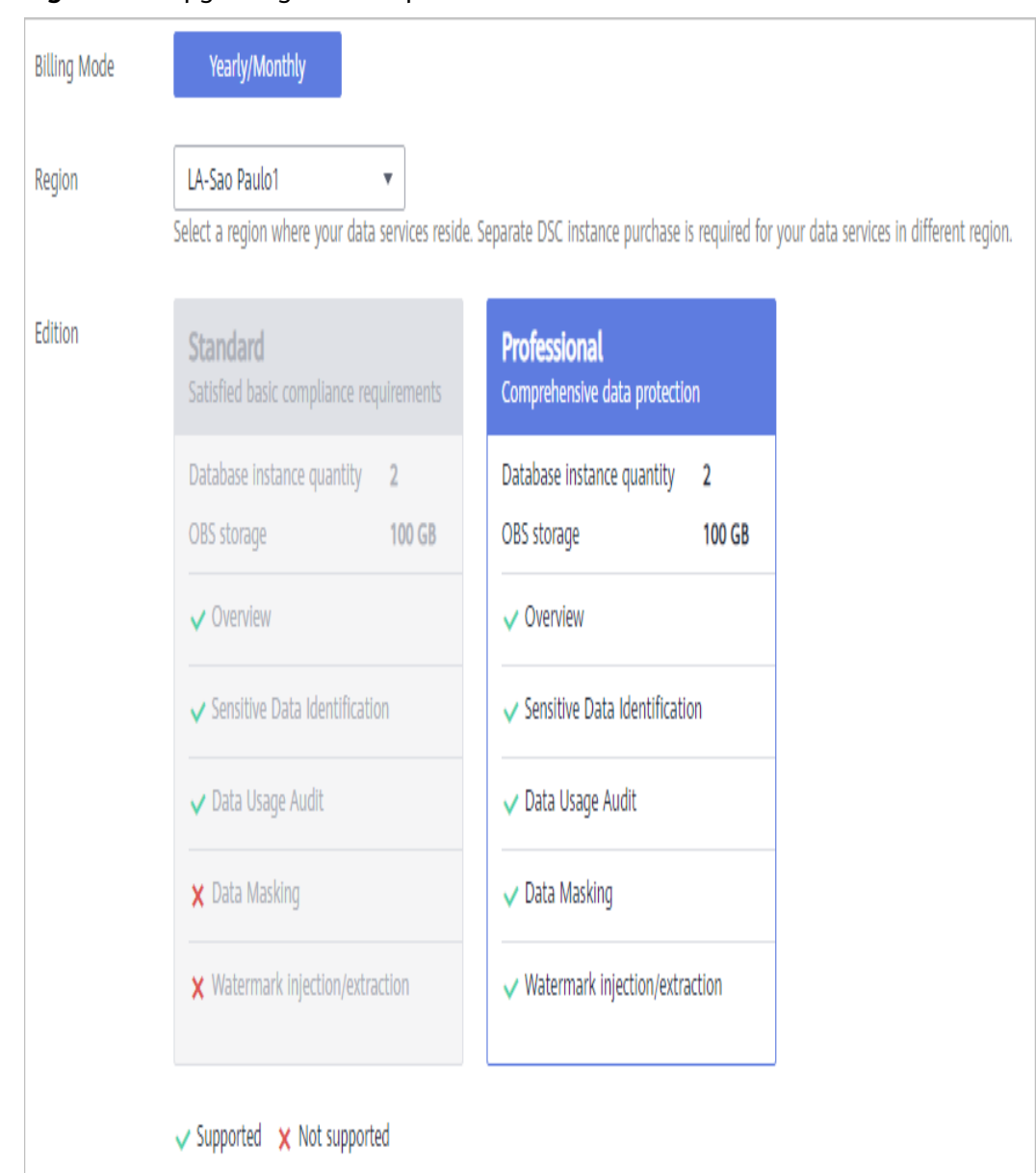

Figure 2-2 Upgrading edition specifications

#### Step 6 Set Database Expansion Package and OBS Expansion Package.

#### Figure 2-3 Selecting expansion packages

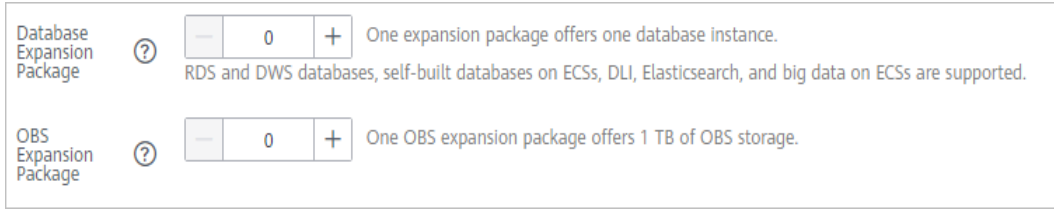

One expansion package offers one database instance. RDS and DWS databases, self-built databases on ECSs, Elasticsearch, and big data on ECSs are supported.

• One OBS expansion package offers 1 TB (1024 GB) of OBS storage.

<span id="page-24-0"></span>**Step 7** Click **Apply for DSC**.

**----End**

# **2.3 Unsubscribing from DSC**

This section describes how to unsubscribe from DSC.

#### **Prerequisites**

You have applied for DSC.

#### **Procedure**

- **Step 1** Log in to the management console.
- **Step 2** Click **I** in the upper left corner of the management console and select a region or project.
- **Step 3** Click  $\equiv$  and choose **Security** > **Data Security Center.**
- **Step 4** In the upper right corner of the page, click **Unsubscribe**.
- **Step 5** Click **OK**.

**----End**

# **3 Assets**

# <span id="page-25-0"></span>**3.1 Allowing or Disallowing Access to Cloud Assets**

This section describes how to grant or revoke permissions for accessing OBS bucket, database, big data, MRS, and data security overview. The system will create an agency for you to use DSC.

#### **Prerequisites**

You have added the obtained account to the user group that has been assigned with the **DSC FullAccess** permission. For details, see **[Creating a User and](#page-135-0) [Assigning DSC Permissions](#page-135-0)**.

#### **Constraints**

- After permissions are granted, DSC will be able to access your OBS buckets, databases, big data instances, and other cloud assets as needed.
- After the permissions are revoked, ensure that your assets have no ongoing tasks. DSC will delete your agencies and assets and all related data. Exercise caution when performing this operation.

#### **Procedure**

- **Step 1** Log in to the management console.
- **Step 2** Click  $\bullet$  in the upper left corner of the management console and select a region or project.
- **Step 3** In the navigation pane on the left, click  $\equiv$  and choose **Security** > Data Security **Center**.
- **Step 4** In the navigation pane, choose **Assets**.
- **Step 5** In the upper right corner of the page, click **Allow Access to Cloud Assets**.

#### **Figure 3-1** Assets

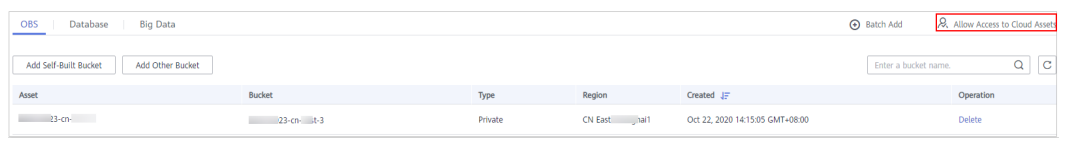

**Step 6** On the displayed page, allow or disallow DSC to access your cloud assets. For details, see **[Table 3-1](#page-27-0)**.

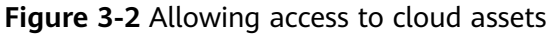

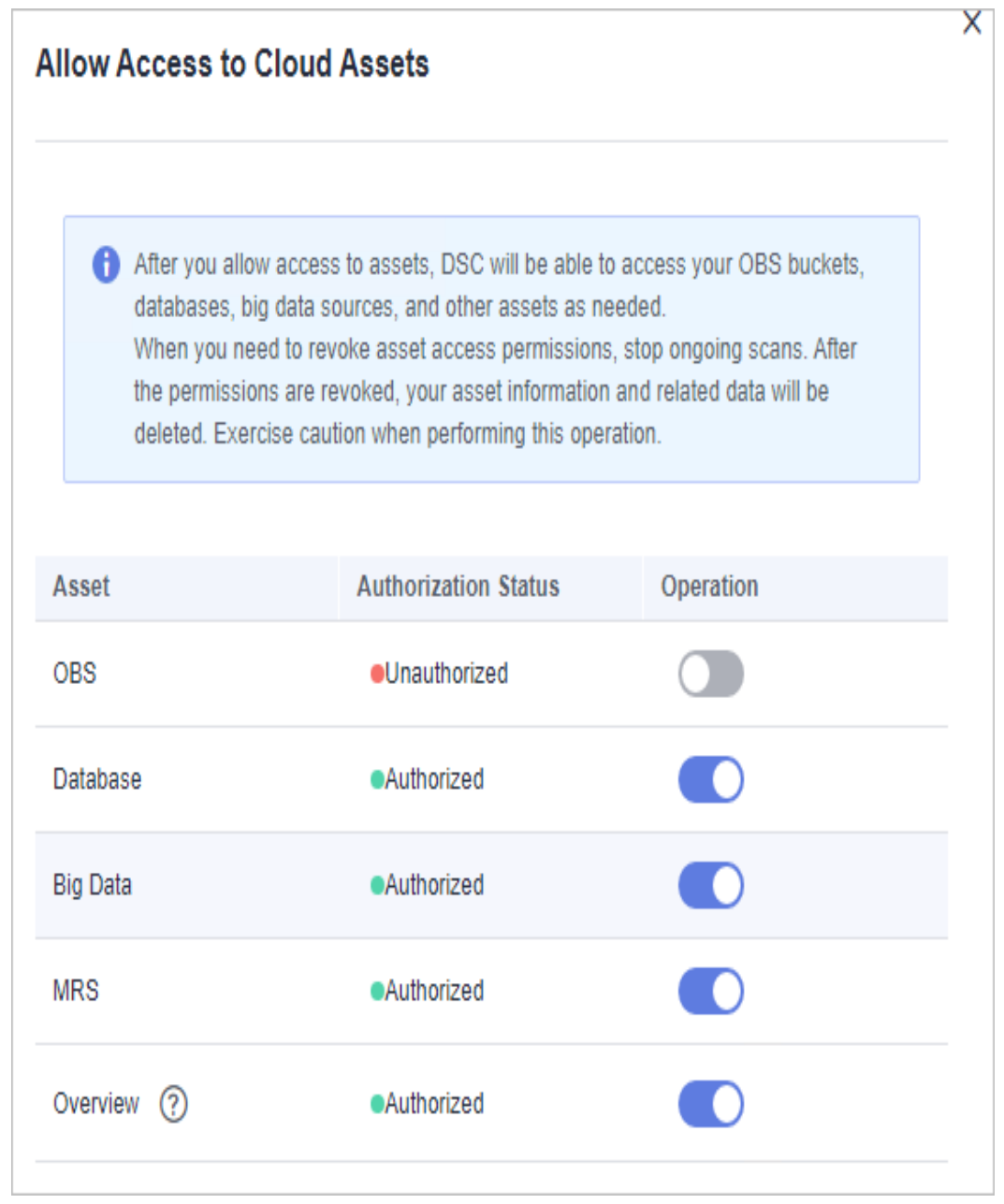

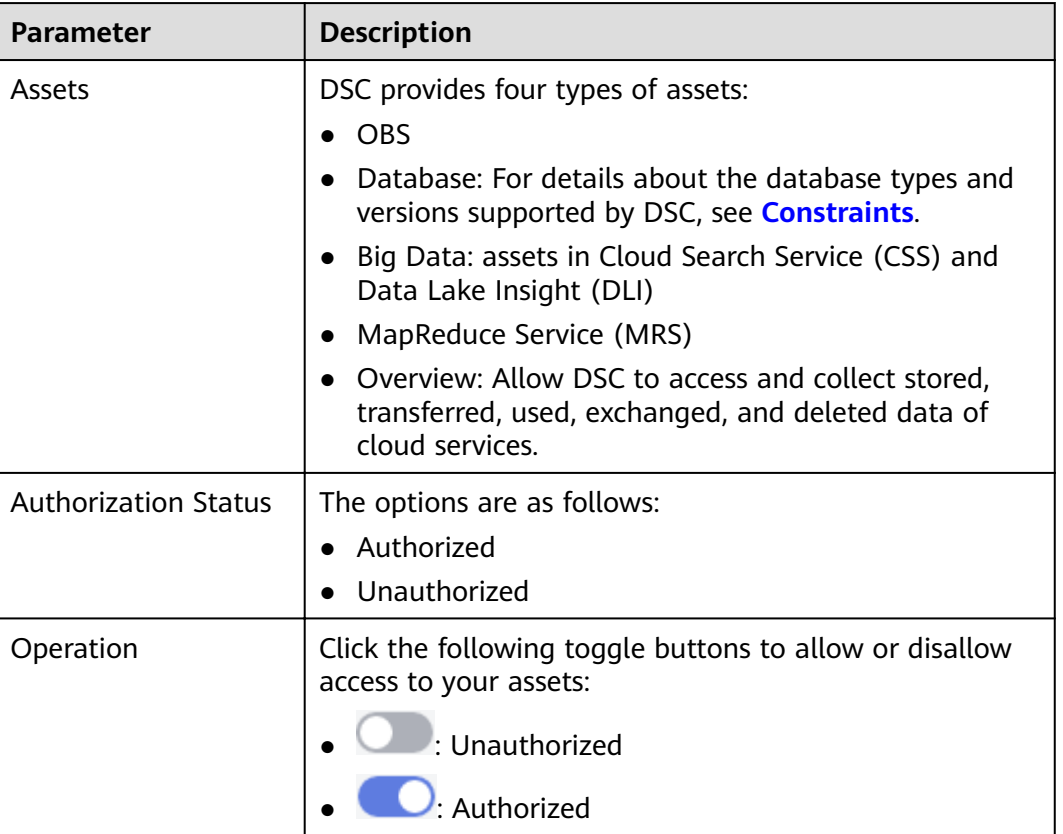

<span id="page-27-0"></span>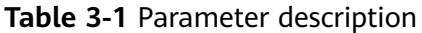

**----End**

## **3.2 Adding Assets in Batches**

Add OBS, database, MRS, and big data assets in batches.

#### **Prerequisites**

- DSC has been allowed to access the database assets. For details, see **[Allowing](#page-25-0) [or Disallowing Access to Cloud Assets](#page-25-0)**.
- The self-built database engine, version, and database server address have been obtained. There are available IP addresses in the corresponding subnet.

#### **Constraints**

Database types and versions supported by DSC can be added. For details, see **Table 3-2**.

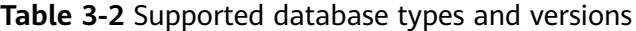

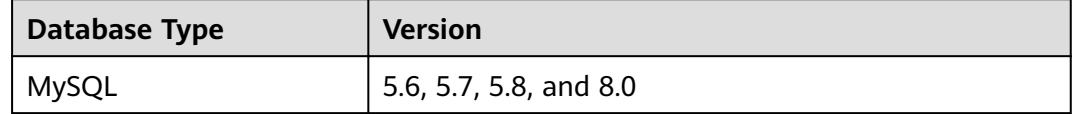

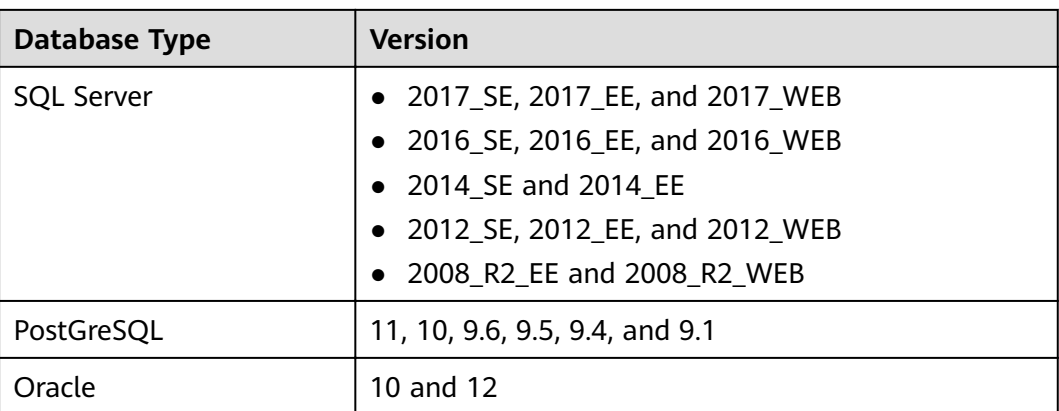

#### **Procedure**

- **Step 1** Log in to the management console.
- **Step 2** Click **I** in the upper left corner of the management console and select a region or project.
- **Step 3** In the navigation pane on the left, click  $\equiv$  and choose **Security** > Data Security **Center**.
- **Step 4** In the navigation pane, choose **Assets**.

#### **Figure 3-3** OBS assets

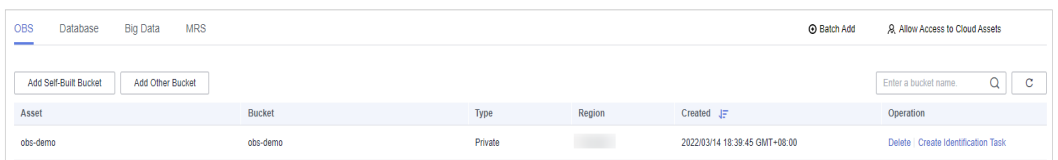

- **Step 5** In the upper right corner of the **OBS** tab page, click **Batch Add**.
- **Step 6** In the displayed dialog box, click **Select File** and import the sorted assets.

You can click **Download template** to classify assets.

**Figure 3-4** Adding assets in batches

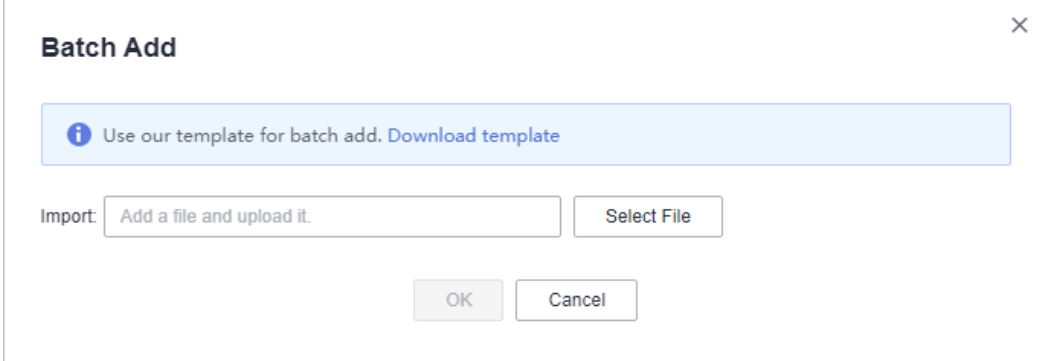

#### <span id="page-29-0"></span>**Step 7** Click **OK**.

#### **Figure 3-5** Connectivity test

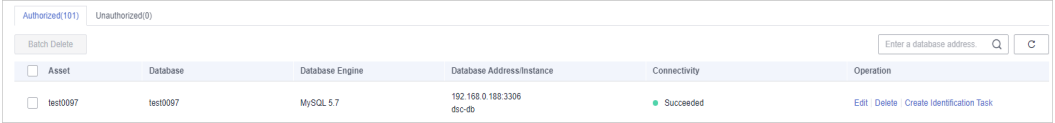

DSC will check the connectivity of the added database, and the connectivity status of the added database is **Checking**.

- If DSC can access the added database, the connectivity status is **Succeeded**.
- If the DSC cannot access the added database, the connectivity status **Failed**. Click **Cause** to view the failure cause.

**----End**

## **3.3 OBS Assets**

### **3.3.1 Adding OBS Assets**

After DSC is authorized to access your OBS assets, you can add your OBS assets to DSC protection.

#### **Prerequisites**

- OBS asset access permissions are granted. For details, see **[Allowing or](#page-25-0) [Disallowing Access to Cloud Assets](#page-25-0)**.
- OBS has been enabled and used.
- The OBS buckets to be added are public.

#### **Procedure**

- **Step 1** Log in to the management console.
- **Step 2** Click **I** in the upper left corner of the management console and select a region or project.
- **Step 3** In the navigation pane on the left, click  $\equiv$  and choose **Security** > Data Security **Center**.
- **Step 4** In the navigation pane, choose **Assets**.

#### **Figure 3-6** OBS assets

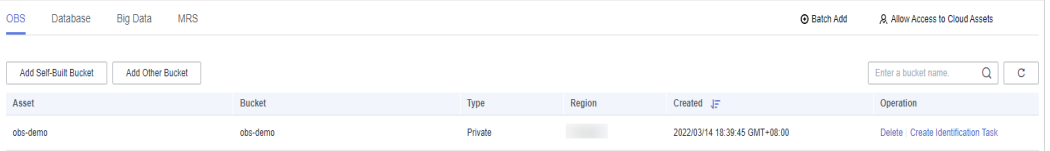

#### **Step 5** Add OBS assets.

- Adding self-built OBS buckets
	- a. In the upper left corner of the **OBS** tab page, click **Add Self-Built Bucket**.
	- b. In the displayed dialog box, select the OBS buckets to be added.

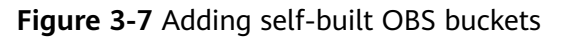

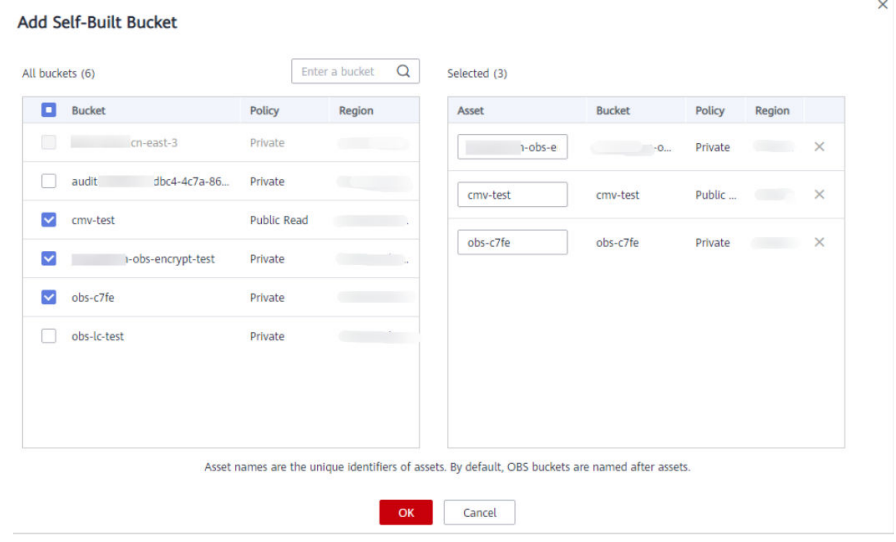

- c. Click **OK**.
- Adding other OBS buckets
	- a. In the upper left corner of the **OBS** tab page, click **Add Other Bucket**.
	- b. In the displayed dialog box, enter the name of a bucket to be added.

To add more buckets, click  $\Theta$  Add

**Figure 3-8** Adding other OBS buckets

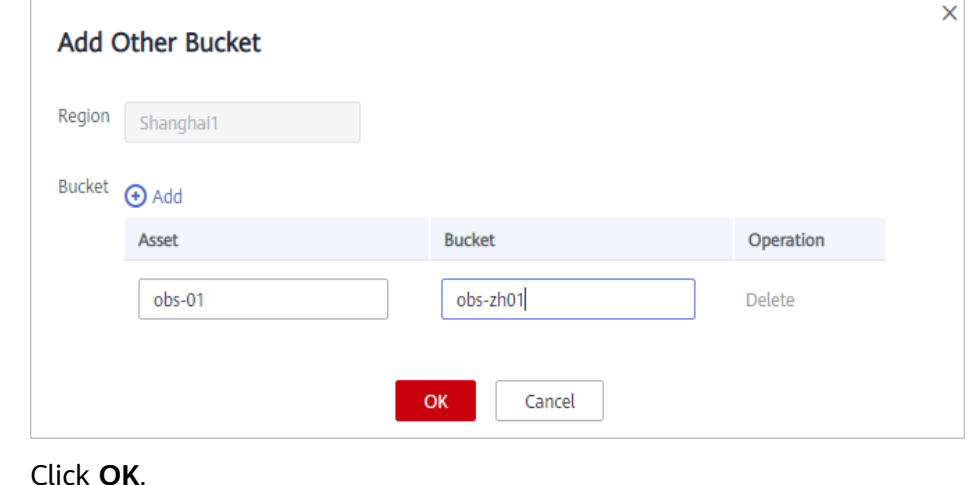

**----End**

c. Click **OK**.

- Allow or disallow access to OBS assets. For details, see **[Allowing or](#page-25-0) [Disallowing Access to Cloud Assets](#page-25-0)**.
- Delete OBS assets. For details, see **Deleting OBS Assets**.

## <span id="page-31-0"></span>**3.3.2 Deleting OBS Assets**

This section describes how to delete an OBS bucket that has been added to DSC protection. After the OBS bucket is deleted, the task templates and scanning reports created for it in DSC will also be deleted and cannot be restored.

#### **Prerequisites**

- OBS asset access permissions are granted. For details, see **[Allowing or](#page-25-0) [Disallowing Access to Cloud Assets](#page-25-0)**.
- OBS assets to be deleted are not used in any ongoing sensitive data identification tasks.

#### **Constraints**

- If the OBS assets to be deleted have been used in an ongoing sensitive data identification task, unbind the assets or delete the task, and then delete the OBS assets as instructed.
- Deleted assets including related templates, task results, and reports cannot be recovered. Exercise caution when performing this operation.

#### **Procedure**

- **Step 1** Log in to the management console.
- **Step 2** Click **I** in the upper left corner of the management console and select a region or project.
- **Step 3** In the navigation pane on the left, click  $\equiv$  and choose **Security** > Data Security **Center**.
- **Step 4** In the navigation pane, choose **Assets**.

#### **Figure 3-9** OBS assets

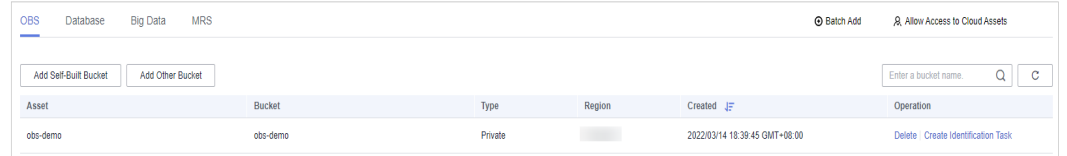

- **Step 5** In the OBS asset list, locate the asset to be deleted and click **Delete** in the **Operation** column.
- **Step 6** In the displayed dialog box, click **OK**.

**----End**

# <span id="page-32-0"></span>**3.4 Database Assets**

### **3.4.1 Adding an RDS Database**

If you have granted permissions for accessing your database assets to DSC, purchased RDS DB instances, and created databases on the DB instances, you can follow the instructions described in this section to authorize permissions for performing relevant operations. Details are as follows:

- Grant the **read-only permission**: Only the sensitive data identification function can be used.
- Grant the **read and write permission**: The sensitive data identification and data anonymization functions can be used.

#### $\Box$  Note

DSC cannot scan and mask sensitive data in MySQL databases which SSL has been enabled for on the RDS DB instance.

#### **Prerequisites**

- DSC has been allowed to access the database assets. For details, see **[Allowing](#page-25-0) [or Disallowing Access to Cloud Assets](#page-25-0)**.
- You have subscribed to RDS, and assets are available in RDS. There are available IP addresses in the corresponding subnet.
- The RDS DB instance is in the **Normal** state.

#### **Procedure**

- **Step 1** Log in to the management console.
- **Step 2** Click **I** in the upper left corner of the management console and select a region or project.
- **Step 3** In the navigation pane on the left, click  $\equiv$  and choose **Security** > Data Security **Center**.
- **Step 4** In the navigation pane, choose **Assets** and select the **Database** tab and then the **Unauthorized** tab.

**Figure 3-10** Unauthorized database assets

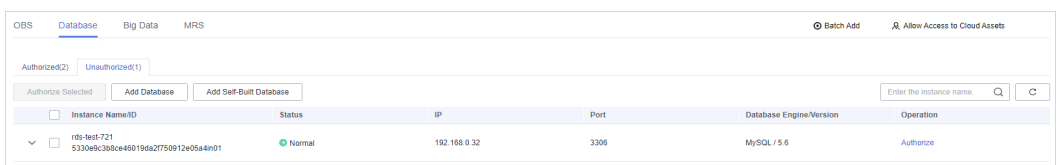

**Step 5** In the row containing the desired RDS DB instance, click **Authorize** in the **Operation** column.

#### $\Box$  NOTE

If you only need to authorize permissions for a single database in an RDS database instance, click  $\vee$  on the left of instance. In the row containing the desired database, click **Authorize** in the **Operation** column.

**Step 6** In the displayed dialog box, set required parameters based on **Table 3-3**.

**Figure 3-11** Batch permission authorization for databases

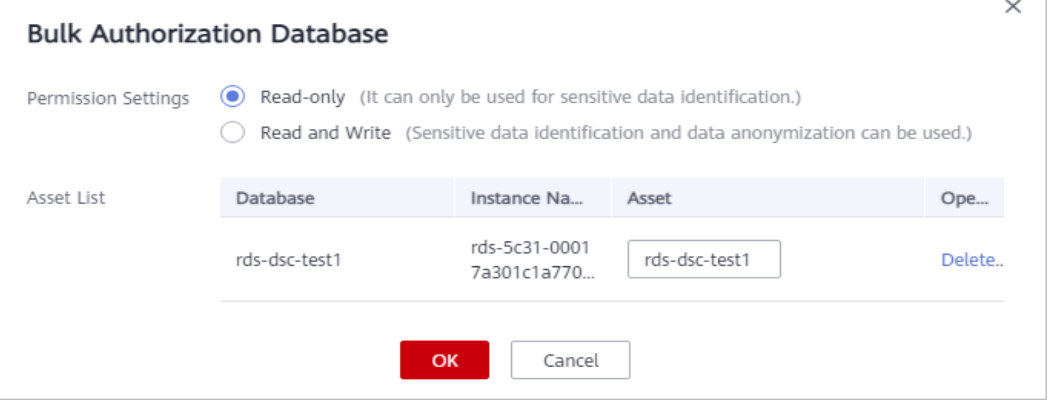

**Table 3-3** Parameter description

| <b>Parameter</b>           | <b>Description</b>                                                                                                    |  |  |
|----------------------------|----------------------------------------------------------------------------------------------------|--|--|
| <b>Permission Settings</b> | <b>Read-only:</b> It can only be used for sensitive data<br>identification.                                                                                                    |  |  |
|                            | <b>CAUTION</b><br>After the RDS read-only permission is authorized, DSC<br>creates an account dsc_readonly in RDS.                                                                                                    |  |  |
|                            | - After the password of the <b>dsc_readonly</b> account is reset<br>in RDS, it will not be automatically synchronized to DSC.<br>As a result, the sensitive data identification task fails.<br>Therefore, do not reset the password of this account. |  |  |
|                            | - If you have reset the password of dsc_readonly in RDS,<br>delete the authorized RDS DB instance in DSC and re-<br>authorize the instance.                                                                                                    |  |  |
|                            | • Read and Write: Sensitive data identification and<br>data masking functions can be used.                                                                                                    |  |  |
| Asset List                 | • If Read-only is selected for Permission Settings, you<br>can change the names of the database assets to be<br>authorized.                                                                                                    |  |  |
|                            | • If Read and Write is selected for Permission<br><b>Settings</b> , you can change the names of the database<br>assets to be authorized. The usernames and<br>passwords for accessing the databases must be<br>configured.                           |  |  |

#### **Step 7** Click **OK**. The authorized databases are displayed on the **Authorized** tab page.

<span id="page-34-0"></span>**Figure 3-12** Connectivity test

| OBS<br>Big Data<br>Database      |               |                 |                                    |              | 8. Allow Access to Cloud Assets<br><b>Batch Add</b>          |
|----------------------------------|---------------|-----------------|------------------------------------|--------------|--------------------------------------------------------------|
| Authorized(1)<br>Unauthorized(3) |               |                 |                                    |              |                                                              |
|                                  |               |                 |                                    |              | $\mid$ $\mathbf{C}$<br>$\alpha$<br>Enter a database address. |
| Asset                            | Database      | Database Engine | Database Address/Instance          | Connectivity | Operation                                                    |
| rds-dsc-test1                    | nds-dsc-test1 | MySQL 5.7       | 172.16.0.111:3306<br>rds-5c31-0001 | · Succeeded  | Edit   Delete   Create Identification Task                   |
|                                  |               |                 |                                    |              |                                                              |

DSC will check the connectivity of the added database, and the connectivity status of the added database is **Checking**.

- If DSC can access the added database, the connectivity status is **Succeeded**.
- If the DSC cannot access the added database, the connectivity status **Failed**. Click **Cause** to view the failure cause.

**----End**

### **3.4.2 Adding a Database**

If you have subscribed to GaussDB(DWS) or Document Database Service (DDS), and created databases in it, you can follow the instructions described in this section to add the created databases to DSC.

#### **Prerequisites**

- DSC has been allowed to access the database assets. For details, see **[Allowing](#page-25-0) [or Disallowing Access to Cloud Assets](#page-25-0)**.
- You have subscribed to DDS or GaussDB(DWS) and added assets to it. There are available IP addresses in the corresponding subnet.

#### **Procedure**

- **Step 1** Log in to the management console.
- **Step 2** Click **I** in the upper left corner of the management console and select a region or project.
- **Step 3** In the navigation pane on the left, click  $\equiv$  and choose **Security** > Data Security **Center**.
- **Step 4** In the navigation pane, choose **Assets** and select the **Database** tab and then the **Unauthorized** tab.

#### **Figure 3-13** Unauthorized database assets

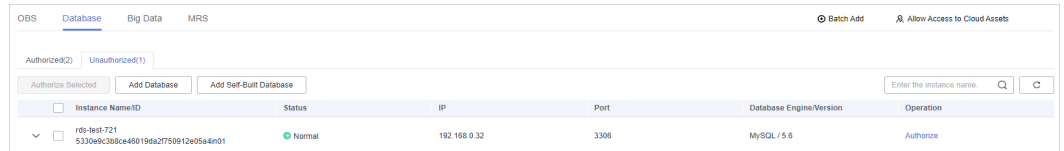

**Step 5** In the upper left corner of the database asset list, click **Add Database**.

**Step 6** In the displayed dialog box, set database parameters based on **[Table 3-4](#page-35-0)**.

#### <span id="page-35-0"></span>**Figure 3-14** Adding a DWS database

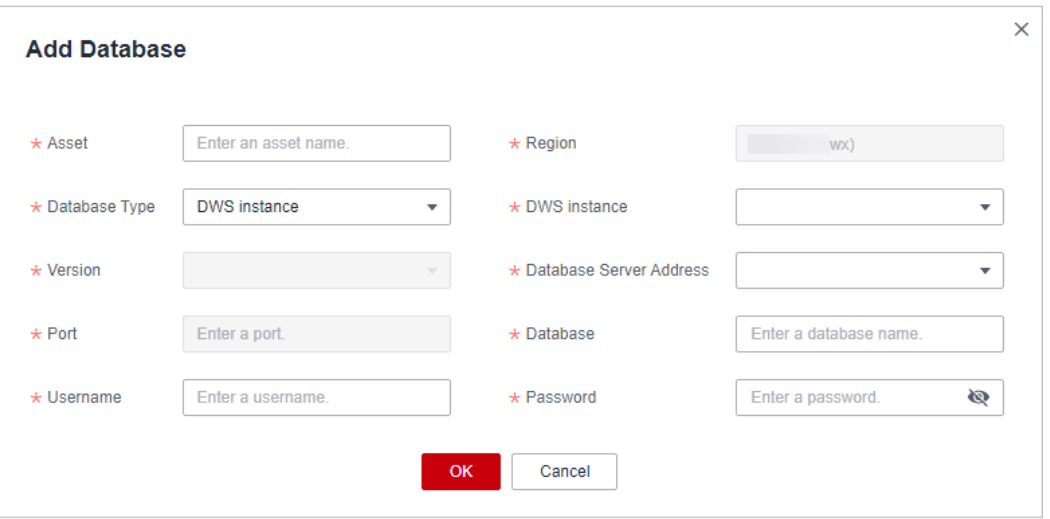

#### **Table 3-4** Parameter description

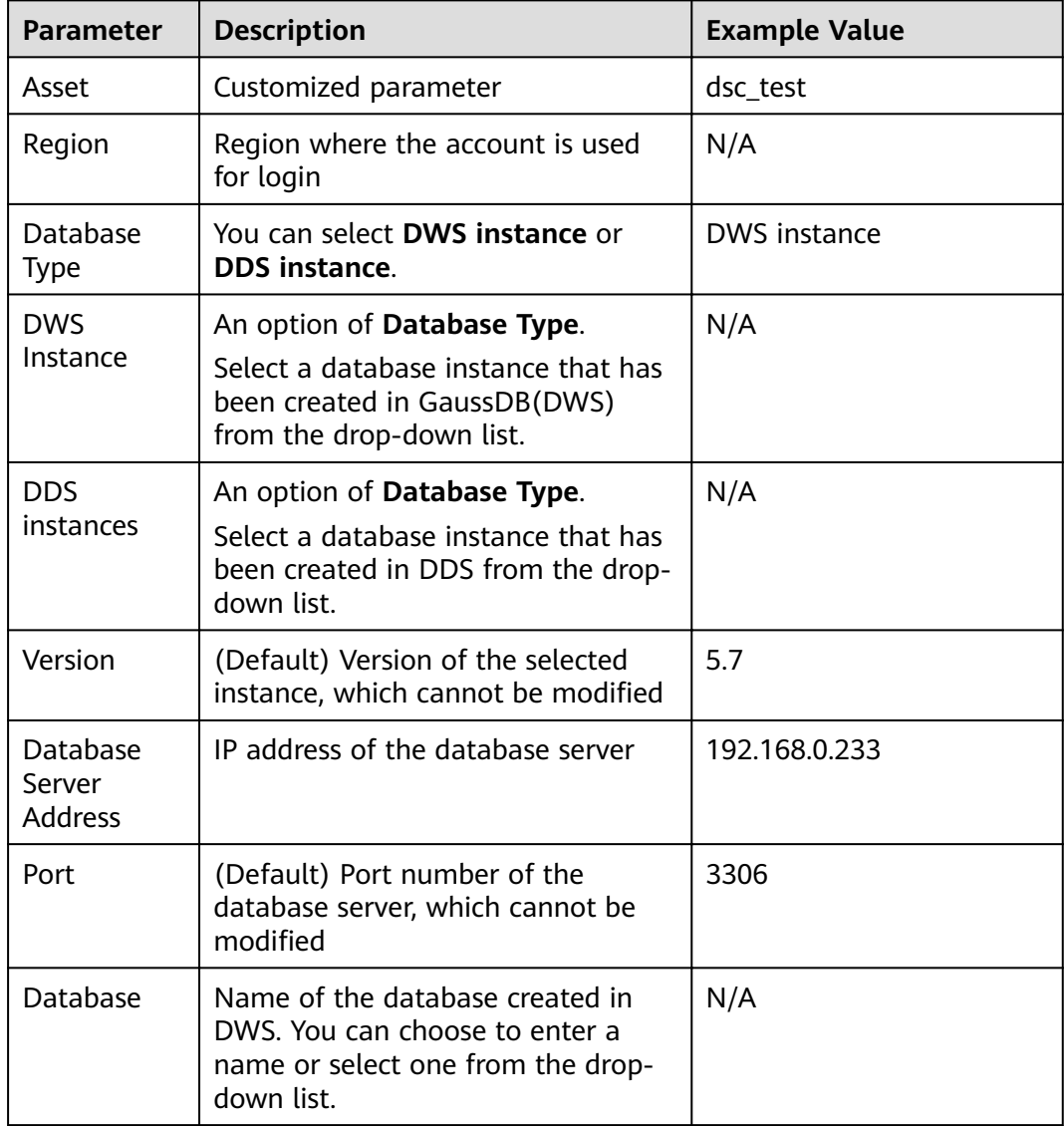
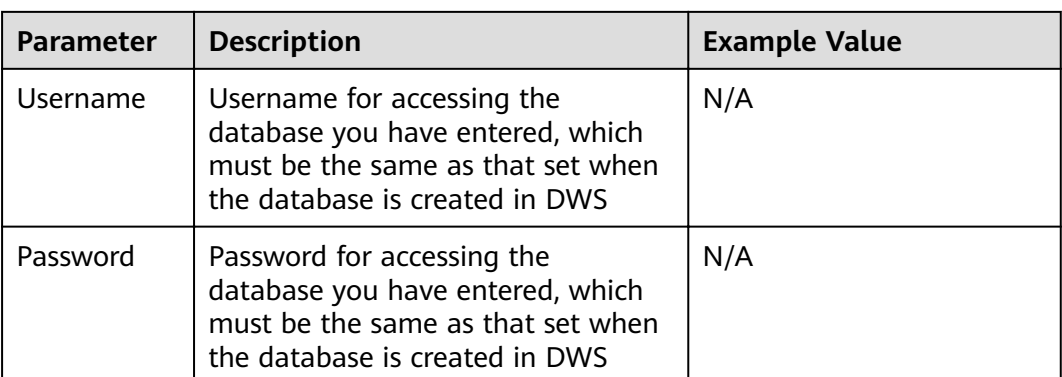

**Step 7** Click **OK**. The authorized databases are displayed on the **Authorized** tab page.

#### **Figure 3-15** Connectivity test

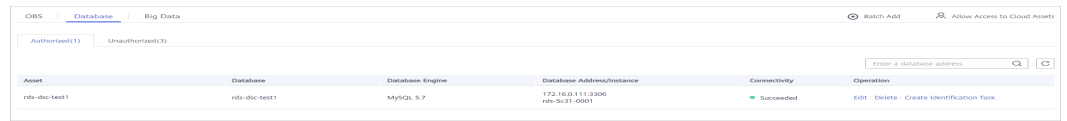

DSC will check the connectivity of the added database, and the connectivity status of the added database is **Checking**.

- If DSC can access the added database, the connectivity status is **Succeeded**.
- If the DSC cannot access the added database, the connectivity status **Failed**. Click **Cause** to view the failure cause.

**----End**

# **3.4.3 Adding a Self-Built Database**

Add self-built database assets.

#### **Prerequisites**

- DSC has been allowed to access the database assets. For details, see **[Allowing](#page-25-0) [or Disallowing Access to Cloud Assets](#page-25-0)**.
- The self-built database engine, version, and database server address have been obtained. There are available IP addresses in the corresponding subnet.

## **Constraints**

Database types and versions supported by DSC can be added. For details, see **Table 3-5**.

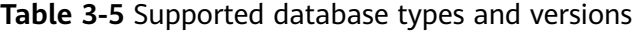

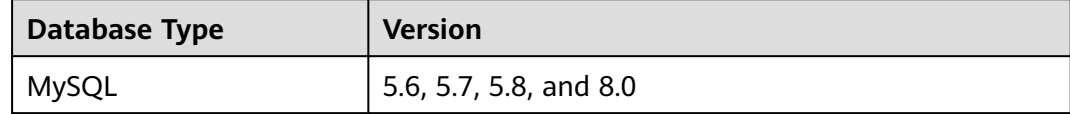

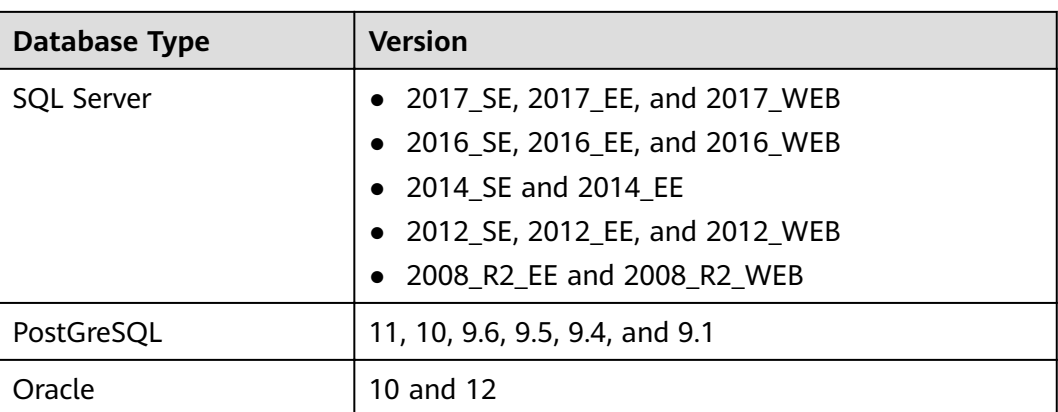

## **Procedure**

- **Step 1** Log in to the management console.
- **Step 2** Click **I** in the upper left corner of the management console and select a region or project.
- **Step 3** In the navigation pane on the left, click  $\equiv$  and choose **Security** > Data Security **Center**.
- **Step 4** In the navigation pane, choose **Assets** and select the **Database** tab and then the **Unauthorized** tab.

#### **Figure 3-16** Unauthorized database assets

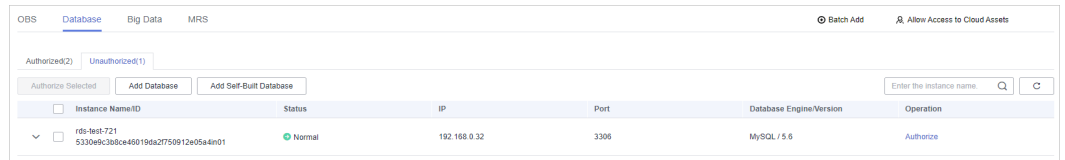

- **Step 5** In the upper left corner of unauthorized database assets, click **Add Self-Built Database**.
- **Step 6** In the displayed dialog box, set database parameters. For details, see **[Table 3-6](#page-38-0)**.

<span id="page-38-0"></span>**Figure 3-17** Adding a self-built database

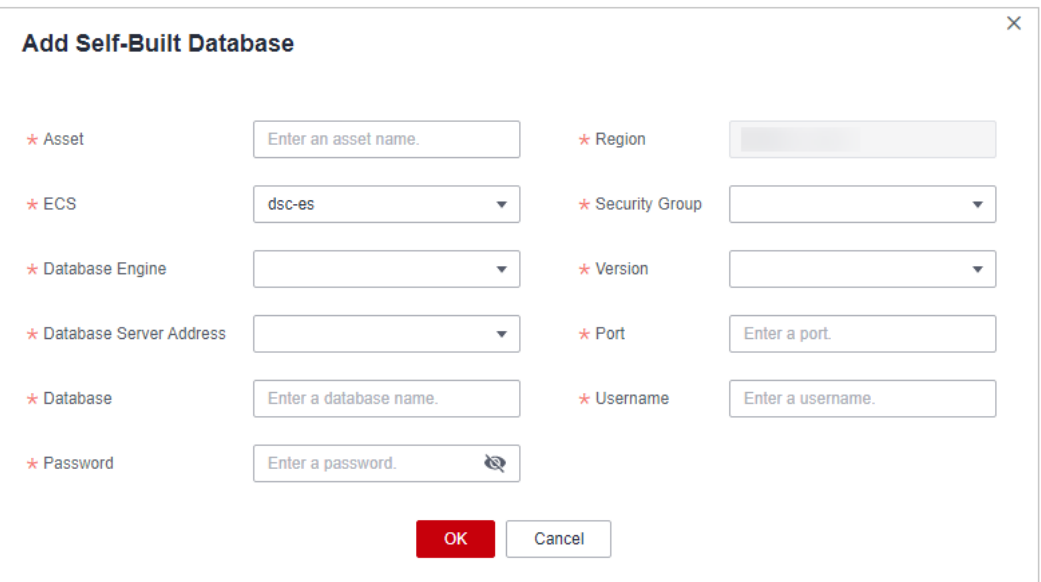

## **Table 3-6** Parameters for adding a self-built database

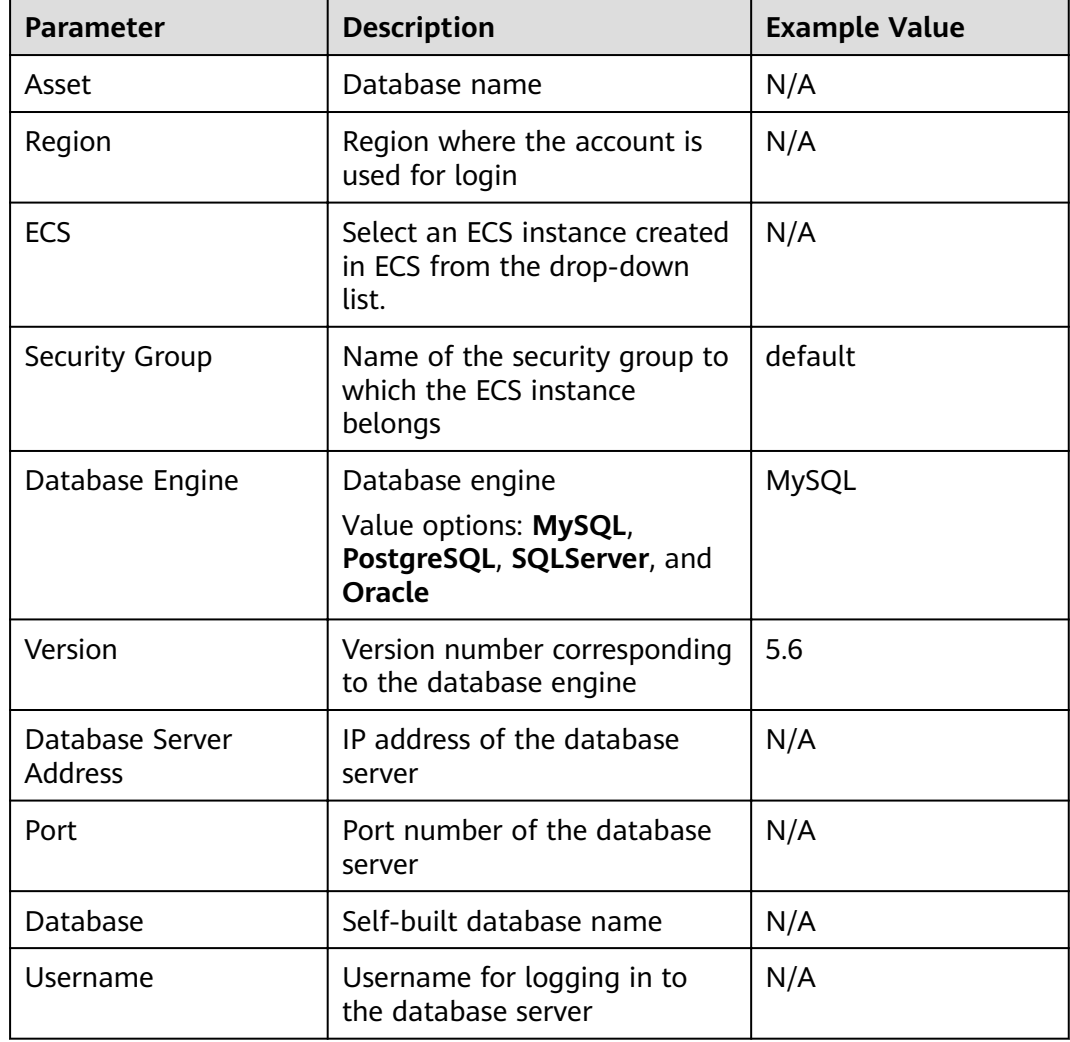

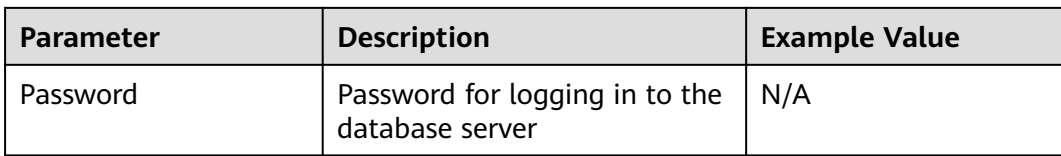

#### **Step 7** Click **OK**.

#### **Figure 3-18** Connectivity test

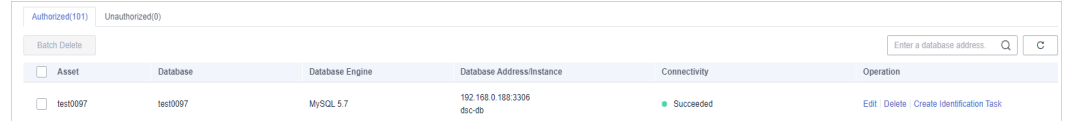

DSC will check the connectivity of the added database, and the connectivity status of the added database is **Checking**.

- If DSC can access the added database, the connectivity status is **Succeeded**.
- If the DSC cannot access the added database, the connectivity status **Failed**. Click **Cause** to view the failure cause.

```
----End
```
## **3.4.4 Editing a Database**

Reset the modified or incorrect username and password of the added database server.

#### **Prerequisites**

- DSC has been allowed to access the database assets. For details, see **[Allowing](#page-25-0) [or Disallowing Access to Cloud Assets](#page-25-0)**.
- Database assets have been added.

#### **Procedure**

- **Step 1** Log in to the management console.
- **Step 2** Click **I** in the upper left corner of the management console and select a region or project.
- **Step 3** In the navigation pane on the left, click  $\equiv$  and choose **Security** > Data Security **Center**.
- **Step 4** In the navigation pane, choose **Assets** and select the **Database** tab and then the **Authorized** tab.

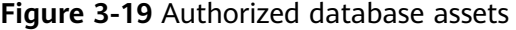

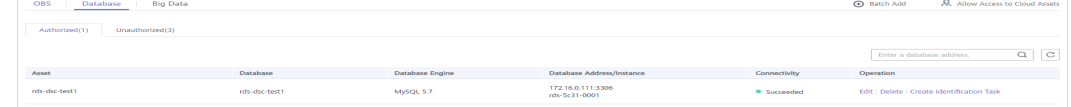

- **Step 5** Locate the database asset to be edited, click **Edit** in the **Operation** column.
- **Step 6** In the displayed dialog box, change the username or password of the database server.
- **Step 7** Click **OK**.

After the database asset has been edited, the database **Connectivity** status becomes **Checking**. Check whether DSC can access the added database asset using the new username and password.

- If DSC can access the added database, the connectivity status is **Succeeded**.
- If the DSC cannot access the added database, the connectivity status **Failed**. Click **Cause** to view the failure cause.
- **----End**

# **3.4.5 Deleting a Database**

This section describes how to delete an added database asset. After the OBS bucket is deleted, the task templates and scanning reports created for it in DSC will also be deleted and cannot be restored.

## **Prerequisites**

- DSC has been allowed to access the database assets. For details, see **[Allowing](#page-25-0) [or Disallowing Access to Cloud Assets](#page-25-0)**.
- The database asset to be deleted is not used in any sensitive data identification tasks.

## **Constraints**

- If the database asset to be deleted has been used in a sensitive data identification task, unbind the asset or delete the task and then delete the asset.
- Deleted assets cannot be recovered. After the deletion, the templates, results, and reports related to the asset will be deleted. Exercise caution when performing this operation.

## **Procedure**

- **Step 1** Log in to the management console.
- **Step 2** Click **I** in the upper left corner of the management console and select a region or project.
- **Step 3** In the navigation pane on the left, click  $\equiv$  and choose **Security** > Data Security **Center**.
- **Step 4** In the navigation pane, choose **Assets** and select the **Database** tab and then the **Authorized** tab.

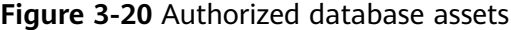

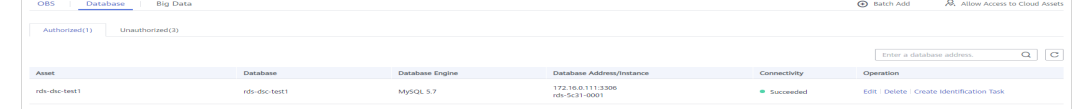

- <span id="page-41-0"></span>**Step 5** In the database asset list, locate the row that contains the database asset to be deleted and click **Delete** in the **Operation** column.
- **Step 6** In the displayed dialog box, click **OK**.

**----End**

# **3.5 Big Data Assets**

# **3.5.1 Adding a Big Data Source**

Add big data assets stored in CSS, DLI, and Hive.

## **Prerequisites**

Permissions for accessing to the big data assets have been obtained. For details, see **[Allowing or Disallowing Access to Cloud Assets](#page-25-0)**.

## **Procedure**

- **Step 1** Log in to the management console.
- **Step 2** Click  $\bullet$  in the upper left corner of the management console and select a region or project.
- **Step 3** In the navigation pane on the left, click  $\equiv$  and choose **Security** > Data Security **Center**.
- **Step 4** In the navigation pane, choose **Assets** and click the **Big Data** tab.

#### **Figure 3-21** Big data assets

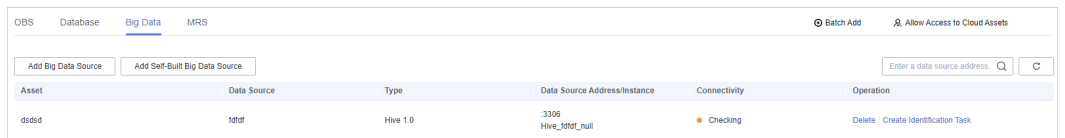

- **Step 5** In the upper left corner of the big data asset list, click **Add Big Data Source**.
- **Step 6** In the displayed dialog box, set parameters for adding a big data source. For details, see **[Table 3-7](#page-42-0)**.

#### **Figure 3-22** Adding a big data source

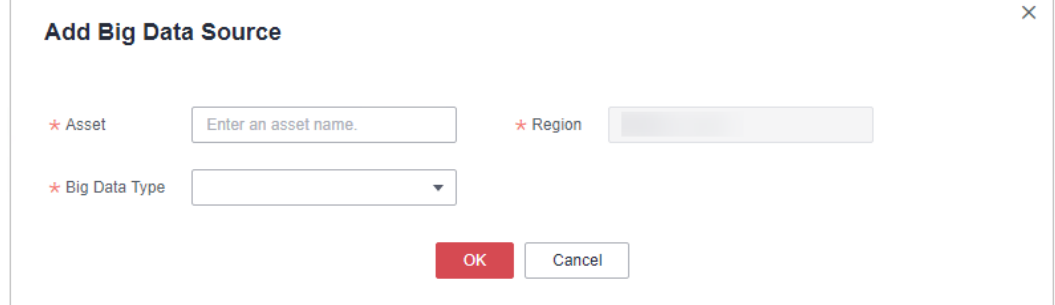

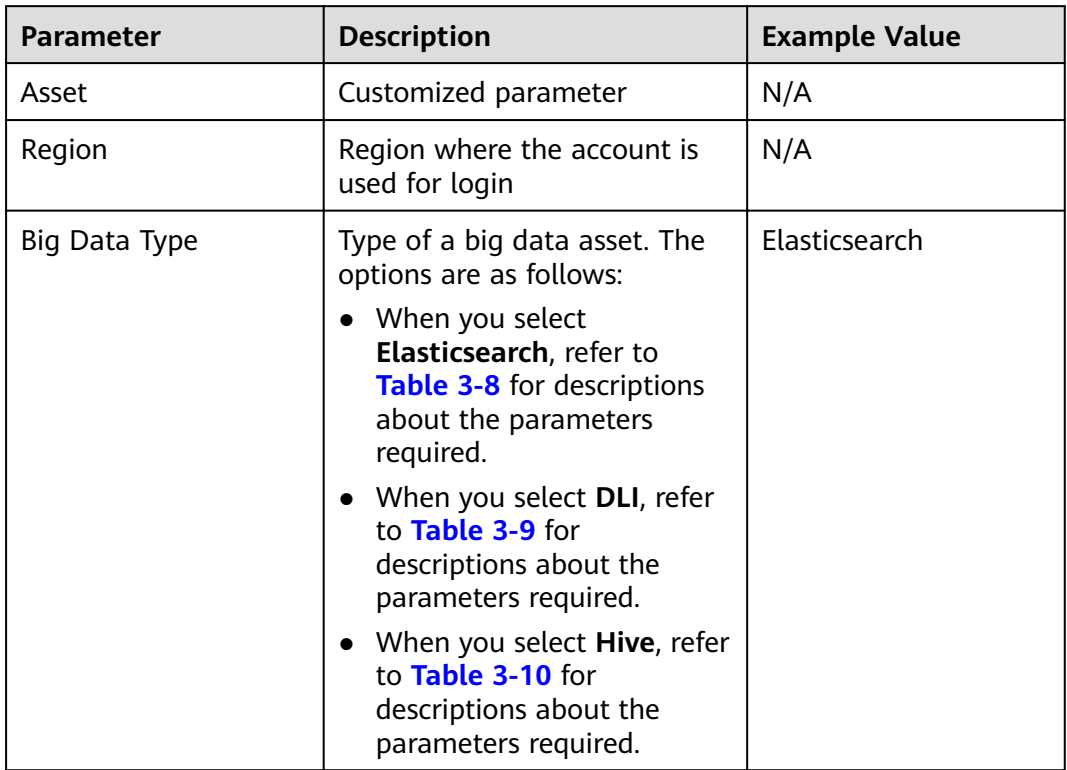

<span id="page-42-0"></span>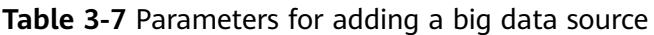

## **Table 3-8** Parameters required for adding Elasticsearch big data source

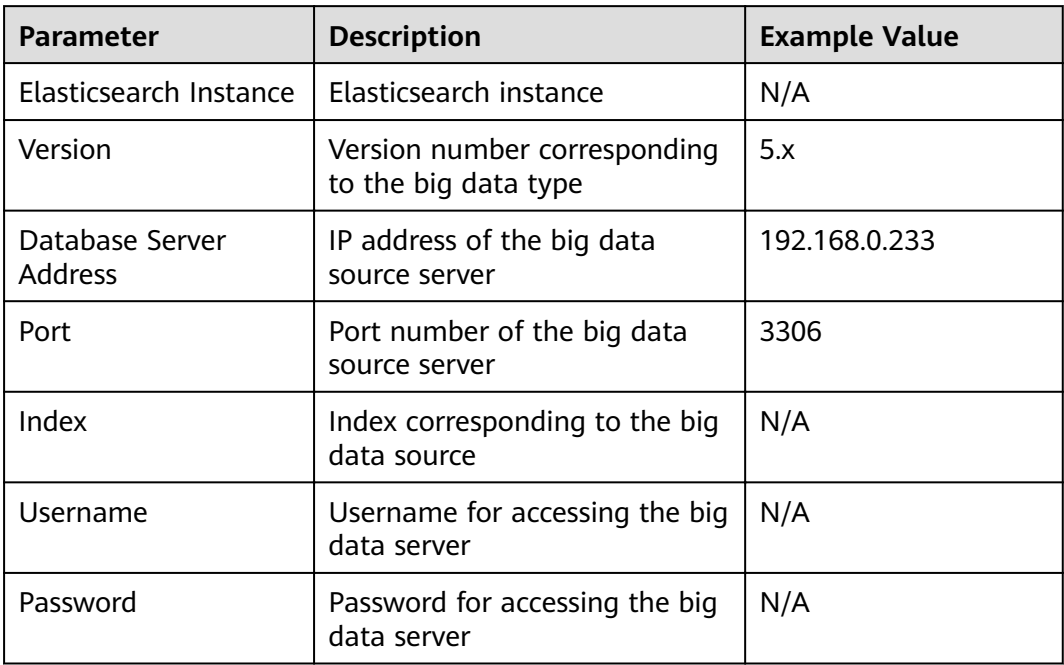

| <b>Parameter</b>    | <b>Description</b>                           | <b>Example Value</b> |
|---------------------|----------------------------------------------|----------------------|
| Queue               | Select the queue from the<br>drop-down list. | default              |
| <b>DLI Database</b> | Select the database in the<br>queue of DLI.  | 5.x                  |

<span id="page-43-0"></span>**Table 3-9** Parameters required for adding DLI big data source

**Table 3-10** Parameters required for adding Hive big data source

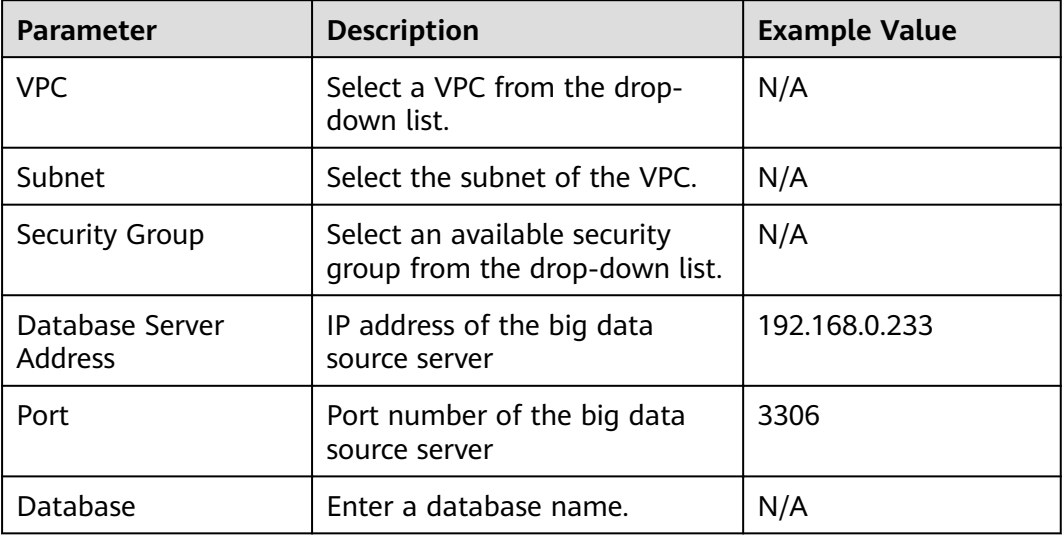

#### **Step 7** Click **OK**.

After the big data source has been added, the connectivity status becomes **Checking** to check whether DSC can access the added big data asset using the new username and password.

- If DSC can access the added big data asset, the connectivity status is **Succeeded**.
- If DSC cannot access the added big data asset, the connectivity status is **Failed**. Click **Details** to view the failure cause and enter the correct username and password for accessing the target big data asset.

**----End**

# **3.5.2 Adding a Self-Built Big Data Source**

Add a self-built big data source asset to DSC.

## **Prerequisites**

Permissions for accessing to the big data assets have been obtained. For details, see **[Allowing or Disallowing Access to Cloud Assets](#page-25-0)**.

● The type, version, host, and index of other self-built big data assets have been obtained. There are available IP addresses in the subnet of self-built big data assets.

## **Procedure**

- **Step 1** Log in to the management console.
- **Step 2** Click **I** in the upper left corner of the management console and select a region or project.
- **Step 3** In the navigation pane on the left, click and choose **Security** > **Data Security Center**.
- **Step 4** In the navigation pane, choose **Assets** and click the **Big Data** tab.

#### **Figure 3-23** Big data assets

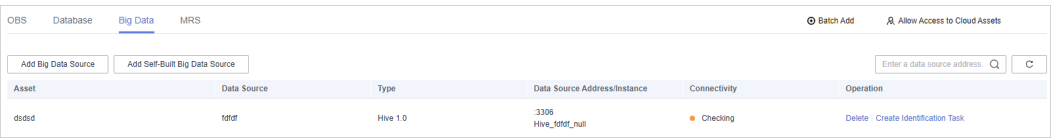

- **Step 5** In the upper left corner of the big data asset list, click **Add Self-Built Big Data Source**.
- **Step 6** In the displayed dialog box, configure parameters for adding a self-built big data source. For details, see **[Table 3-11](#page-45-0)**.

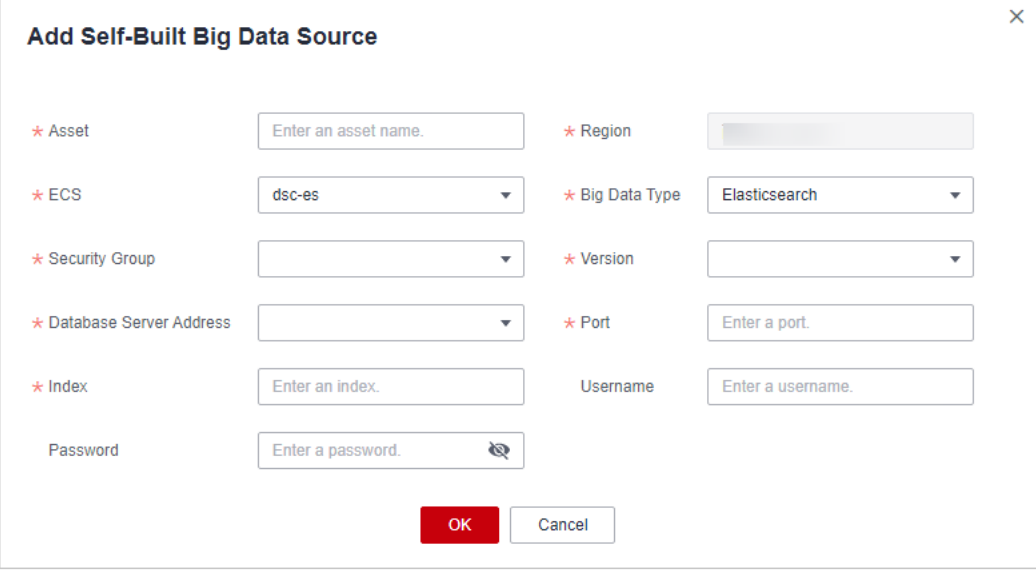

**Figure 3-24** Adding a self-built big data source

| <b>Parameter</b>                  | <b>Description</b>                                                         | <b>Example Value</b> |
|-----------------------------------|----------------------------------------------------------------------------|----------------------|
| Asset                             | Customized parameter                                                       | N/A                  |
| Region                            | Region where the account is<br>used for login                              | N/A                  |
| ECS                               | Select an Elasticsearch<br>instance.                                       | N/A                  |
| Big Data Type                     | Type of a big data asset<br>Currently, only Elasticsearch is<br>supported. | Elasticsearch        |
| Security Group                    | Select an existing security<br>group from the drop-down list<br>box.       | default              |
| Version                           | Version number corresponding<br>to the big data type                       | 5.x                  |
| Database Server<br><b>Address</b> | IP address of the big data<br>asset server                                 | 192.168.0.233        |
| Port                              | Port number of the big data<br>asset server                                | 3306                 |
| Index                             | Index corresponding to the big<br>data asset                               | N/A                  |
| Username                          | Username for accessing the<br>big data server                              | N/A                  |
| Password                          | Password for accessing the big<br>data server                              | N/A                  |

<span id="page-45-0"></span>**Table 3-11** Parameters for adding a self-built big data source

#### **Step 7** Click **OK**.

After the big data source has been added, the connectivity status becomes **Checking** to check whether DSC can access the added big data asset using the new username and password.

- If DSC can access the added big data asset, the connectivity status is **Succeeded**.
- If DSC cannot access the added big data asset, the connectivity status is **Failed**. Click **Details** to view the failure cause and enter the correct username and password for accessing the target big data asset.

**----End**

# **3.5.3 Editing a Big Data Source**

Reset the modified or incorrect username and password of the added big data asset server.

## **Prerequisites**

- Big data assets have been allowed to access. For details, see **[Allowing or](#page-25-0) [Disallowing Access to Cloud Assets](#page-25-0)**.
- Big data assets have been added.

## **Procedure**

- **Step 1** Log in to the management console.
- **Step 2** Click **I** in the upper left corner of the management console and select a region or project.
- **Step 3** In the navigation pane on the left, click  $\equiv$  and choose **Security** > Data Security **Center**.
- **Step 4** In the navigation pane, choose **Assets** and click the **Big Data** tab.

#### **Figure 3-25** Big data assets

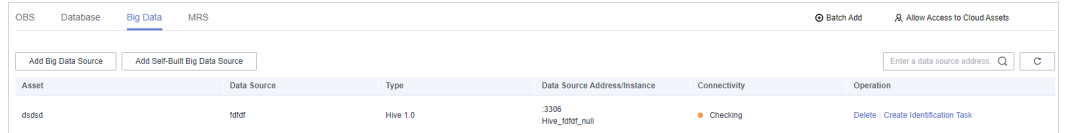

- **Step 5** Locate the row that contains the big data asset to be edited, click **Edit** in the **Operation** column.
- **Step 6** In the displayed dialog box, change the username or password for accessing the big data asset.
- **Step 7** Click **OK**.

After the big data asset has been edited, the connectivity status becomes **Checking** to check whether DSC can access the added big data asset using the new username and password.

- If DSC can access the added big data asset, the connectivity status is **Succeeded**.
- If DSC cannot access the added big data asset, the connectivity status is **Failed**. Click **Details** to view the failure cause and enter the correct username and password for accessing the target big data asset.

**----End**

# **3.5.4 Deleting a Big Data Asset**

This section describes how to delete a big data asset. After the OBS bucket is deleted, the task templates and scanning reports created for it in DSC will also be deleted and cannot be restored.

## **Prerequisites**

● Big data assets have been allowed to access. For details, see **[Allowing or](#page-25-0) [Disallowing Access to Cloud Assets](#page-25-0)**.

● The big data asset to be deleted is not used in any sensitive data identification jobs.

#### <span id="page-47-0"></span>**Constraints**

- If the big data asset to be deleted has been used in a sensitive data identification job, unbind the asset or delete the job and then delete the asset.
- Deleted assets cannot be recovered. After the deletion, the templates, results, and reports related to the asset will be deleted. Exercise caution when performing this operation.

#### **Procedure**

- **Step 1** Log in to the management console.
- **Step 2** Click **I** in the upper left corner of the management console and select a region or project.
- **Step 3** In the navigation pane on the left, click  $\equiv$  and choose **Security** > Data Security **Center**.
- **Step 4** In the navigation pane, choose **Assets** and click the **Big Data** tab.

**Figure 3-26** Big data assets

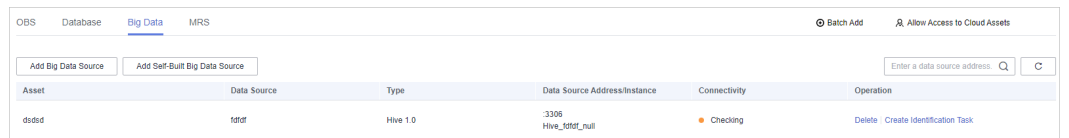

- **Step 5** Locate the row that contains the big data asset to be deleted, click **Delete** in the **Operation** column.
- **Step 6** In the displayed dialog box, click **OK**.

**----End**

# **3.6 MRS Assets**

# **3.6.1 Adding MRS Assets**

After you complete MRS authorization, you need to grant permissions to DSC for operating MRS Hive data.

#### **Prerequisites**

● MRS asset access permissions are granted. For details, see **[Allowing or](#page-25-0) [Disallowing Access to Cloud Assets](#page-25-0)**.

#### **Procedure**

**Step 1** Log in to the management console.

- **Step 2** Click **I** in the upper left corner of the management console and select a region or project.
- **Step 3** In the navigation pane on the left, click  $\equiv$  and choose **Security** > Data Security **Center**.
- **Step 4** In the navigation pane, choose **Assets** and select the **MRS** tab and then the **Unauthorized** tab.

**Figure 3-27** MRS assets to be authorized

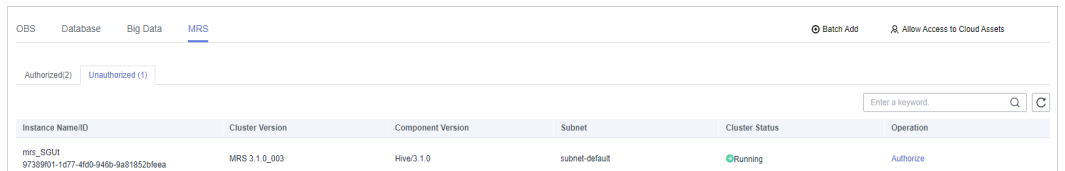

- **Step 5** In the row containing the desired asset, click **Authorize** in the **Operation** column.
- **Step 6** In the displayed **MRS Authorization** dialog, set required parameters based on **Table 3-12**.

**Figure 3-28** MRS Authorization

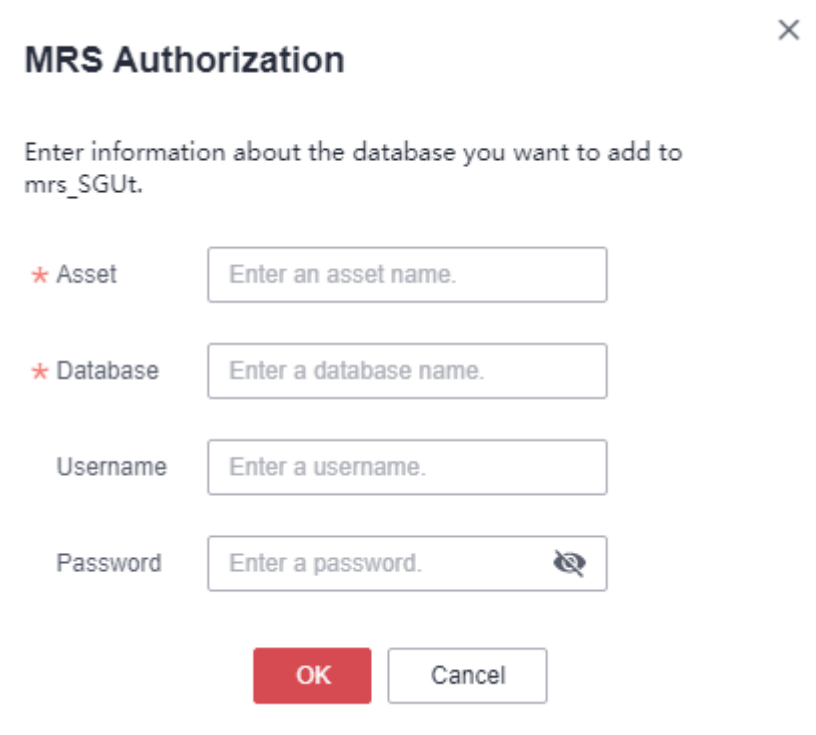

#### **Table 3-12** Parameter description

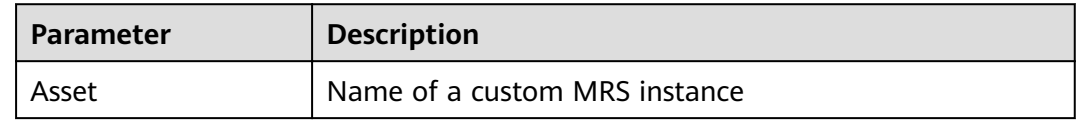

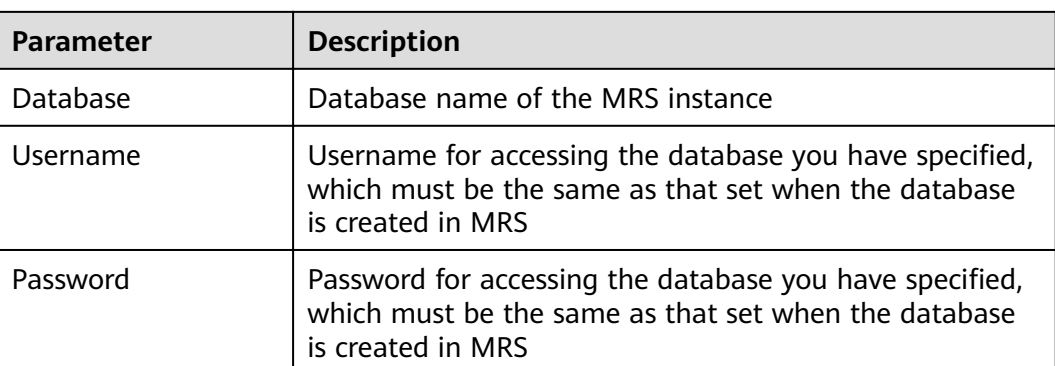

**Step 7** Click **OK**. The authorized MRS assets are displayed in the **Authorized** tab.

**----End**

## **3.6.2 Deleting MRS Assets**

This section describes how to delete an MRS asset. After the OBS bucket is deleted, the task templates and scanning reports created for it in DSC will also be deleted and cannot be restored.

#### **Prerequisites**

- MRS asset access permissions are granted. For details, see **[Allowing or](#page-25-0) [Disallowing Access to Cloud Assets](#page-25-0)**.
- The asset to be deleted is not used in any sensitive data identification tasks.

## **Constraints**

- If the asset to be deleted has been used in a sensitive data identification task, unbind the asset or delete the task.
- Deleted assets cannot be recovered. After the deletion, the templates, results, and reports related to the asset will be deleted. Exercise caution when performing this operation.

## **Procedures**

- **Step 1** Log in to the management console.
- **Step 2** Click **I** in the upper left corner of the management console and select a region or project.
- **Step 3** In the navigation pane on the left, click  $\equiv$  and choose **Security** > Data Security **Center**.
- **Step 4** In the navigation pane, choose **Assets** and select the **MRS** tab and then the **Unauthorized** tab.

**Figure 3-29** MRS assets to be authorized

| <b>MRS</b><br>OBS<br><b>Big Data</b><br>Database<br>$\overline{\phantom{a}}$ |                        |                          |                | <b>Batch Add</b>      | <b>.Q. Allow Access to Cloud Assets</b>      |
|------------------------------------------------------------------------------|------------------------|--------------------------|----------------|-----------------------|----------------------------------------------|
| Unauthorized (1)<br>Authorized(2)                                            |                        |                          |                |                       |                                              |
|                                                                              |                        |                          |                |                       | $\alpha$<br>$\mathbf{C}$<br>Enter a keyword. |
| Instance Name/ID                                                             | <b>Cluster Version</b> | <b>Component Version</b> | Subnet         | <b>Cluster Status</b> | Operation                                    |
| mrs_SGUt<br>97389f01-1d77-4fd0-946b-9a81852bfeea                             | MRS 3.1.0 003          | Hive/3.1.0               | subnet-default | <b>ORunning</b>       | Authorize                                    |

**Step 5** In the MRS asset list, locate the asset to be deleted and click **Delete** in the **Operation** column.

#### **Figure 3-30** Deleting an asset

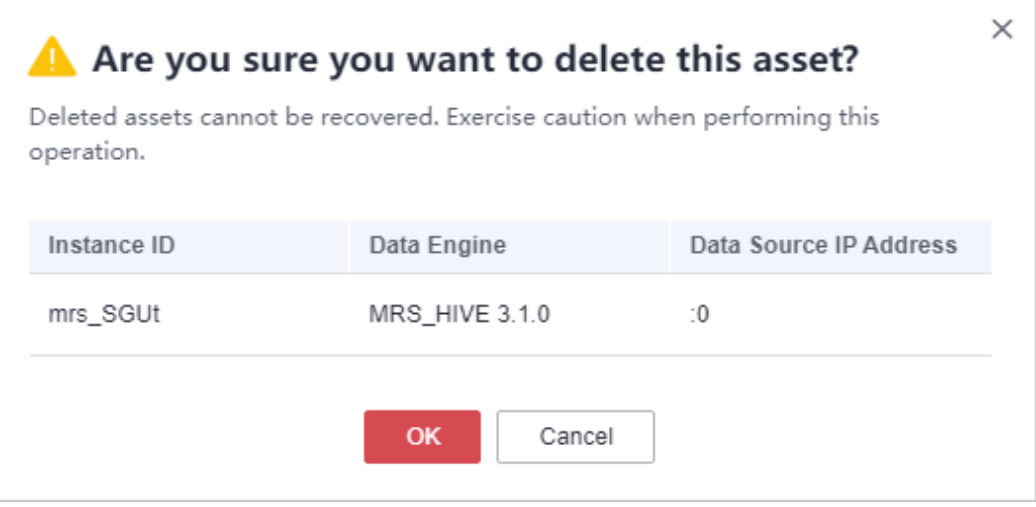

**Step 6** In the displayed dialog box, click **OK**.

**----End**

# **4 Overview**

The **Overview** (asset map) page provides an overview of service security status and the constant visibility of the data security status in collection, transmission and storage, usage, exchange, and deletion.

## **Prerequisites**

- Asset access permissions are granted.
- Assets have been added.

## **Procedure**

- **Step 1** Log in to the management console.
- **Step 2** Click **I** in the upper left corner of the management console and select a region or project.
- **Step 3** In the navigation pane on the left, click  $\equiv$  and choose **Security** > Data Security **Center**.
- **Step 4** On the **Overview** page, view the **Cloud Services** module.

This page provides a data asset map to help you build a panoramic view of your data assets. It displays the data asset distribution, data sensitivity, and risk levels in an intuitive way.

- **Sorted data assets**: Risky cloud data assets are sorted and displayed on an asset map, so that you know where the risky resources are.
- Sensitive data display: DSC displays sensitive data by classifications. It identifies and classifies sensitive data using a three-layer identification engine, including default compliance rules, natural language semantic identification, and advanced file similarity detection.
	- Data assets are displayed by numbers of **risky VPCs**, **risky security groups**, **risky ECSs**, **risky RDS DB instances**, and **risky OBS buckets**.
	- Sensitive data of each type of assets is classified by high, medium, low, and **unidentified risks**.

● **Risk monitoring and alarming**: DSC monitors data asset risks using the risk identification engine, displays the risk distribution for each asset type, and reports alarms for you to take quick response.

**Figure 4-1** Cloud services

| <b>Cloud Services</b>                                      |                                     |                                                                       |                                      |                                  |                        |
|------------------------------------------------------------|-------------------------------------|-----------------------------------------------------------------------|--------------------------------------|----------------------------------|------------------------|
| Risky VPCs<br>4/7                                          | <b>Risky Security Groups</b><br>7/7 | <b>Risky ECSs</b><br>9/9                                              | <b>Risky RDS DB Instances</b><br>1/1 | <b>Risky OBS Buckets</b><br>0/11 |                        |
|                                                            |                                     |                                                                       | · High                               | · Medium<br>· Low                | . Unidentified risks 2 |
| OBS Bucket (11)<br>.                                       |                                     |                                                                       |                                      |                                  |                        |
| ECS (4)   Database (1)<br>$\bullet$ vpc- $\bullet$<br>---- | All securit v<br>÷                  | · vpc-skylar<br>ECS (2)   Database (0)<br>$\Rightarrow$ $\Rightarrow$ | All securit v<br>- -                 | test ECS (2)   Database (0)      | All securit v          |
| · vpc-dsc<br>ECS (1)   Database (0)<br>≕                   | All securit -                       |                                                                       |                                      |                                  |                        |

#### $\Box$  Note

- You can move the cursor to the data asset icon to view the asset information.
- If you click the data asset icon, in the dialog box displayed on the right, you can view the basic information, risk information, and risky security group rules related to this asset.

#### **Step 5** Go to the **Data Collection Security** module, as shown in **Figure 4-2**.

DSC identifies and classifies sensitive data based on data masking rules. You can view the distribution of data with different risk levels in your asset on the **Overview** page.

The sensitivity of a file is determined by the number of times that sensitive fields appear in the file and sensitive associations. Sensitive fields are classified into four risk levels based on their sensitivity: **Unidentified risks, Low, Medium**, and High risks. The risk levels increase in ascending order. Risk levels are described as follows:

- Unidentified (level 0)
- $\bullet$  Low (level 1-3)
- Medium (level 4-7)
- High (level 8-10)

In the bar chart, different heights represent the number of assets of the corresponding risk level. Move the cursor to the bar chart to view the number of assets of the corresponding risk level.

#### **Figure 4-2** Data collection security

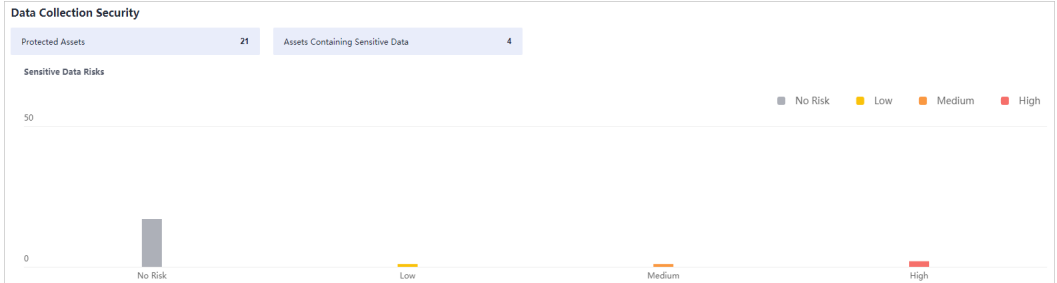

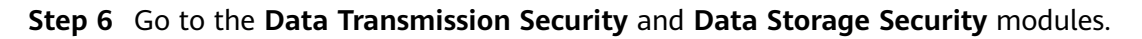

**Figure 4-3** Data transmission and storage security

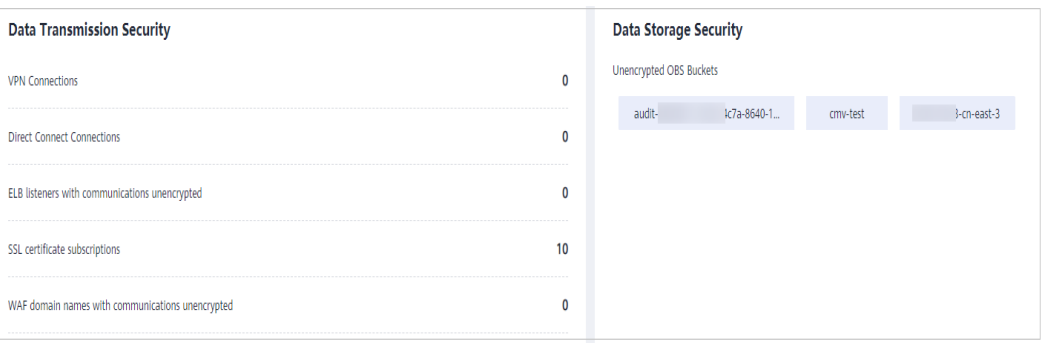

- **Data Transmission Security**: DSC displays the following items that may have transmission security risks (click an item to view details):
	- **VPN connections**: indicates the number of VPN connections that have been created in your assets. For details, see Virtual Private Network User Guide.
	- **Direct Connect connections**: indicates the number of Direct Connect connections have been created in your assets. For details, see Direct Connect User Guide.
	- **ELB listeners with communications unencrypted**: indicates the number of added listeners that do not use HTTPS for encryption. You are advised to enhance communications security using HTTPS.
	- **SSL certificate subscriptions:** indicates the number of purchased or uploaded certificates in your assets. For details about SSL certificates, see SSL Certificate Manager User Guide.
	- **WAF domain names with communications unencrypted**: indicates the number of added WAF domain names that do not use HTTPS for encryption. You are advised to enhance communications security using HTTPS.
- **Data Storage Security:** This module lists the OBS buckets that are not encrypted. To protect your assets from avoidable storage security risks, you are advised to click the unencrypted OBS bucket to go to the OBS console and encrypt the bucket. .

#### **Step 7** Go to the **Data Usage Security** module.

This module displays data usage security information within the last 30 minutes, last 3 hours, last 24 hours, last 7 days, and last 30 days.

- **Unhandled Events:** displays the proportion of data access exceptions, operation exceptions, and management exceptions. In addition, the total number of abnormal events, confirmed violations, and confirmed nonviolations are displayed.
	- Click a color area in **Unhandled Events** to view the proportion of abnormal events of a specified data type.
	- To stop displaying information about an unhandled event, click the legend with the same color to the right of the circle.
- **Top 5 Access Source IP Addresses:** displays statistics on the top 5 access source IP addresses.
- **Top 5 Accessed High-Risk Objects**: displays statistics on the top 5 accessed high-risk objects.
- **Top 5 Access Accounts**: displays statistics on the top 5 access accounts.

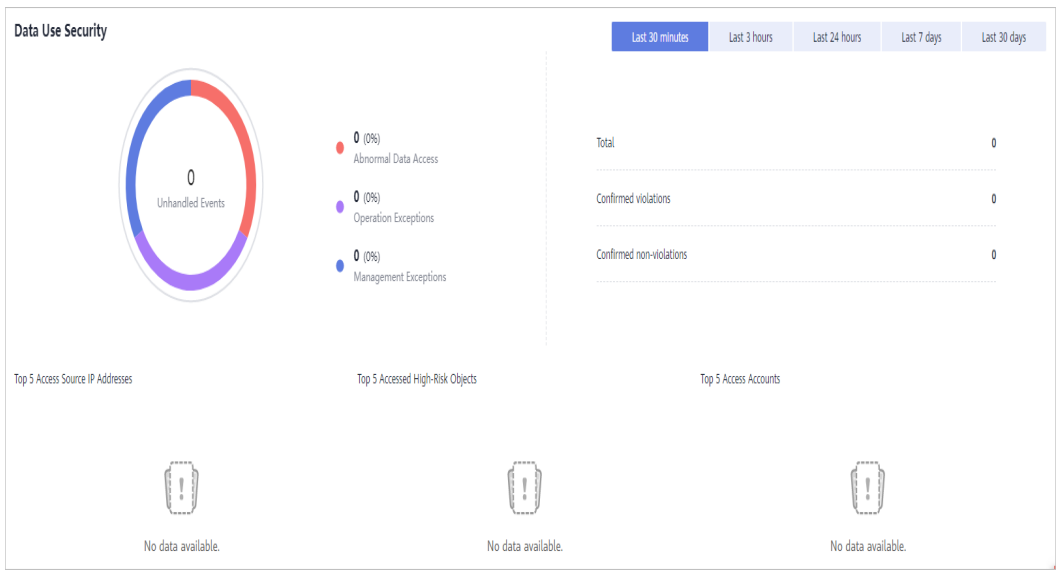

**Figure 4-4** Data Use Security

#### **Step 8** Go to the **Data Exchange Security** and **Data Deletion Security** modules.

**Figure 4-5** Data exchange and deletion security

| <b>Data Exchange Security</b>  | <b>Data Deletion Security</b> |                     |                   |
|--------------------------------|-------------------------------|---------------------|-------------------|
| P<br>Static Data Masking Tasks | <b>Database</b>               | Today's deletions 0 | Total deletions 0 |
|                                | ECS                           | Today's deletions 0 | Total deletions 1 |
| AP<br>Watermark API Calls      | <b>OBS</b>                    | Today's deletions 0 | Total deletions 0 |

- **Data Exchange Security**: DSC displays the number of created static data masking tasks and watermark API calls. For details about how to create a data masking task, see **[Creating a Data Masking Task](#page-95-0)**.
- **Data Deletion Security: DSC collects statistics on the number of daily and** total deleted database, ECS, and OBS assets.

**----End**

# **Sensitive Data Identification**

# **5.1 Identification Rules**

# **5.1.1 Adding a Rule**

An identification rule group, as a service logic group, includes scattered rules. A rule group is the prerequisite for operating a sensitive data identification task.

## **Constraints**

You can add a built-in rule or customized rule. Built-in rules cannot be added, edited, and deleted.

## **Procedure**

- **Step 1** Log in to the management console.
- **Step 2** Click **I** in the upper left corner of the management console and select a region or project.
- **Step 3** In the navigation pane on the left, click  $\equiv$  and choose **Security** > Data Security **Center**.
- **Step 4** In the navigation pane, choose **Sensitive Data Identification** > **Identification Rule**.

#### **Figure 5-1** Rules

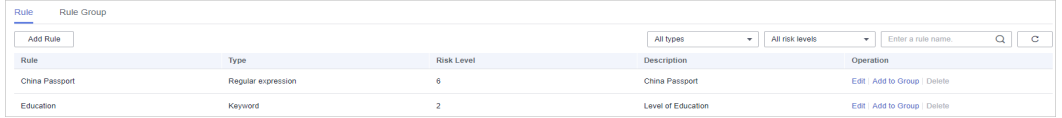

- **Step 5** In the upper left corner of the rule list, click **Add Rule**.
- **Step 6** In the displayed dialog box, configure basic parameters. For parameter details, see **[Table 5-1](#page-56-0)**.

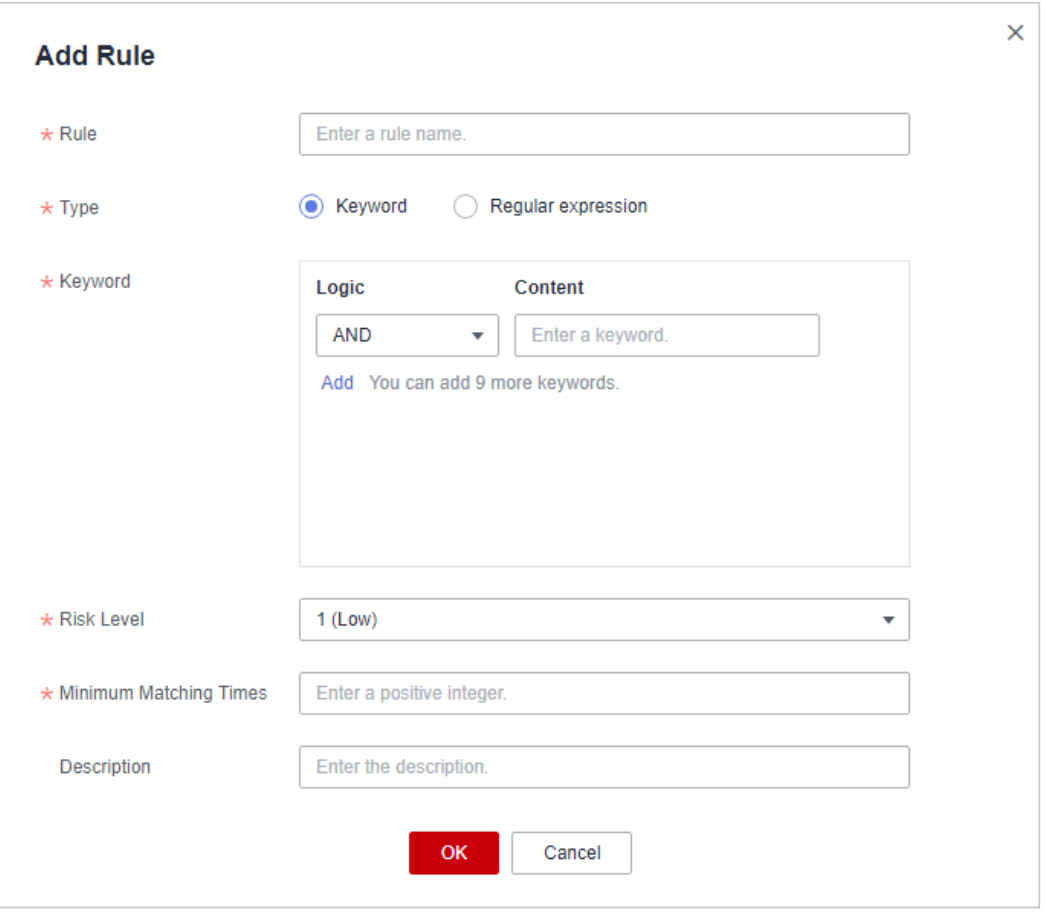

<span id="page-56-0"></span>Figure 5-2 Adding an identification rule

## Table 5-1 Parameters for adding an identification rule

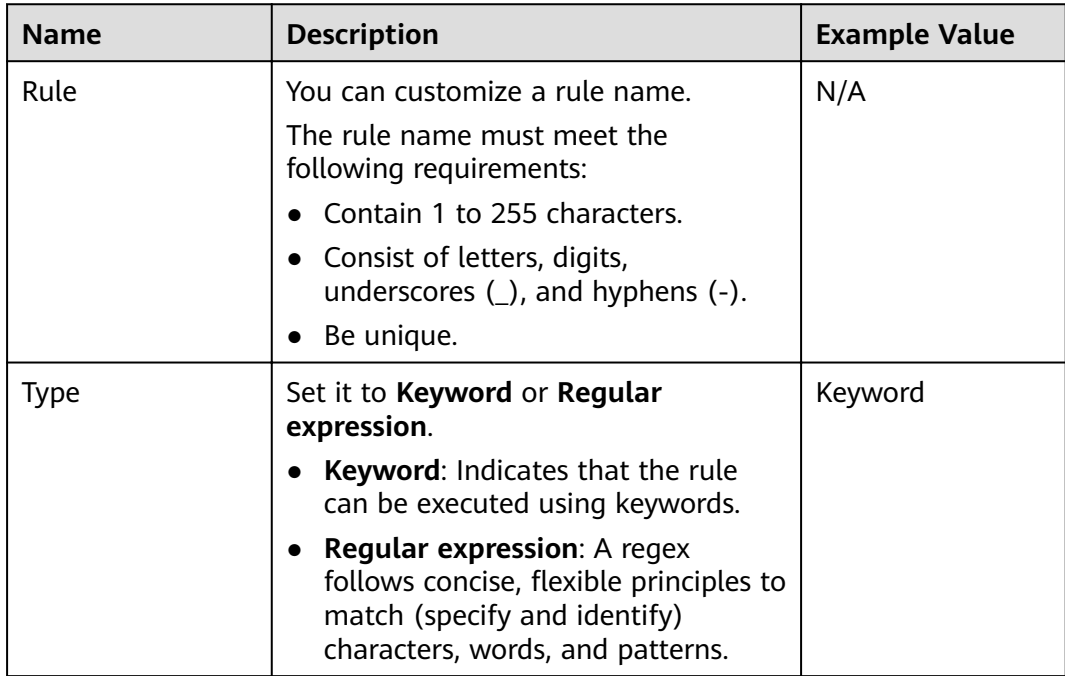

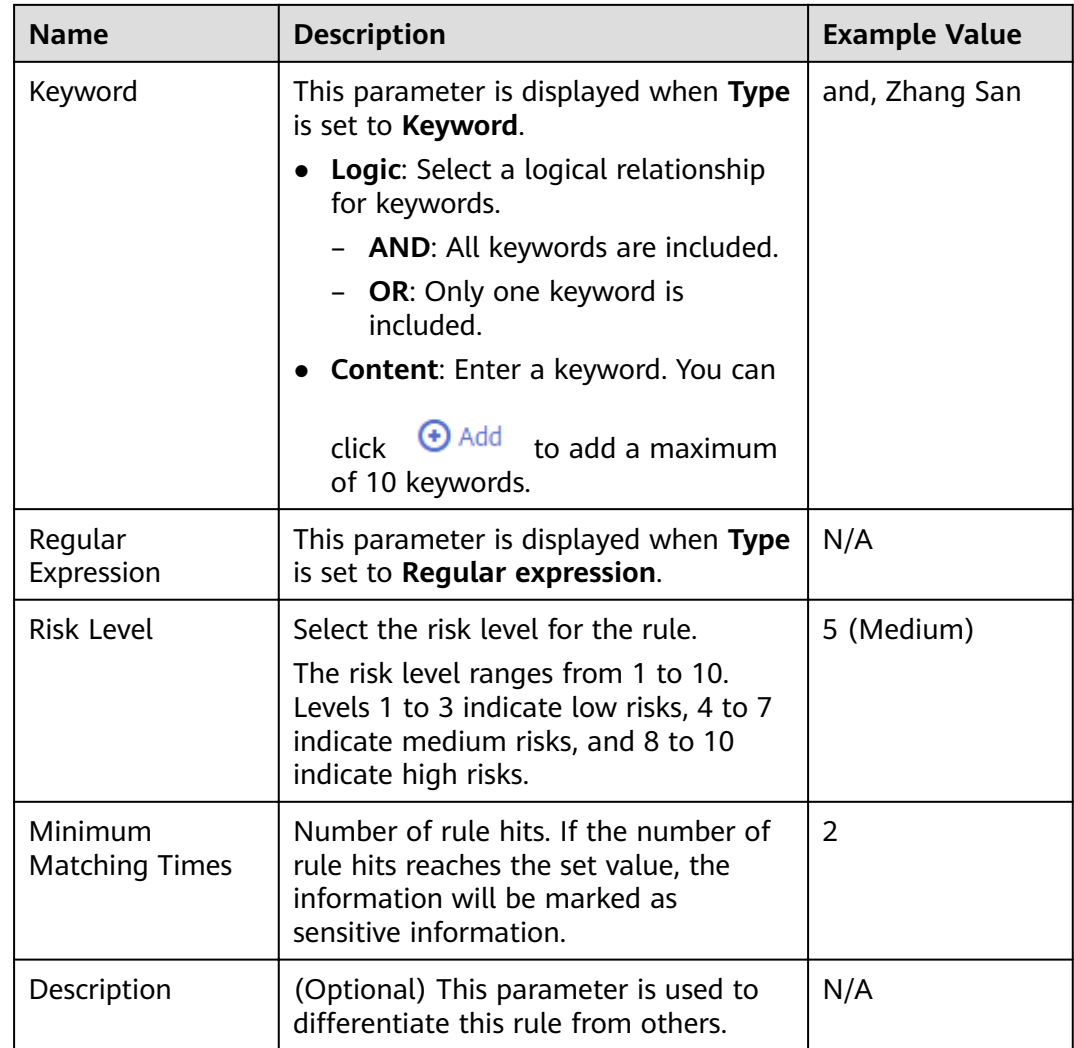

**Step 7** Click **OK**.

**----End**

# **5.1.2 Viewing the Rule List**

View the sensitive data identification rule list.

## **Prerequisites**

Identification rules have been added.

## **Procedure**

- **Step 1** Log in to the management console.
- **Step 2** Click **v** in the upper left corner of the management console and select a region or project.
- **Step 3** In the navigation pane on the left, click  $\equiv$  and choose **Security** > Data Security **Center**.
- **Step 4** In the navigation pane, choose Sensitive Data Identification > Identification **Rule**. **Table 5-2** describes the parameters.

#### **Figure 5-3** Rules

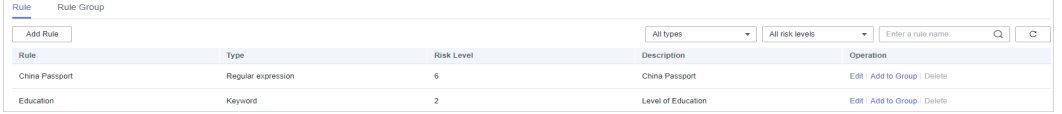

#### $\Box$  Note

- In the upper right corner of the page, select a rule type and risk level to view the corresponding rules.
- In the search box, enter a rule name or keyword and click **Q** or press **Enter** to search for the specified rule.

#### **Table 5-2** Rule parameters

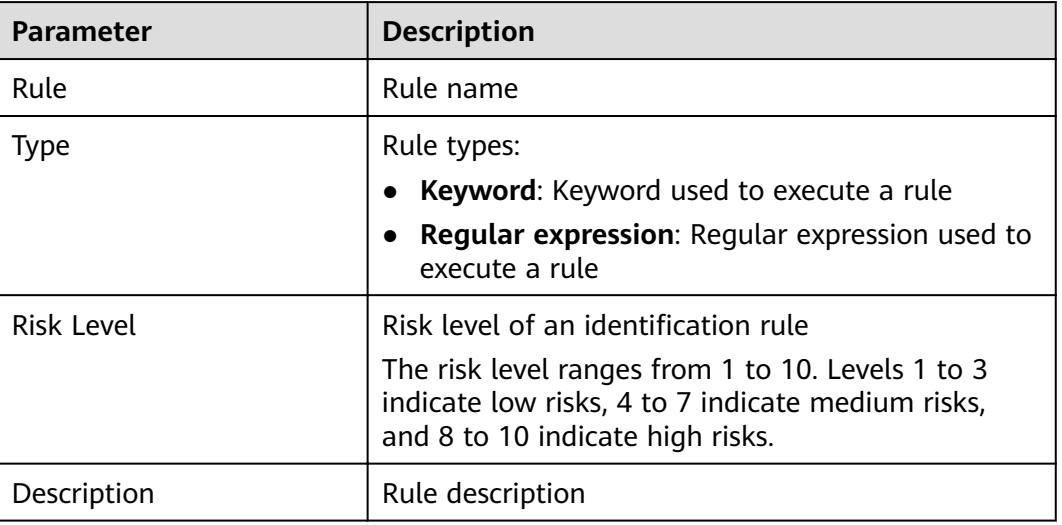

**----End**

## **5.1.3 Editing a Rule**

Edit a sensitive data identification rule, for example, editing the rule name, type, and description.

#### **Prerequisites**

Identification rules have been added.

#### **Constraints**

DSC built-in identification rules cannot be edited.

## **Procedure**

- **Step 1** Log in to the management console.
- **Step 2** Click **I** in the upper left corner of the management console and select a region or project.
- **Step 3** In the navigation pane on the left, click  $\equiv$  and choose **Security** > Data Security **Center**.
- **Step 4** In the navigation pane, choose Sensitive Data Identification > Identification **Rule**.

#### **Figure 5-4** Rules

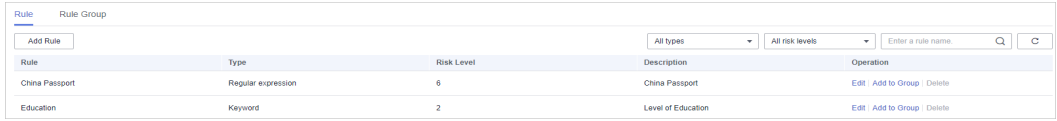

- **Step 5** In the rule list, locate the row that contains the rule to be edited, and click **Edit** in the **Operation** column.
- **Step 6** In the displayed dialog box, edit rule parameters as required. **[Table 5-3](#page-60-0)** describes the parameters.

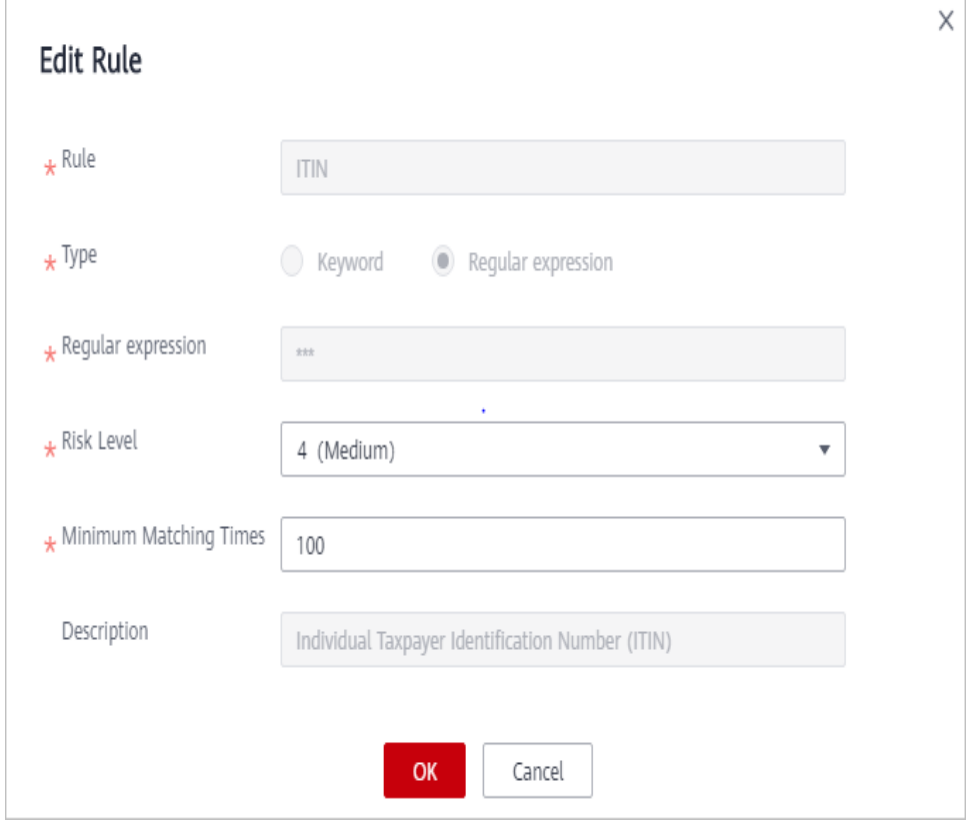

**Figure 5-5** Editing a rule

| <b>Name</b>                      | <b>Description</b>                                                                                                    | <b>Example Value</b> |
|----------------------------------|----------------------------------------------------------------------------------------------------|----------------------|
| Rule                             | You can customize a rule name.<br>The rule name must meet the<br>following requirements:<br>Contain 1 to 255 characters.<br>• Consist of letters, digits,<br>underscores $($ ), and hyphens $($ - $)$ .<br>Be unique.<br>$\bullet$                                                                         | N/A                  |
| Type                             | Set it to Keyword or Regular<br>expression.<br>Keyword: Indicates that the rule<br>$\bullet$<br>can be executed using keywords.<br>• Regular expression: A regex<br>follows concise, flexible principles to<br>match (specify and identify)<br>characters, words, and patterns.                            | Keyword              |
| Keyword                          | This parameter is displayed when Type<br>is set to Keyword.<br>Logic: Select a logical relationship<br>for keywords.<br>- AND: All keywords are included.<br>- OR: Only one keyword is<br>included.<br>• Content: Enter a keyword. You can<br>$\Theta$ Add<br>click<br>to add a maximum<br>of 10 keywords. | and, Zhang San       |
| Regular<br>Expression            | This parameter is displayed when Type<br>is set to Regular expression.                                                                                                    | N/A                  |
| <b>Risk Level</b>                | Select the risk level for the rule.<br>The risk level ranges from 1 to 10.<br>Levels 1 to 3 indicate low risks, 4 to 7<br>indicate medium risks, and 8 to 10<br>indicate high risks.                                                                                                    | 5 (Medium)           |
| Minimum<br><b>Matching Times</b> | Number of rule hits. If the number of<br>rule hits reaches the set value, the<br>information will be marked as<br>sensitive information.                                                                                                    | $\overline{2}$       |
| Description                      | (Optional) This parameter is used to<br>differentiate this rule from others.                                                                                                    | N/A                  |

<span id="page-60-0"></span>Table 5-3 Parameters for adding an identification rule

**Step 7** Click **OK**.

**----End**

# **5.1.4 Deleting a Rule**

User-defined sensitive data rules that are no longer used can be deleted from the sensitive data rule list.

- Rules that have been added to rule groups cannot be deleted.
- DSC built-in rules cannot be deleted.

## **Prerequisites**

- Identification rules have been added.
- Rules to be deleted are not added to a rule group.

## **Constraints**

- DSC built-in rules cannot be deleted.
- If the rule to be deleted has been added to a rule group, remove the rule from the group by following the instructions provided in **[Editing a Rule](#page-66-0) [Group](#page-66-0)** and then delete the rule.
- Deleted rules cannot be recovered. Exercise caution when performing this operation.

#### **Procedure**

- **Step 1** Log in to the management console.
- **Step 2** Click **I** in the upper left corner of the management console and select a region or project.
- **Step 3** In the navigation pane on the left, click and choose **Security** > **Data Security Center**.
- **Step 4** In the navigation pane, choose **Sensitive Data Identification > Identification Rule**.

#### **Figure 5-6** Rules

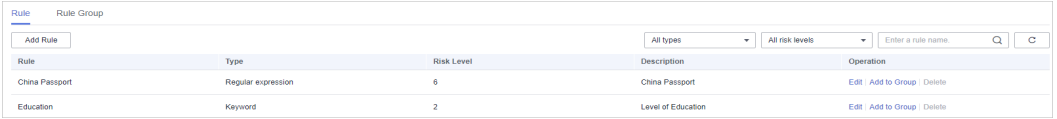

- **Step 5** In the rule list, locate the row that contains the rule to be deleted, and click **Delete** in the **Operation** column.
- **Step 6** Click **OK**.

**----End**

# **5.1.5 Adding a Rule to a Rule Group**

Add an identification rule to a rule group. You can select a rule group for a specific sensitive data identification task.

## **Prerequisites**

- Identification rules have been added.
- Identification rule groups have been created.

#### **Procedure**

**Step 7** 

- **Step 1** Log in to the management console.
- **Step 2** Click **I** in the upper left corner of the management console and select a region or project.
- **Step 3** In the navigation pane on the left, click  $\equiv$  and choose **Security** > Data Security **Center**.
- **Step 4** In the navigation pane, choose Sensitive Data Identification > Identification **Rule**.

#### **Figure 5-7** Rules

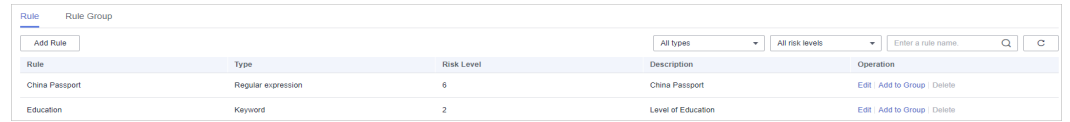

- **Step 5** In the rule list, locate the row that contains the rule to be added to a group, and click **Add to Group** in the **Operation** column.
- **Step 6** In the displayed dialog box, select a rule group.

**Figure 5-8** Adding a rule to a rule group

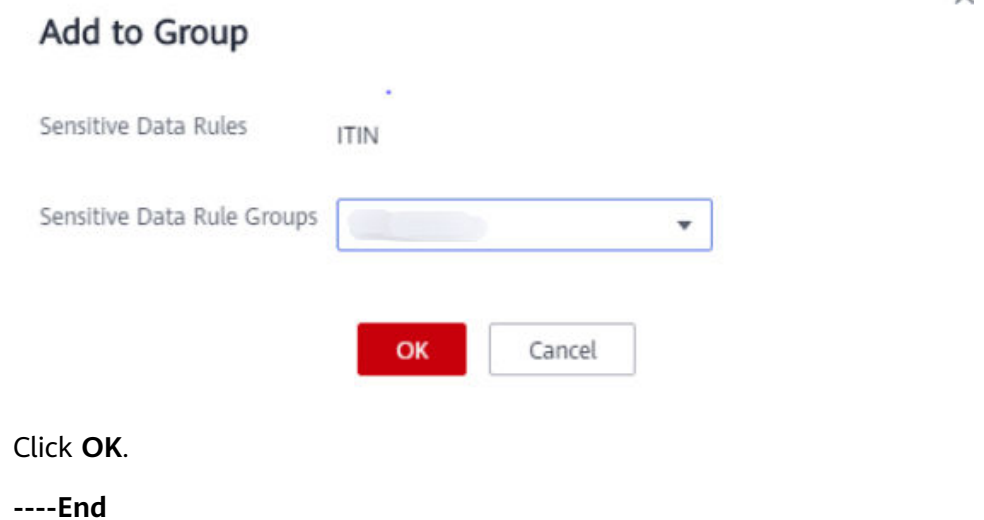

 $\checkmark$ 

# <span id="page-63-0"></span>**5.2 Identification Rule Groups**

# **5.2.1 Adding a Rule Group**

If the built-in rule groups provided by DSC cannot meet your sensitive data identification scenarios, you can refer to this section to customize sensitive data rule groups and flexibly combine rules to identify sensitive data in various scenarios.

## **Constraints**

You can add a built-in or customized rule group. Built-in rule groups cannot be added, edited, and deleted.

## **Procedure**

- **Step 1** Log in to the management console.
- **Step 2** Click **I** in the upper left corner of the management console and select a region or project.
- **Step 3** In the navigation pane on the left, click  $\equiv$  and choose **Security** > Data Security **Center**.
- **Step 4** In the navigation pane, choose **Sensitive Data Identification > Identification Rule**. On the displayed page, click the **Rule Group** tab.

#### **Figure 5-9** Rule groups

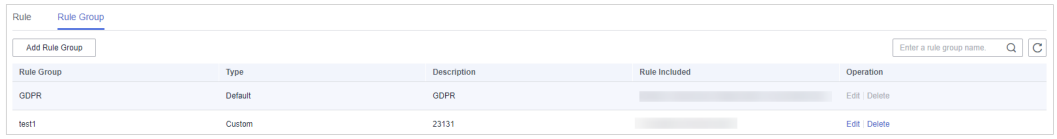

- **Step 5** In the upper left corner of the rule group list, click **Add Rule Group**.
- **Step 6** In the displayed dialog box, configure basic parameters. **[Table 5-4](#page-64-0)** describes the parameters.

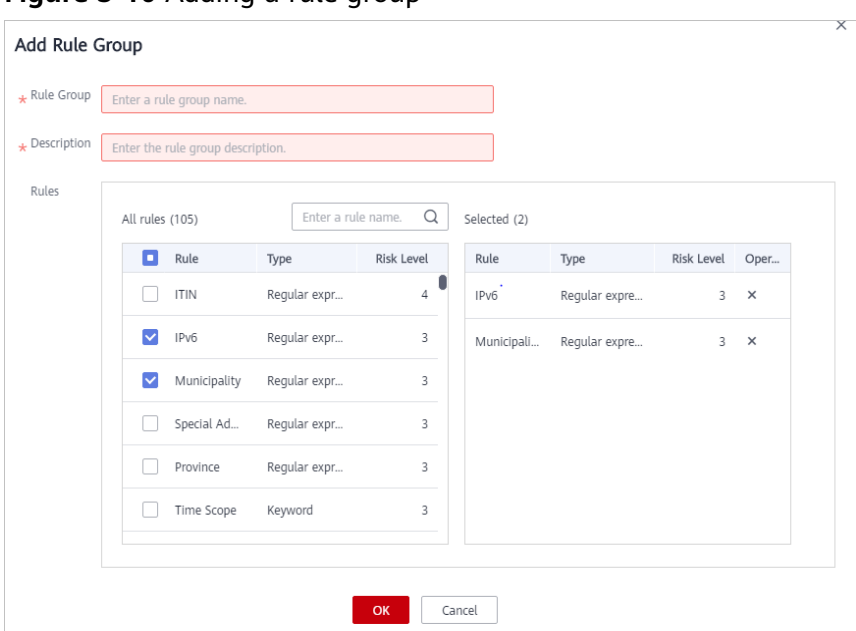

<span id="page-64-0"></span>**Figure 5-10** Adding a rule group

**Table 5-4** Parameters for adding a rule group

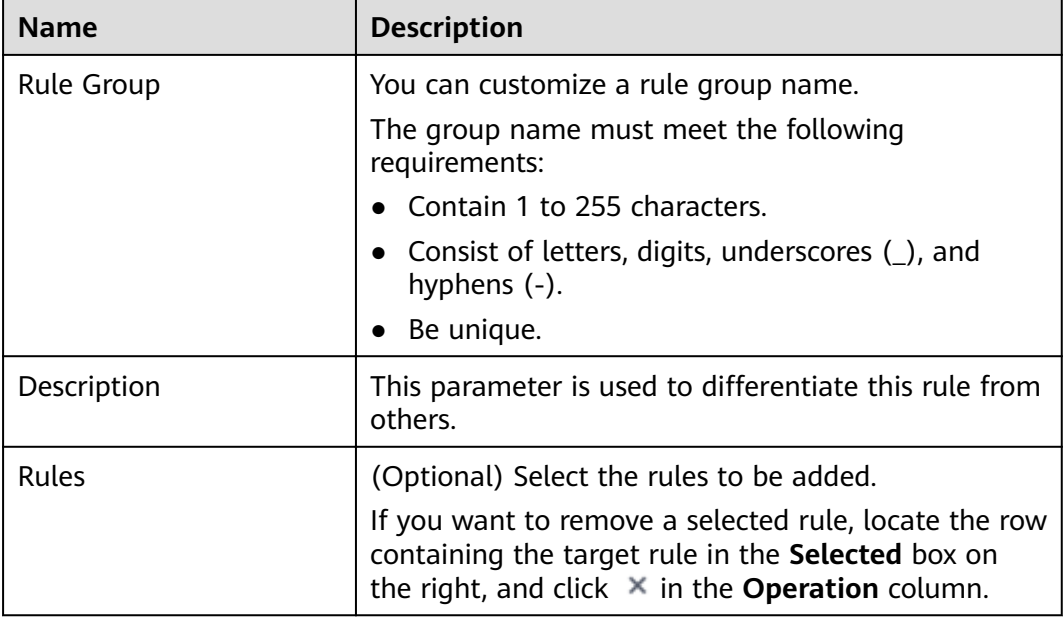

#### **Step 7** Click **OK**.

**----End**

# **5.2.2 Viewing the Rule Group List**

View details about a sensitive data identification rule group.

## **Prerequisites**

Identification rule groups have been added.

## **Procedure**

- **Step 1** Log in to the management console.
- **Step 2** Click **I** in the upper left corner of the management console and select a region or project.
- **Step 3** In the navigation pane on the left, click  $\equiv$  and choose **Security** > Data Security **Center**.
- **Step 4** In the navigation pane, choose Sensitive Data Identification > Identification **Rule**. On the displayed page, click the **Rule Group** tab. **Table 5-5** describes the rule group parameters.

#### **Figure 5-11** Rule groups

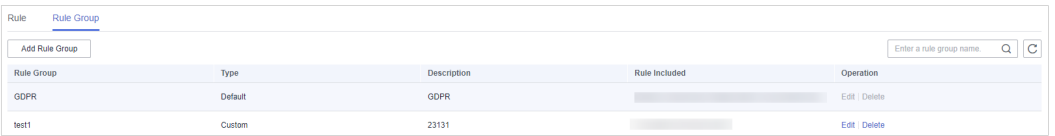

#### $\Box$  Note

In the search box, enter a rule group name or keyword and click  $\alpha$  or press **Enter** to search for the specified rule group.

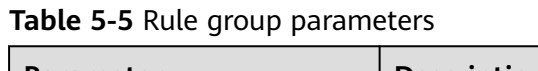

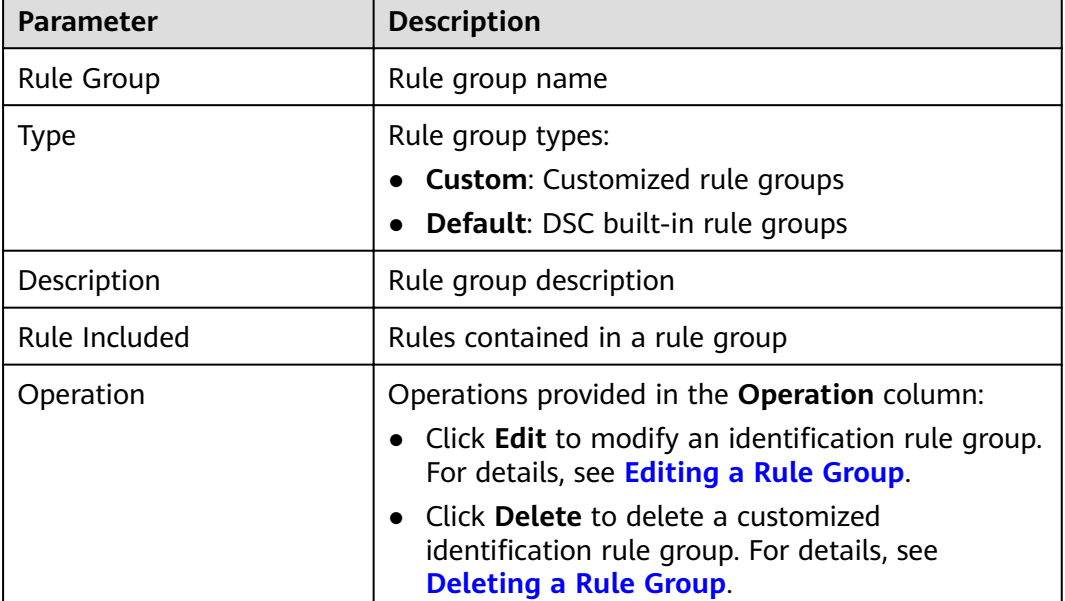

**----End**

# <span id="page-66-0"></span>**5.2.3 Editing a Rule Group**

Edit a sensitive data identification rule group. You can perform the following operations:

- Modify **Rule Group** and **Description**.
- Add more rules.
- Remove rules.

#### **Prerequisites**

- Identification rule groups have been added.
- The type of rule groups to be edited is **Custom**.

#### **Constraints**

DSC built-in sensitive data rule groups cannot be edited.

#### **Procedure**

- **Step 1** Log in to the management console.
- **Step 2** Click **I** in the upper left corner of the management console and select a region or project.
- **Step 3** In the navigation pane on the left, click  $\equiv$  and choose **Security** > Data Security **Center**.
- **Step 4** In the navigation pane, choose **Sensitive Data Identification** > **Identification Rule**. On the displayed page, click the **Rule Group** tab.

**Figure 5-12** Rule groups

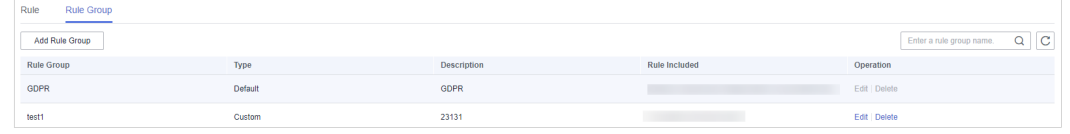

- **Step 5** In the rule group list, locate the row that contains the group to be edited, and click **Edit** in the **Operation** column.
- **Step 6** In the displayed dialog box, edit the rule group parameters. **[Table 5-6](#page-67-0)** describes the parameters.

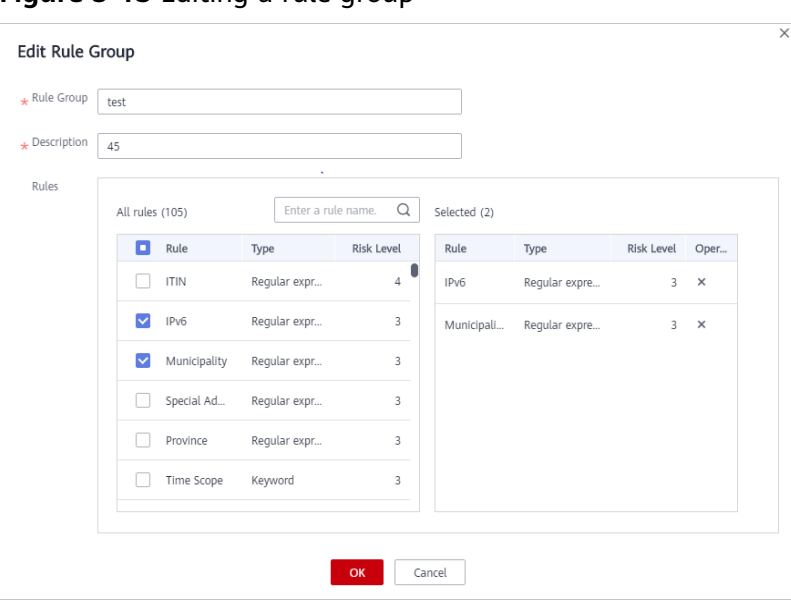

<span id="page-67-0"></span>**Figure 5-13** Editing a rule group

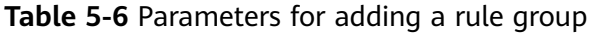

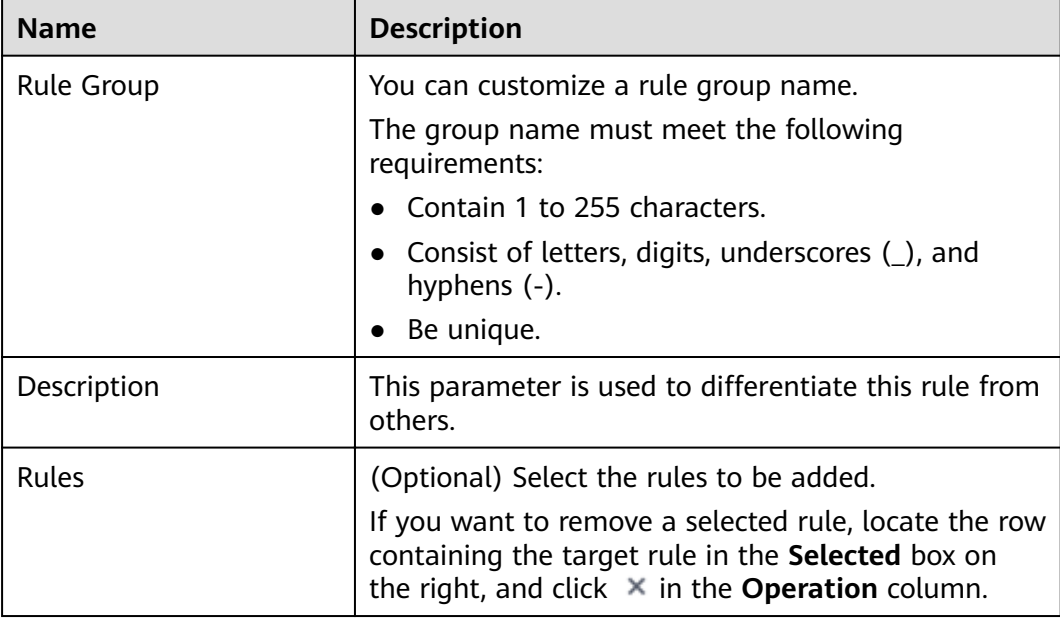

#### **Step 7** Click **OK**.

**----End**

# **5.2.4 Deleting a Rule Group**

You can delete user-defined sensitive data rule groups that are no longer used from the rule group list.

- A rule group that has been used in an identification task cannot be deleted.
- DSC built-in rule groups cannot be deleted.

## **Prerequisites**

Identification rule groups have been added.

## **Constraints**

- DSC built-in rule groups cannot be deleted.
- $\bullet$  If the rule group to be deleted has been used in an ongoing identification task, delete the task and then the rule group.
- Deleted rule groups cannot be recovered. Exercise caution when performing this operation.

## **Procedure**

**Step 1** Log in to the management console.

- **Step 2** Click **I** in the upper left corner of the management console and select a region or project.
- **Step 3** In the navigation pane on the left, click  $\equiv$  and choose **Security** > **Data Security Center**.
- **Step 4** In the navigation pane, choose **Sensitive Data Identification** > **Identification Rule**. On the displayed page, click the **Rule Group** tab.

#### **Figure 5-14** Rule groups

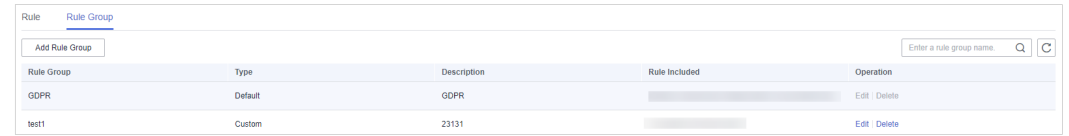

**Step 5** In the rule group list, locate the row that contains the group to be deleted and click **Delete** in the **Operation** column.

**Step 6** Click **OK**.

**----End**

# **5.3 Identification Tasks**

# **5.3.1 Creating a Task**

Create a sensitive data identification task for DSC to automatically identify sensitive data in a specified database, OBS bucket, MRS, or big data source and generate identification results and reports.

To configure the task to scan the same asset for multiple scenarios, select multiple scenarios for the rule group.

## **Prerequisites**

- You have added OBS buckets, databases, or big data sources to the asset list. For details, see **[Assets](#page-25-0)**.
- **•** Identification rule groups have been created. For creation details, see [Adding](#page-63-0) **[a Rule Group](#page-63-0)**.

#### **Procedure**

- **Step 1** Log in to the management console.
- **Step 2** Click **I** in the upper left corner of the management console and select a region or project.
- **Step 3** In the navigation pane on the left, click  $\equiv$  and choose **Security** > Data Security **Center**.
- **Step 4** In the navigation pane, choose Sensitive Data Identification > Identification **Task**.

#### **Figure 5-15 Identification task**

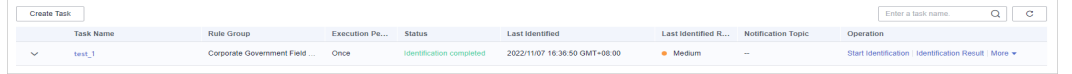

- **Step 5** In the upper left corner of the task list, click **Create Task**.
- **Step 6** In the displayed dialog box, configure the basic parameters. **[Table 5-7](#page-70-0)** describes the parameters.

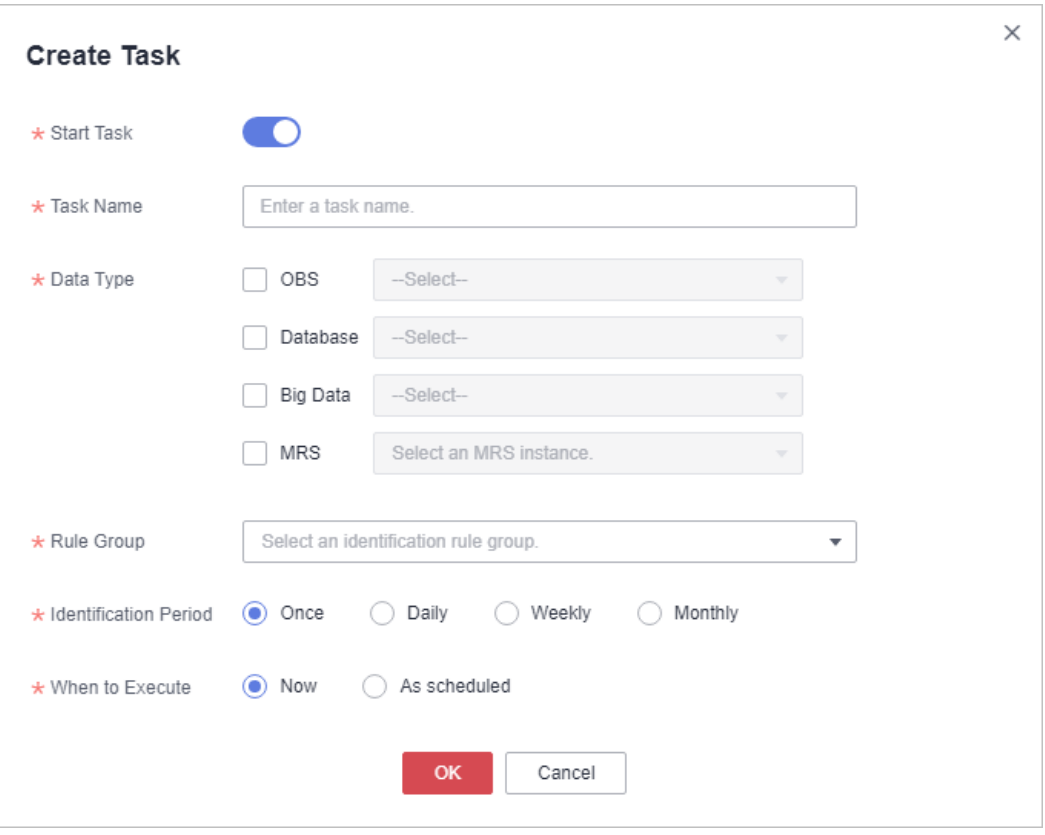

<span id="page-70-0"></span>Figure 5-16 Creating an identification task

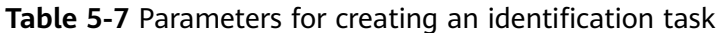

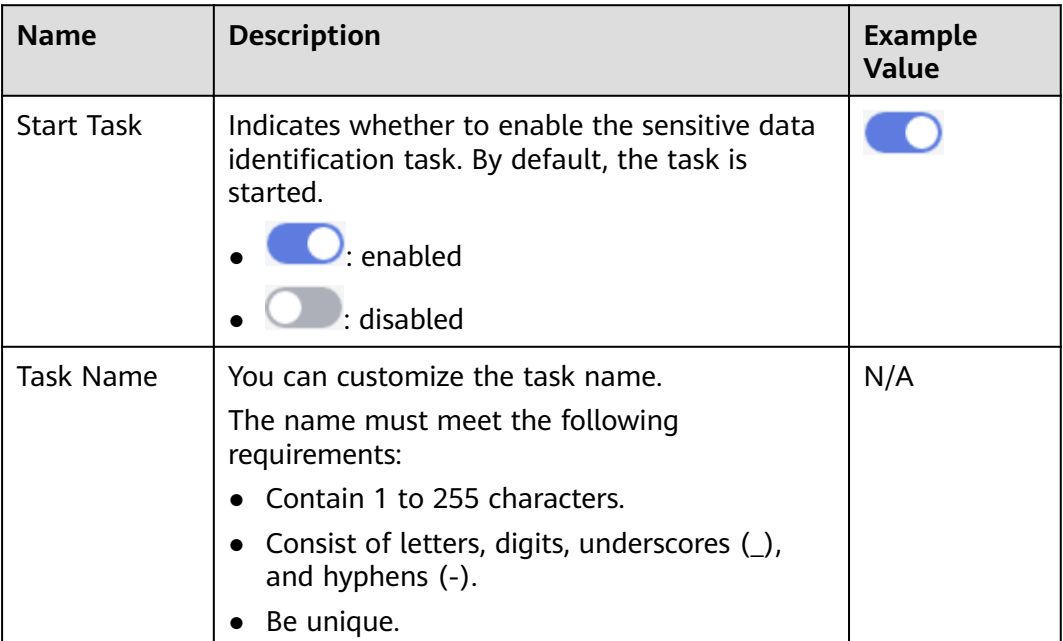

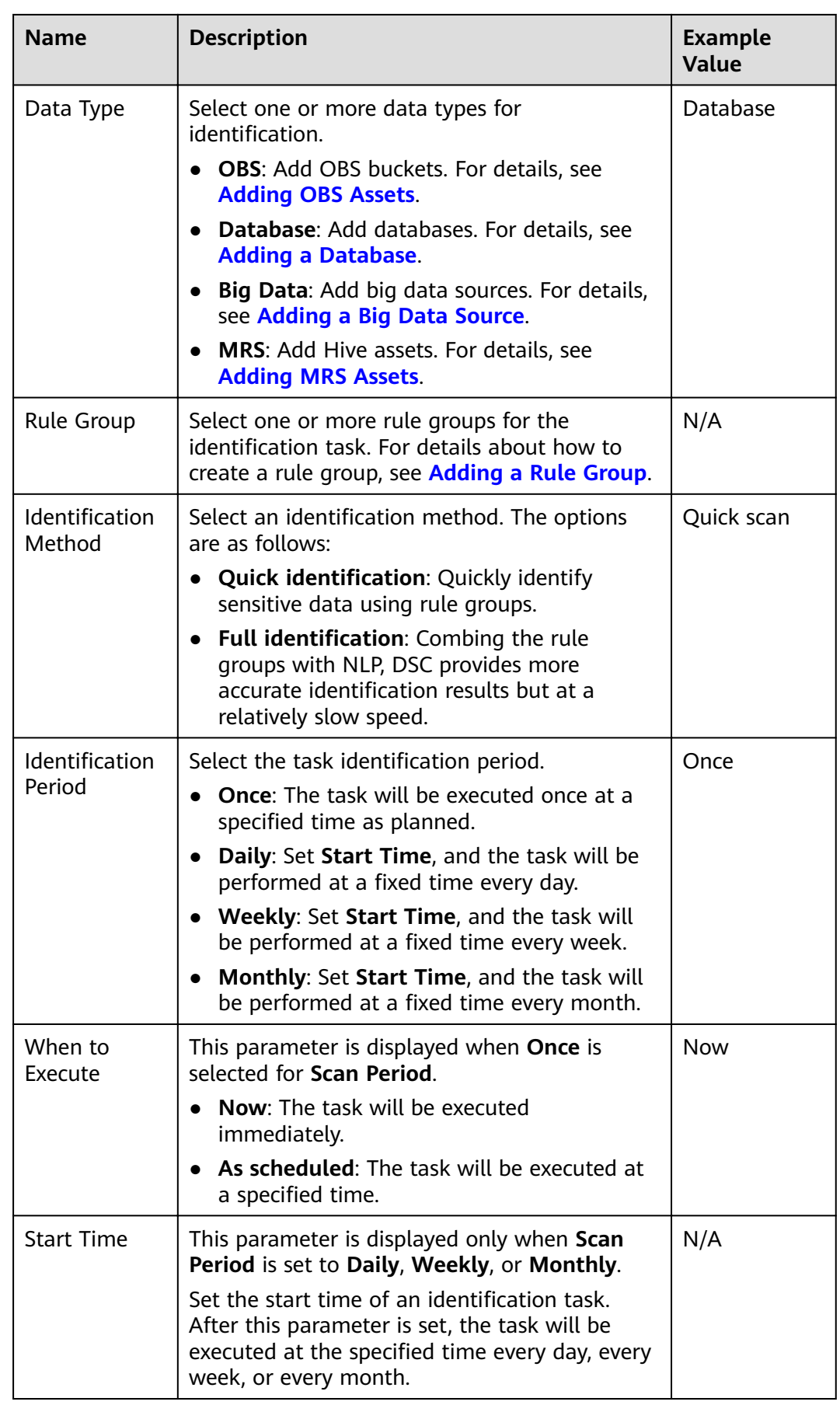
**Step 7** Click **OK**.

**----End**

# **5.3.2 Viewing the Job List**

In the sensitive data identification task list, you can view the task details.

## **Prerequisites**

Identification tasks have been created.

# **Procedure**

- **Step 1** Log in to the management console.
- **Step 2** Click **I** in the upper left corner of the management console and select a region or project.
- **Step 3** In the navigation pane on the left, click  $\equiv$  and choose **Security** > Data Security **Center**.
- **Step 4** In the navigation pane, choose Sensitive Data Identification > Identification **Task**. On the displayed page, view the identification task details. **[Table 5-8](#page-73-0)** describes the task parameters.

## $\cap$  note

- In the search box, enter a task name or keyword and click **Q** or press **Enter** to search for the specified task.
- Click the task name to view the identification job report.
- In the task list, locate the row that contains the task to be viewed, and choose **More** > **Download** in the **Operation** column to download the risk result report in Excel format.

| <b>Parameter</b>        | <b>Description</b>                                                                                                    |
|-------------------------|----------------------------------------------------------------------------------------------------|
| <b>Task Name</b>        | Identification job name                                                                                                    |
|                         | In front of a target task, click $\vee$ to view the<br>scanning time and task status. In the Operation<br>column of a specific object, you can perform the<br>following operations: |
|                         | - Click <b>Stop</b> to stop an identification job.                                                                                                    |
|                         | - Click Start Identification to start an<br>identification job.                                                                                                    |
|                         | Click View Results to view the identification<br>result.                                                                                                    |
|                         | Click <b>Delete</b> to delete an identification job.                                                                                                    |
|                         | Click the task name to view the identification<br>job report.                                                                                                    |
| <b>Rule Group</b>       | Rule group used by an identification job                                                                                                    |
| <b>Execution Period</b> | Execution period of an identification job<br>Parameters are described as follows:                                                                                                   |
|                         | <b>Once:</b> The task is executed only once.                                                                                                    |
|                         | <b>Daily:</b> The task is executed at a fixed time every<br>day.                                                                                                    |
|                         | • Weekly: The task is executed at a fixed time<br>every month.                                                                                                    |
|                         | <b>Monthly:</b> The task is executed once a week.                                                                                                    |
| <b>Status</b>           | Execution status of an identification task                                                                                                    |
|                         | <b>Pending identification:</b> The task is waiting to<br>be started.                                                                                                    |
|                         | • Identifying: The task is being executed.                                                                                                    |
|                         | Identification completed: All objects of the<br>target task have been scanned.                                                                                                    |
|                         | Identification failed: At least one object of the<br>target task fails to be scanned.                                                                                               |
|                         | <b>Identification terminated:</b> The task that is<br>being executing is forcibly stopped.                                                                                          |
| Last Identified         | Last execution time of the task.                                                                                                    |
| Last Identified Result  | Result of the last identification. The value can be<br>No risk, Low, Medium, or High.                                                                                               |

<span id="page-73-0"></span>**Table 5-8** Identification task parameters

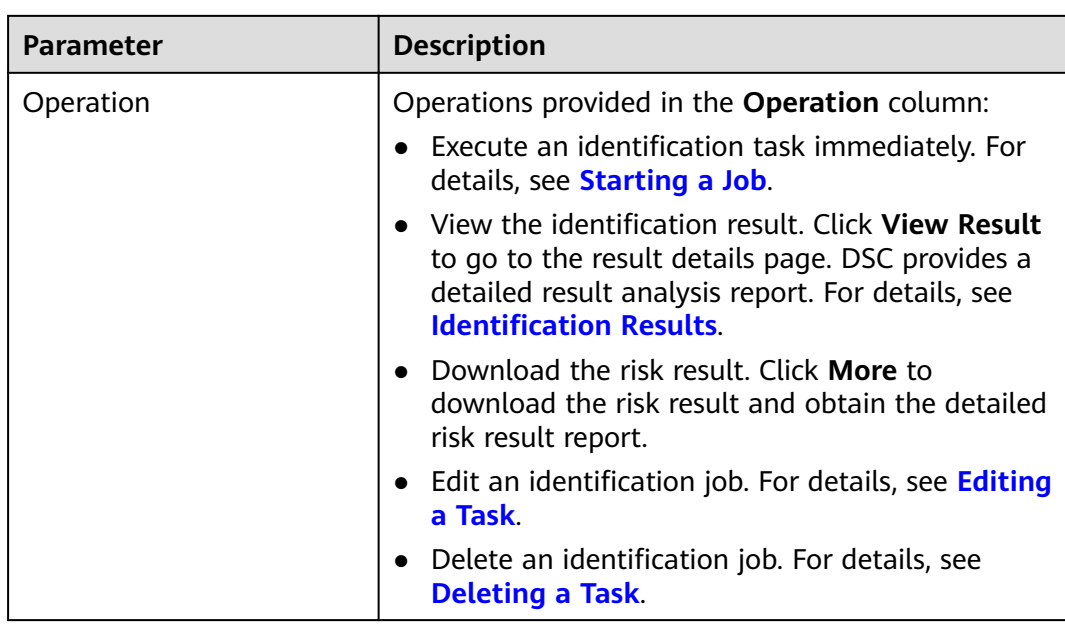

**----End**

# **5.3.3 Starting a Job**

Start a sensitive data identification task.

# **Prerequisites**

Identification tasks have been created.

# **Procedure**

- **Step 1** Log in to the management console.
- **Step 2** Click **I** in the upper left corner of the management console and select a region or project.
- **Step 3** In the navigation pane on the left, click  $\equiv$  and choose **Security** > Data Security **Center**.
- **Step 4** In the navigation pane, choose Sensitive Data Identification > Identification **Task**.

Figure 5-17 Identification task

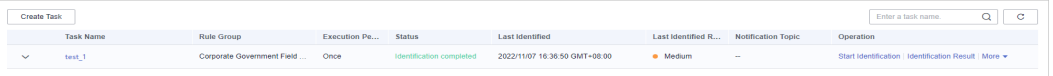

**Step 5** In the task list, locate the row that contains the task to be started, Click **Start Identification** in the **Operation** column.

## $\Box$  NOTE

If you want to stop an ongoing task, click **Stop** in the **Operation** column of the task.

**----End**

# <span id="page-75-0"></span>**5.3.4 Editing a Task**

Edit a sensitive data identification task.

# **Prerequisites**

Identification tasks have been created.

## **Procedure**

- **Step 1** Log in to the management console.
- **Step 2** Click **I** in the upper left corner of the management console and select a region or project.
- **Step 3** In the navigation pane on the left, click  $\equiv$  and choose **Security** > Data Security **Center**.
- **Step 4** In the navigation pane, choose Sensitive Data Identification > Identification **Task**.

#### **Figure 5-18** Identification task

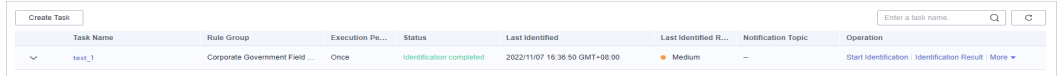

- **Step 5** In the task list, locate the row that contains the task to be edited, choose **More** > **Edit** in the **Operation** column.
- **Step 6** In the displayed dialog box, edit the task parameters. For parameter details, see **[Table 5-9](#page-76-0)**.

<span id="page-76-0"></span>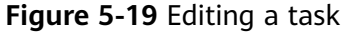

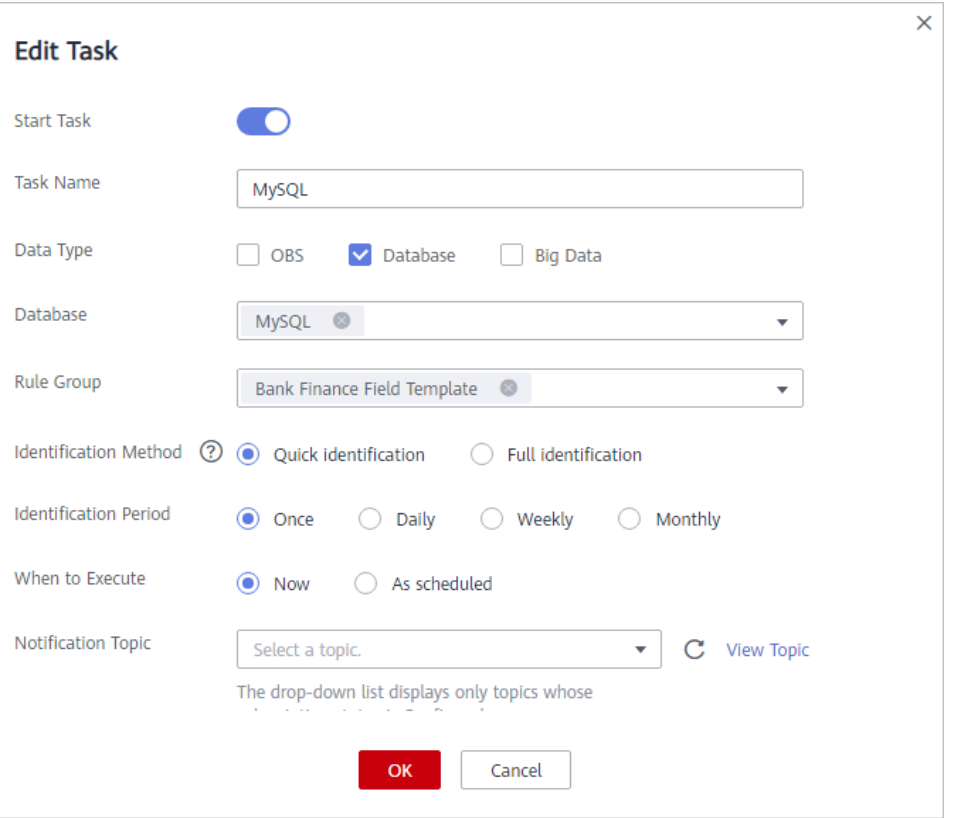

# Table 5-9 Parameters for creating an identification task

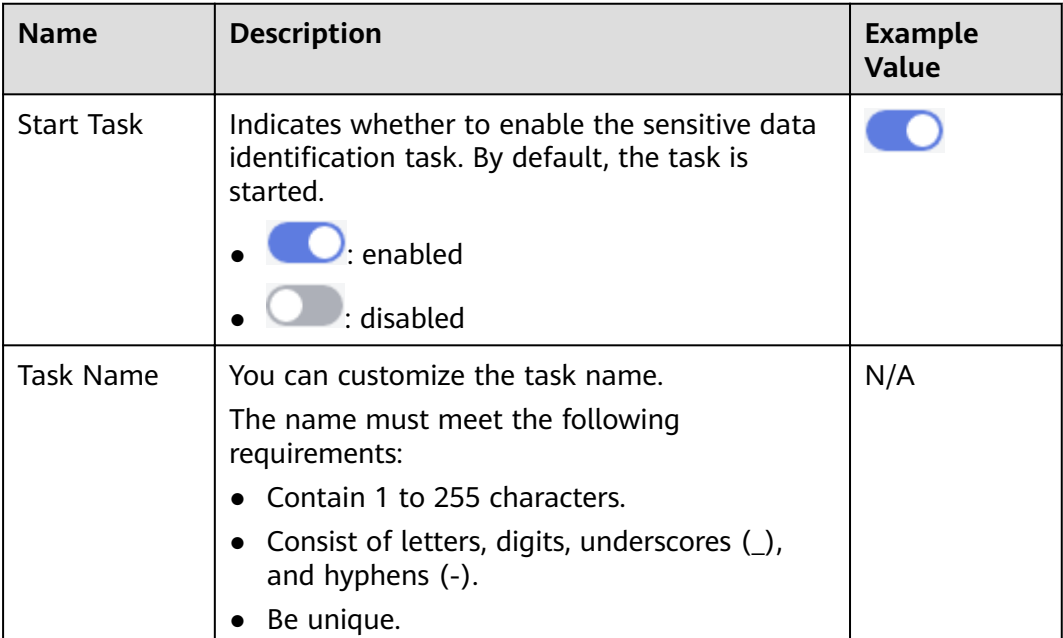

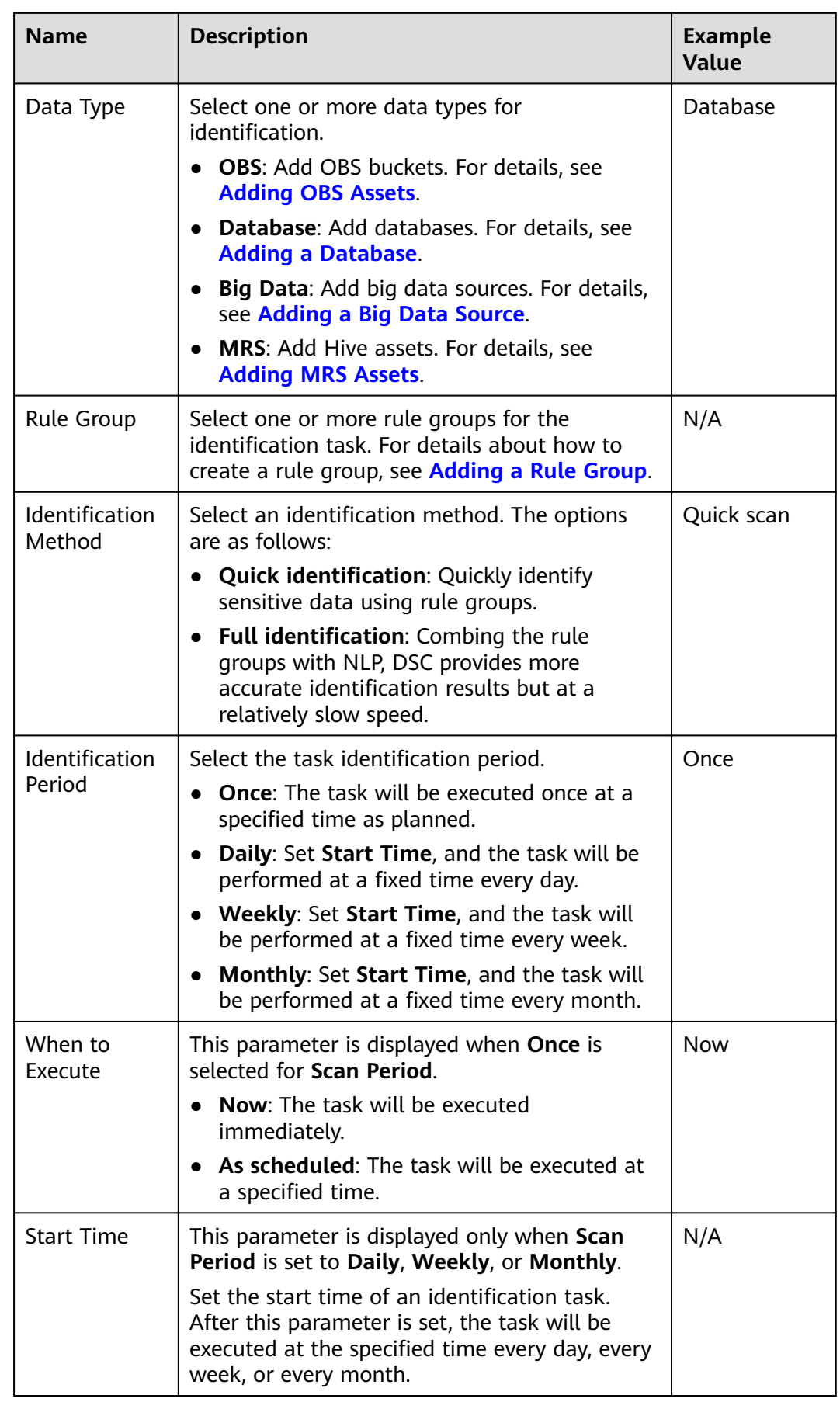

<span id="page-78-0"></span>**Step 7** Click **OK**.

**----End**

# **5.3.5 Deleting a Task**

Delete a sensitive data identification task.

# **Prerequisites**

Identification tasks have been created.

## **Constraints**

- If the identification task is running, stop or delete the task after the task is complete.
- Deleted nodes cannot be recovered. Exercise caution when performing this operation.

# **Procedure**

- **Step 1** Log in to the management console.
- **Step 2** Click **I** in the upper left corner of the management console and select a region or project.
- **Step 3** In the navigation pane on the left, click  $\equiv$  and choose **Security** > Data Security **Center**.
- **Step 4** In the navigation pane, choose **Sensitive Data Identification** > **Identification Task**.

**Figure 5-20** Identification task

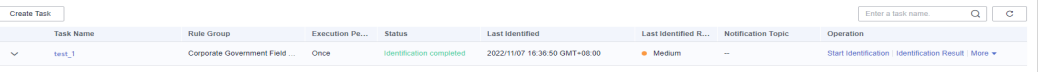

- **Step 5** In the task list, locate the row that contains the task to be deleted, choose **More** > **Delete** in the **Operation** column.
- **Step 6** In the displayed dialog box, click **OK**.

**----End**

# **5.3.6 Downloading a Report**

Download the task report and identified risk result report. DSC provides task reports in PDF format and identified risk result reports in Excel format.

# **Prerequisites**

Identification tasks have been created.

• The identification task is complete.

# <span id="page-79-0"></span>**Downloading the Result Report**

- **Step 1** Log in to the management console.
- **Step 2** Click **I** in the upper left corner of the management console and select a region or project.
- **Step 3** In the navigation pane on the left, click  $\equiv$  and choose **Security** > Data Security **Center**.
- **Step 4** In the navigation pane, choose Sensitive Data Identification > Identification **Task**.

**Figure 5-21 Identification task** 

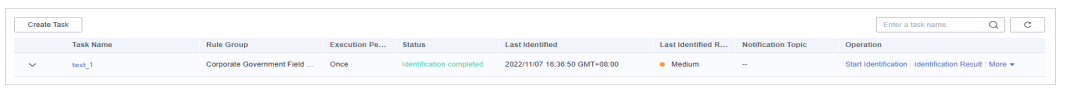

**Step 5** In the task list, locate the row that contains the target task, choose **More** > **Identification Result** in the **Operation**, and save the result report in Excel format to your local PC.

**----End**

# **5.4 Identification Results**

After the sensitive data identification task is complete, you can view the risk distribution, risk level, and sensitive data location on the **Identification Result** page.

# **Prerequisites**

At least one sensitive data identification task has been executed.

# **Procedure**

- **Step 1** Log in to the management console.
- **Step 2** Click **I** in the upper left corner of the management console and select a region or project.
- **Step 3** In the navigation pane on the left, click  $\equiv$  and choose **Security** > Data Security **Center**.
- **Step 4** In the navigation pane, choose **Sensitive Data Identification > Identification Result**.

DSC collects statistics on the quantity and distribution of objects at different risk levels such as **High**, **Medium**, and **Low** in big data, database, and OBS assets.

In addition, DSC provides detailed identification results. In the upper right corner of the identification result list, view the desired result by risk level, task name,

data type, or object name. **Table 5-10** describes the parameters in the identification result list.

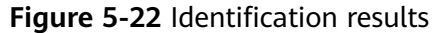

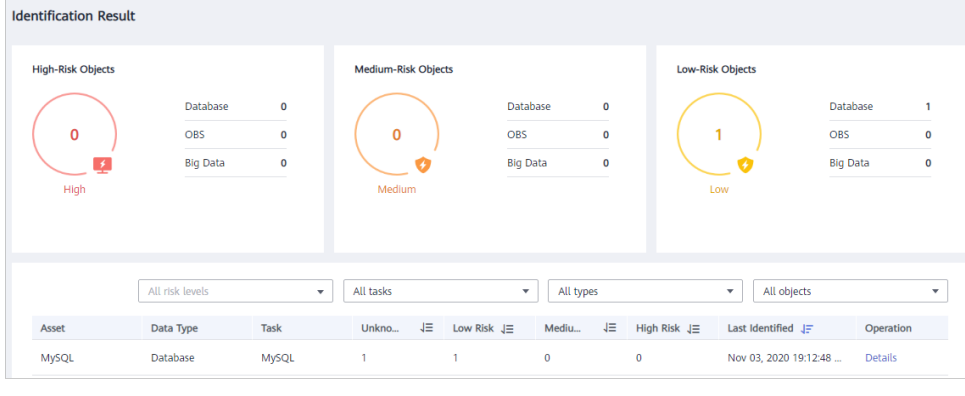

Table 5-10 Identification result parameters

| <b>Parameter</b>   | <b>Description</b>                                                                                |  |
|--------------------|---------------------------------------------------------------------------------------------------|--|
| Asset              | Name of the asset that can be identified                                                          |  |
| Data Type          | <b>OBS</b><br>Database<br>Big Data<br><b>MRS</b>                                                  |  |
| Task               | Name of the sensitive data identification task                                                    |  |
| Unknown Risk       | Number of assets for which no risk is detected based on<br>the identification rules you set       |  |
| Low Risk           | Number of low-risk assets (Level 1 to 3) detected based<br>on the identification rules you set    |  |
| <b>Medium Risk</b> | Number of medium-risk assets (Level 4 to 7) detected<br>based on the identification rules you set |  |
| High Risk          | Number of high-risk assets (Level 8 to 10) detected based<br>on the identification rules you set  |  |
| Last Identified    | Latest time when the asset was identified                                                         |  |
| Operation          | Click View Details to view the identification results.                                            |  |

## **Step 5** Locate the row that contains the identified data asset, click View Details in the **Operation** column.

In the upper left corner of the page, select a task name, data type, or object name from the drop-down list box to view the identification result of a specific data asset.

In the upper right corner of the page, click **Download** to download the risk result report.

● Sensitive information distribution

View the risk distribution of sensitive information, number and proportion of assets at each risk level, and top 10 hit rules.

## **Figure 5-23** Sensitive information distribution

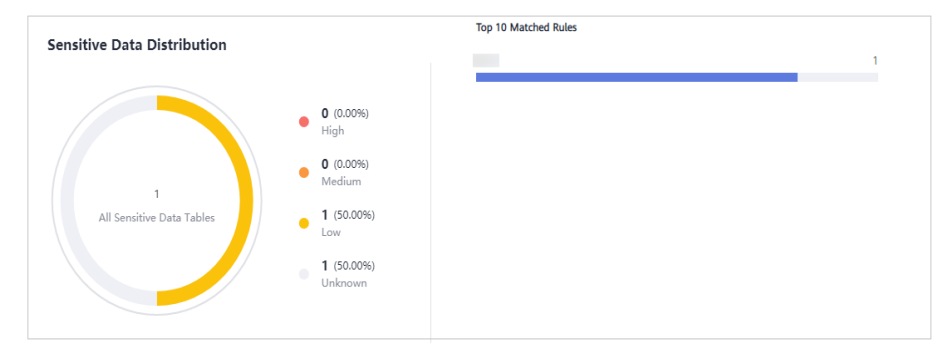

## ● Lineage diagram

View the names, paths, and risk levels of sensitive data in assets.

## **Figure 5-24** Lineage diagram

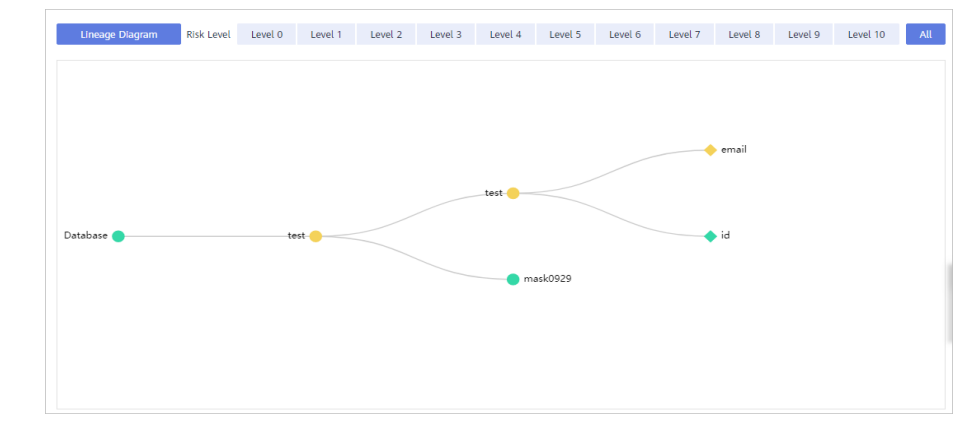

**----End**

# **6 Data Masking**

# <span id="page-82-0"></span>**6.1 Introduction**

DSC supports static data masking and dynamic data masking. You can configure masking rules for specified data assets to implement static masking. [Data](#page-83-0) **[Masking Algorithms](#page-83-0)** lists the data masking algorithms supported by DSC.

**Static data masking**: DSC can help mask a large amount of data at one time based on the configured data masking rules. Static data masking is used when sensitive data in the production environment is delivered to the development, testing, or external environment for development and testing and data sharing and research. You can create an data masking task on the DSC console to quickly mask sensitive data in databases and big data assets.

**Dynamic data masking**: DSC provides dynamic data masking APIs to mask the data accessed from the external systems. Dynamic data masking applies to scenarios where data is queried from the external system, such as production applications, data exchange, O&M applications, and precision marketing.

# <span id="page-83-0"></span>**Data Masking Algorithms**

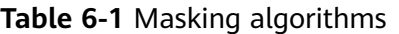

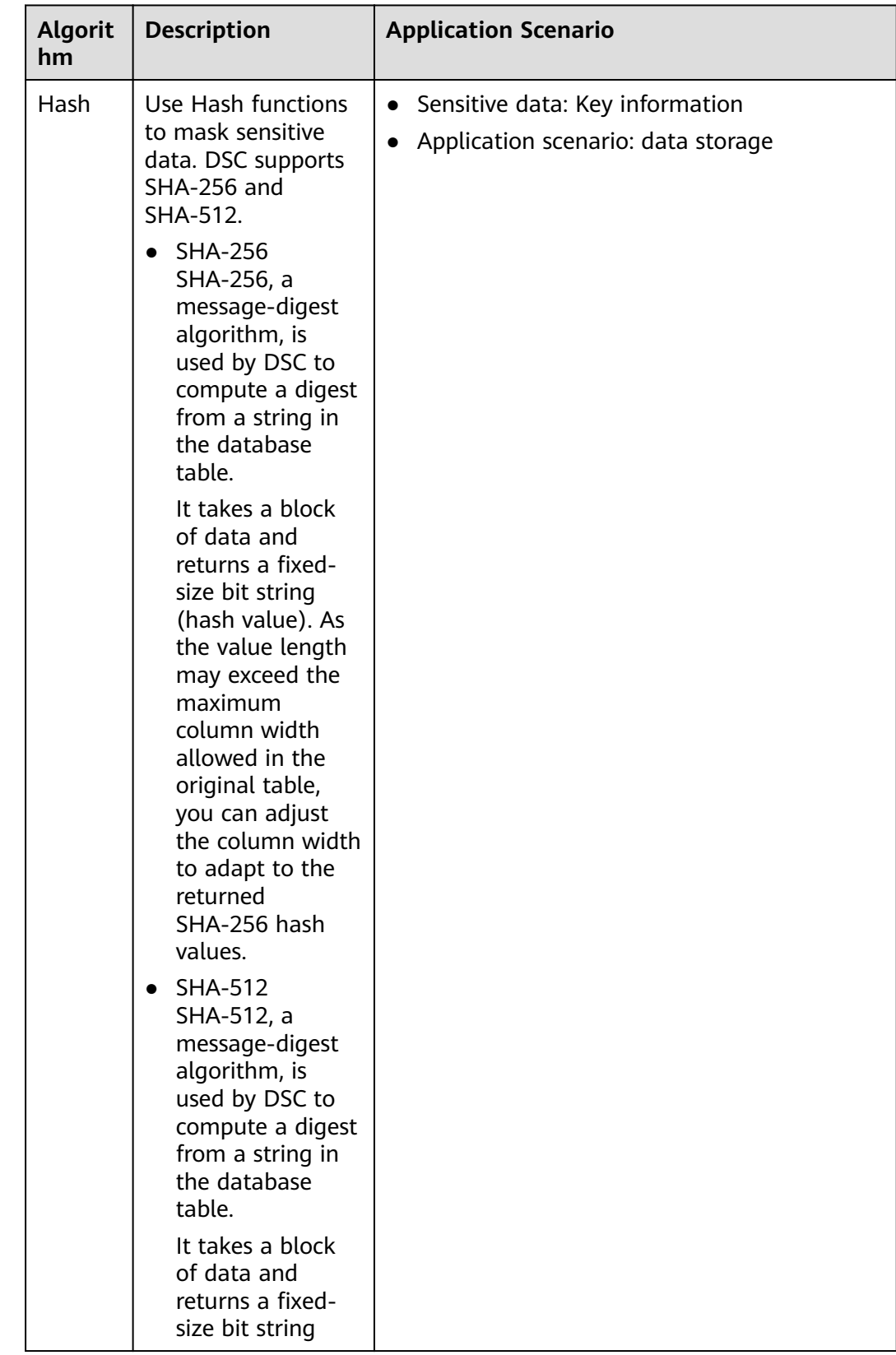

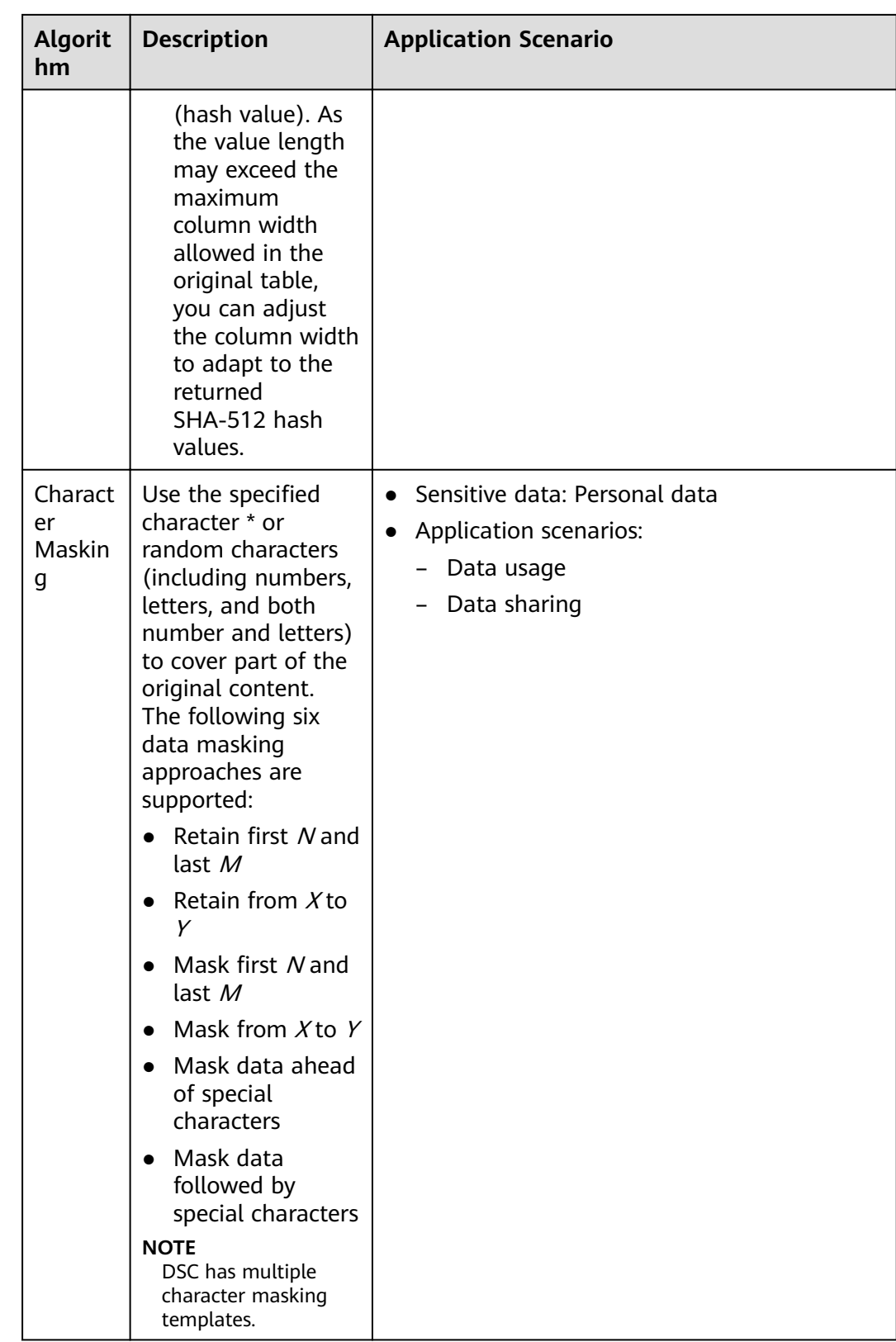

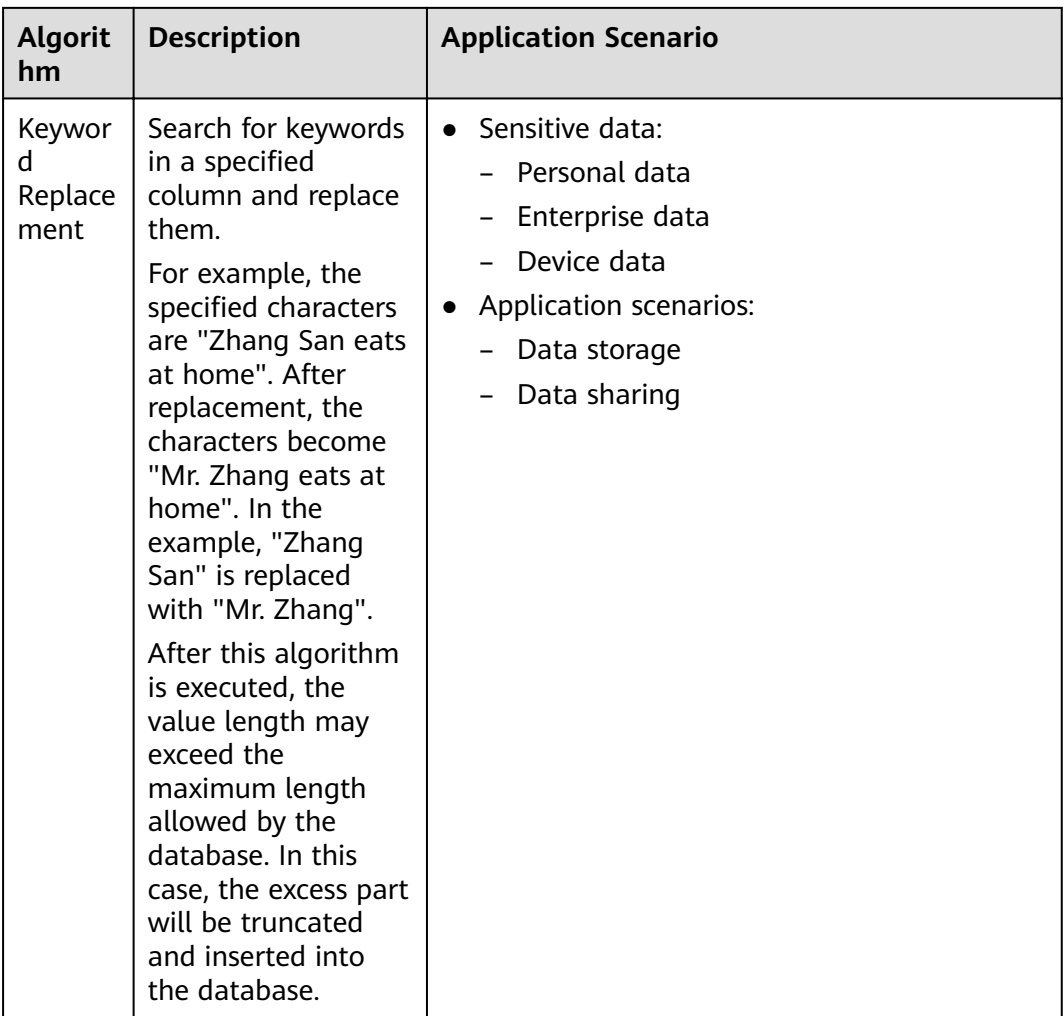

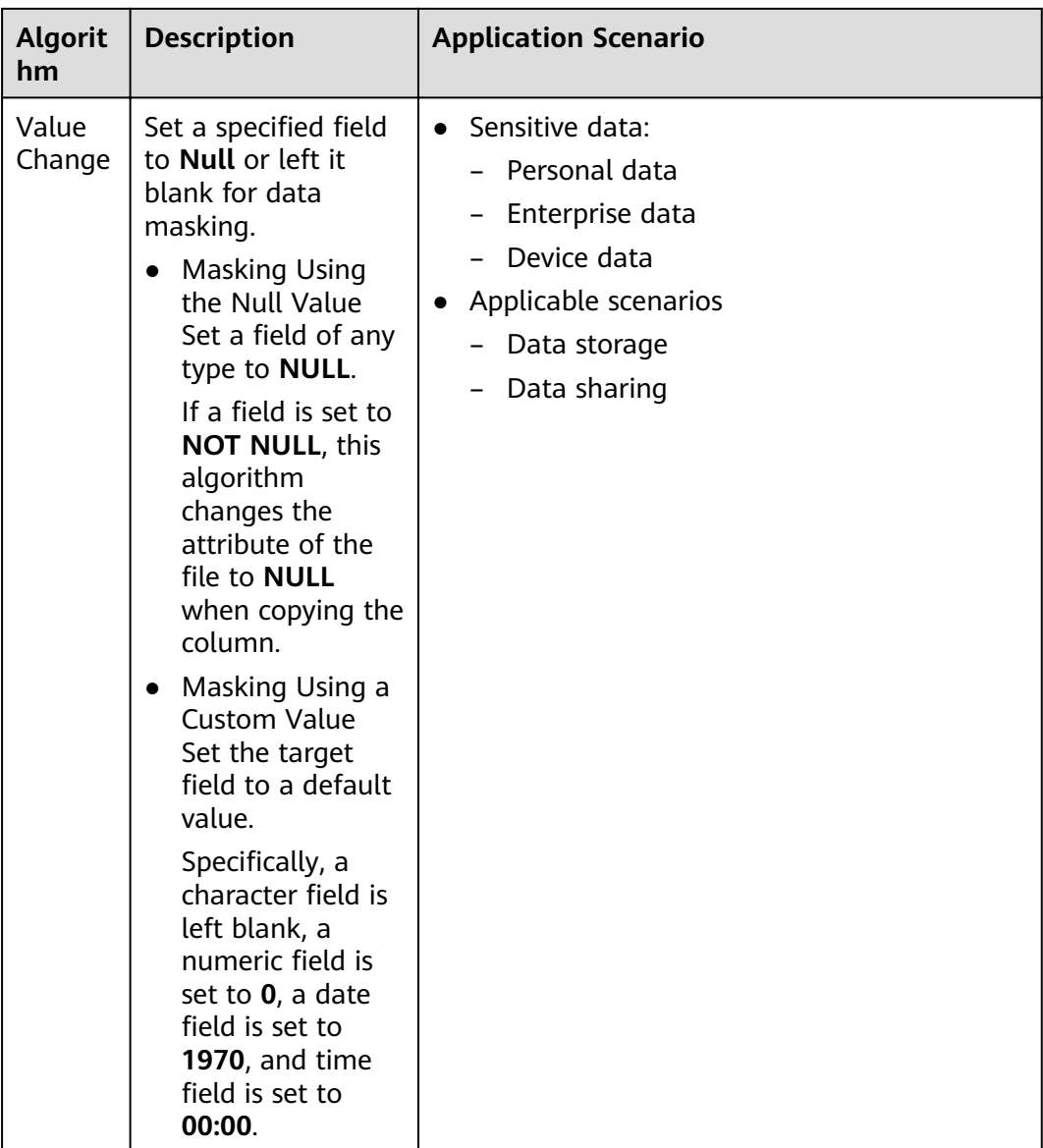

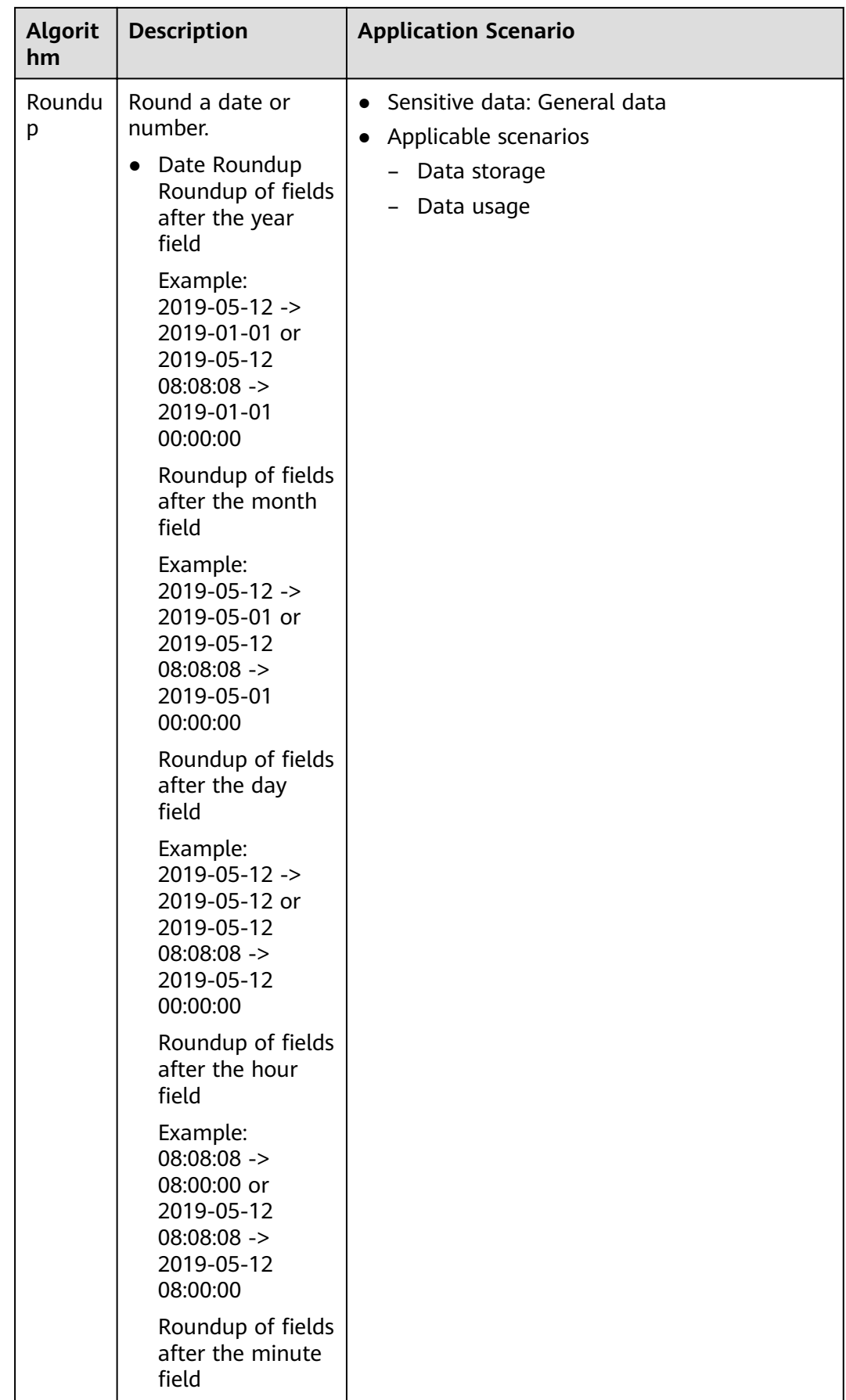

<span id="page-88-0"></span>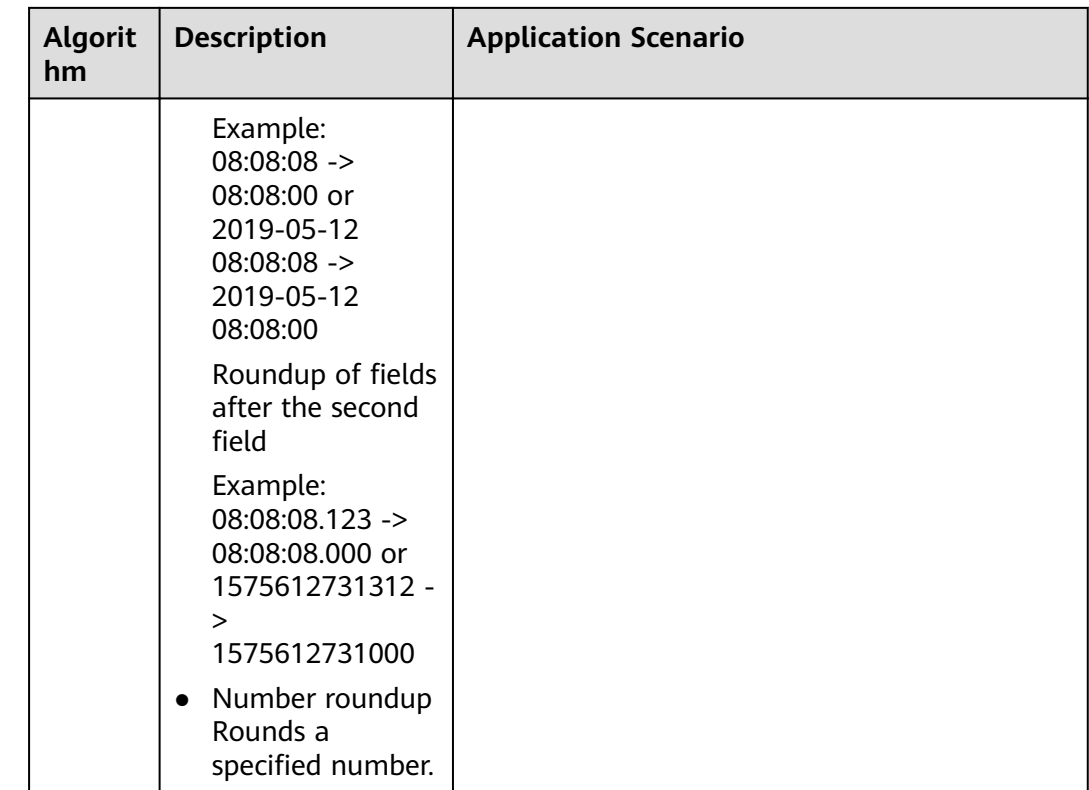

# **Related Operations**

- **Configuring a Data Masking Rule**
- **[Creating a Data Masking Task](#page-95-0)**
- **[Executing a Data Masking Task](#page-106-0)**
- **[Managing a Data Masking Task](#page-109-0)**

# **6.2 Configuring a Data Masking Rule**

This section describes how to configure a masking rule. For more details about masking algorithms, see **[Introduction](#page-82-0)**.

# **Procedure**

- **Step 1** Log in to the management console.
- **Step 2** Click **I** in the upper left corner of the management console and select a region or project.
- **Step 3** In the navigation pane on the left, click  $\equiv$  and choose **Security** > Data Security **Center**.
- **Step 4** In the navigation pane, choose **Data Masking**. On the displayed page, click the **Masking Rule** tab.
- **Step 5** On the **Masking Rule** tab page, select a proper masking method and configure a masking rule.
	- If you select **Hash**, cÑnfiªñà a masking rule based on **Hash**.
	- If you select **Character Masking**, configure a masking rule based on **[Character Masking](#page-90-0)**.
	- If you select **Keyword Replacement**, configure a masking rule based on **[Keyword Replacement](#page-91-0)**.
	- If you select **[Value](#page-92-0) Change**, configure a masking rule based on **Value [Change](#page-92-0)**.
	- If you select **[Roundup](#page-93-0)**, configure a masking rule based on **Roundup**.

**----End**

## **Hash**

Hash functions are used in data storage to replace a character string fields with hash values. In a relational database, the length of a field must be the same as that of hash values so that the hash values can be completely written to the destination database. By default, two hash algorithms, SHA-256 and SHA-512, are configured for DSC.

Hash algorithms are built-in DSC and do not need to be configured. If you want to test the masking effect, perform the following steps:

- **Step 1** Go to the **Masking Rule** page by following operations provided in **[Procedure](#page-88-0)**.
- **Step 2** Click the **Hash** tab.

#### **Figure 6-1** Hash algorithm

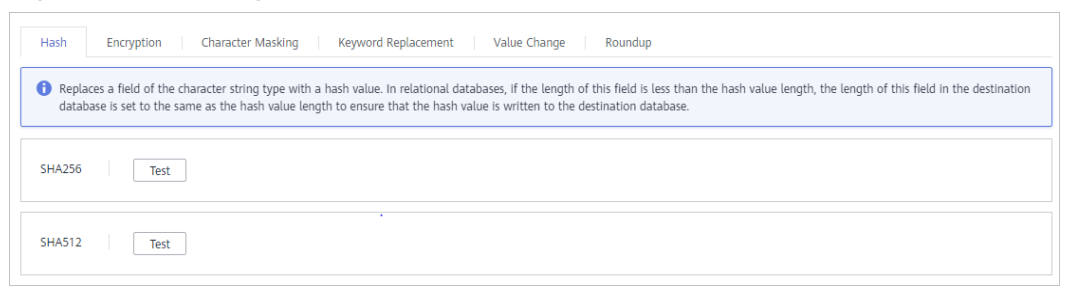

- **Step 3** In the column where the SHA-256 or SHA-512 algorithm is located, click **Test**.
- **Step 4** On the displayed page, enter the raw data and click **Test**. The masking result will be displayed in the **Masking Result** text box.

## <span id="page-90-0"></span>**Figure 6-2** Hash method

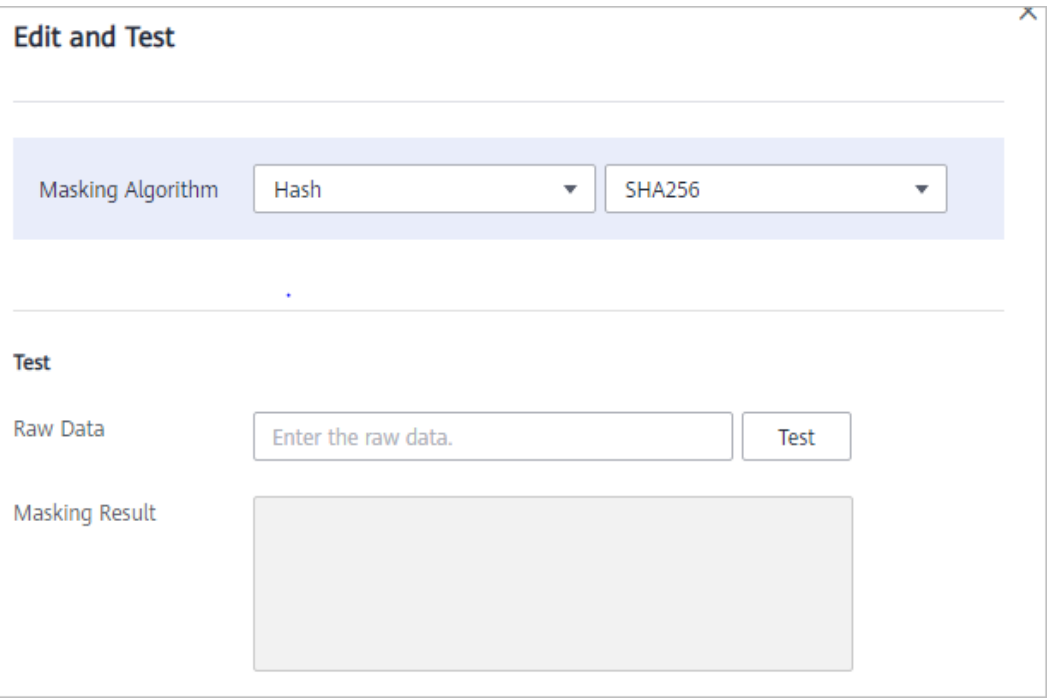

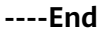

## **Character Masking**

Use the specified character \* or a random character to hide part of the content as required.

The following six masking approaches are supported: Retain first  $N$  and last  $M$ , Retain from  $X$  to Y, Mask first N and last M, Mask from  $X$  to Y, Mask data ahead of special characters, and Mask data followed by special characters.

- **Step 1** Go to the **Masking Rule** page by following operations provided in **[Procedure](#page-88-0)**.
- **Step 2** Click the **Character Masking** tab.

## **Figure 6-3** Character masking method

| Data Masking<br>Masking Rule                                                                     |                                      |        |             |                      |  |  |
|--------------------------------------------------------------------------------------------------|--------------------------------------|--------|-------------|----------------------|--|--|
| Character Masking<br><b>Keyword Replacement</b><br>Hash<br>Value Change<br>Roundup<br>Encryption |                                      |        |             |                      |  |  |
| Add                                                                                              |                                      |        |             |                      |  |  |
| Name                                                                                             | Rule                                 | Mask   | Example     | Operation            |  |  |
| Landline Number                                                                                  | Retain first 3 and last 4 characters | $\sim$ | 010****1234 | <b>Edit and Test</b> |  |  |
|                                                                                                  |                                      |        |             |                      |  |  |

**Step 3** Click **Add** to configure a character masking rule.

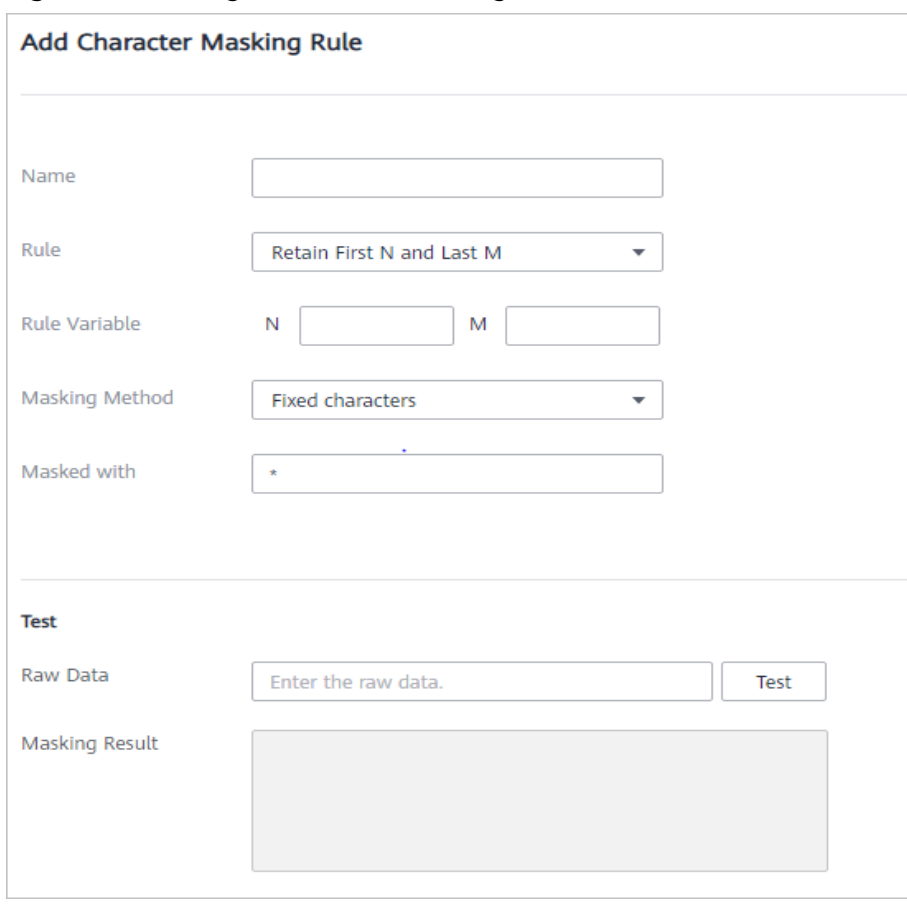

<span id="page-91-0"></span>**Figure 6-4** Adding a character masking rule

- **Step 4** Enter the raw data and click **Test**. The masking result will be displayed in the **Masking Result** text box.
- **Step 5** Verify the testing result and click **Save**.

#### $\Box$  Note

- Multiple character masking rules have been preset in DSC. Built-in masking rules cannot be deleted. To delete a customized masking rule, click **Delete** in the **Operation** column of the rule list.
- All rules can be edited. In the **Operation** column of the rule list, click **Edit** to modify a rule.

#### **----End**

## **Keyword Replacement**

Replace the matched keyword with customized characters. For example, if the original characters are a**bcde**fg**bcde**fgkjkoij, the **keyword** is **bcde**. Replace the preset value **12** with the keyword, and the masking result is **a12fg12fgkjkoij**.

- **Step 1** Go to the **Masking Rule** page by following operations provided in **[Procedure](#page-88-0)**.
- **Step 2** Click the **Keyword Replacement** tab.

#### <span id="page-92-0"></span>**Figure 6-5** Keyword replacement method

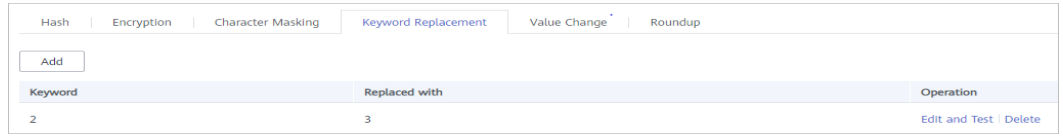

**Step 3** Set the keyword to be replaced and the characters to be replaced with.

After that, the keywords matched in the raw data will be replaced with the configured replacement characters.

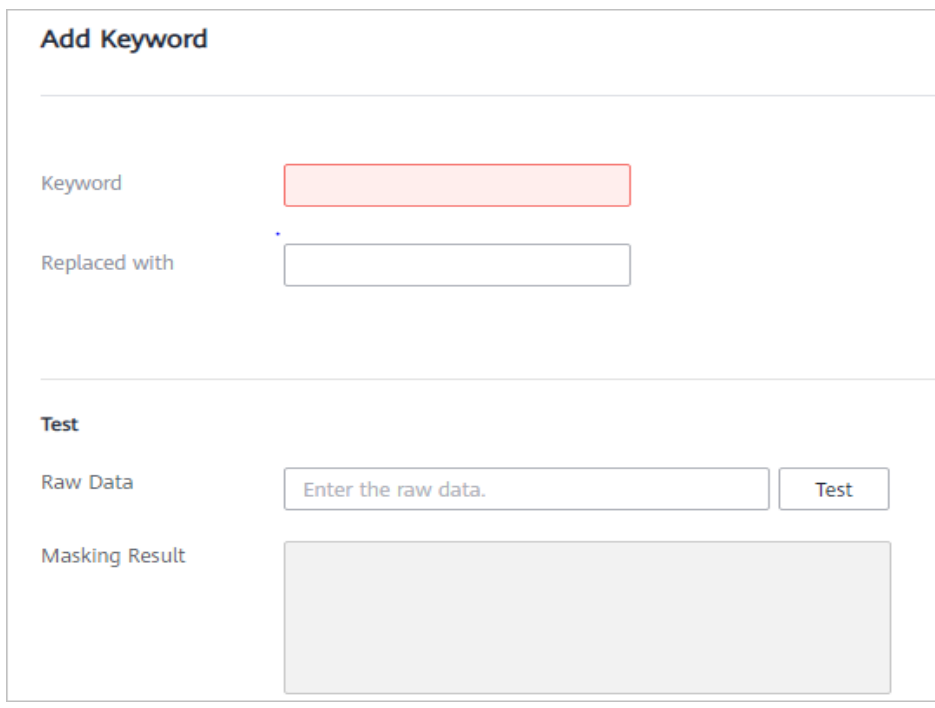

**Figure 6-6** Adding a keyword

- **Step 4** Enter the raw data and click **Test**. The masking result will be displayed in the **Masking Result** text box.
- **Step 5** Verify the testing result and click **Save**.
	- **•** If you want to modify a configured masking rule, click **Edit and Test** in the **Operation**.
	- **•** If you want to delete a configured masking rule, click **Delete** in the **Operation** column.
	- **----End**

# **Value Change**

DSC has the following two built-in data masking algorithms:

**Masking Using the Null Value**: Set fields of any type to **NULL**. If a field is set to **NOT NULL**, this algorithm changes the attribute of the file to **NULL** when copying the column.

<span id="page-93-0"></span>• Masking Using a Custom Value: Set the specified field to an empty value. Specifically, a character field is left blank, a numeric field is set to **0**, a date field is set to **1970**, and time field is set to **00:00**.

This is the built-in masking rule of DSC and does not need to be configured. To view the masking rule, perform the following steps:

- **Step 1** Go to the **Masking Rule** page by following operations provided in **[Procedure](#page-88-0)**.
- **Step 2** Click the **Value Change** tab.

**Figure 6-7** Accessing the Value Change tab page

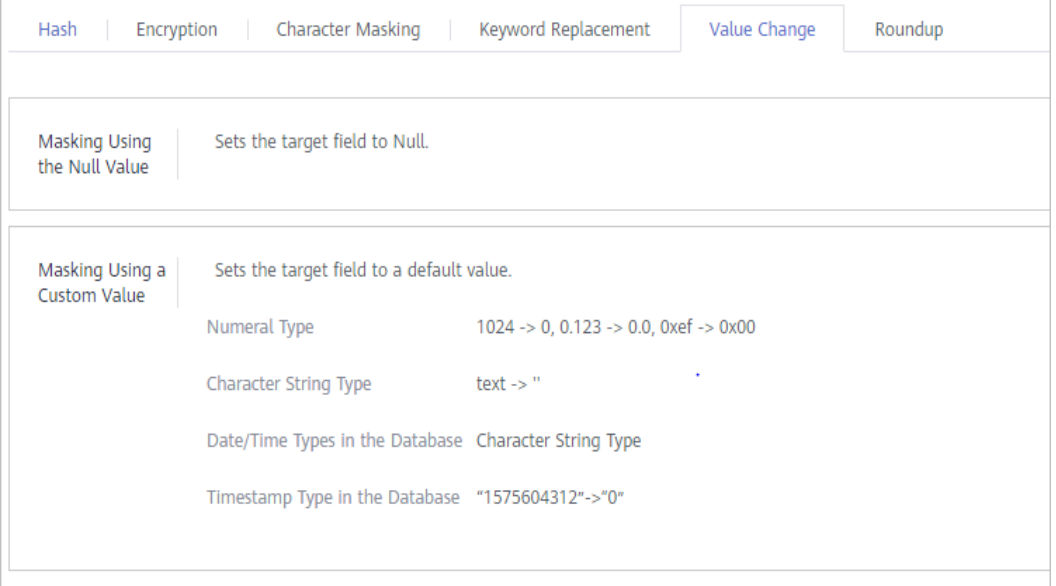

**----End**

## **Roundup**

- **Step 1** Go to the **Masking Rule** page by following operations provided in **[Procedure](#page-88-0)**.
- **Step 2** Click **Round**.

DSC has the following two built-in data masking algorithms:

- **Date Roundup**: Used for time-related fields such as *timestamp*, *time*, data, and **datatime** in RDS.
- **Number Roundup**: Used for value types fields such as **double**, **float**, int, and long. After data masking, the original field type remains unchanged.

**Figure 6-8** Roundup masking algorithms

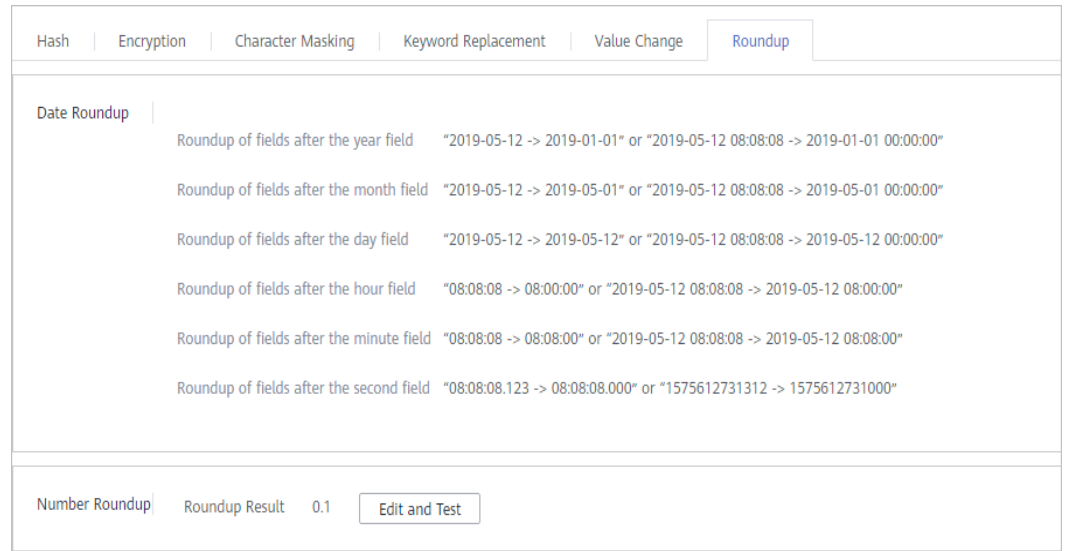

**Step 3** In the **Number Roundup** column, click **Edit and Test** to configure the rounding value.

**Masking Result**: Rounds a given value down towards the closest multiple of the integer. For example, if the given value is set to **5** and the raw data is **14**, the closest multiple of **5** that are close to **14** is rounded down to **10**. That is, the masking result is **10**.

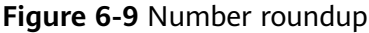

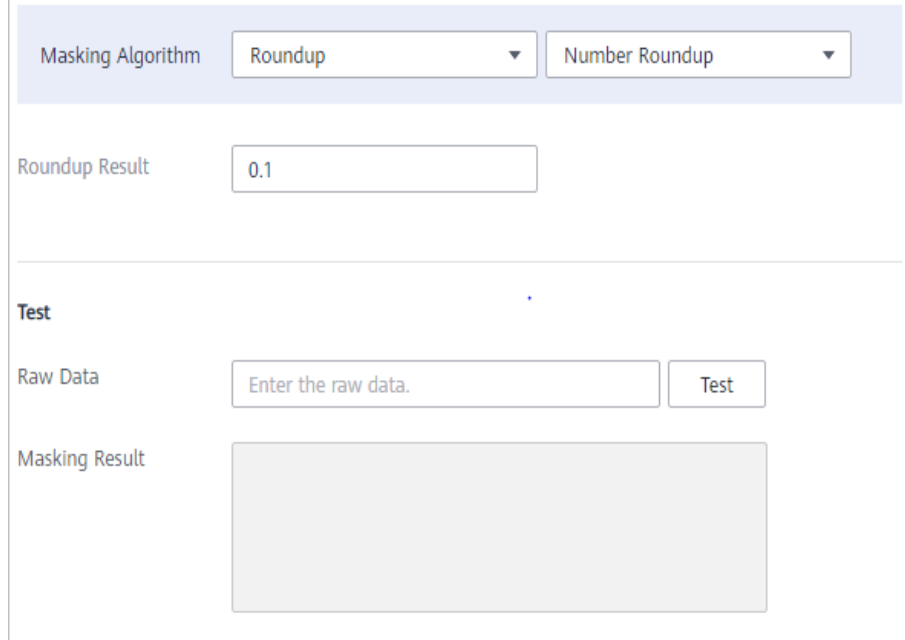

- **Step 4** Enter the raw data, click **Test**.
- **Step 5** Verify the testing result and click **Save**.

**----End**

# <span id="page-95-0"></span>**6.3 Static Data Masking**

# **6.3.1 Creating a Data Masking Task**

# **6.3.1.1 Creating a Database Data Masking Task**

Create a data masking task for a database to mask sensitive information identified in the database.

## **Prerequisites**

- DSC has been allowed to access the database assets.
- Database assets have been added.
- **•** Sensitive data has been identified. For details, see **[Creating a Task](#page-68-0)**.

## **Procedure**

- **Step 1** Log in to the management console.
- **Step 2** Click **I** in the upper left corner of the management console and select a region or project.
- **Step 3** In the navigation pane on the left, click  $\equiv$  and choose **Security** > Data Security **Center**.
- **Step 4** In the navigation pane, choose **Data Masking**.
- **Step 5** On the **Database Masking** tab page, click to enable the database data masking.
- **Step 6** Click **Create Task** and configure required parameters. **[Table 6-2](#page-96-0)** describes the parameters.

#### **Figure 6-10** Configuring a data masking task

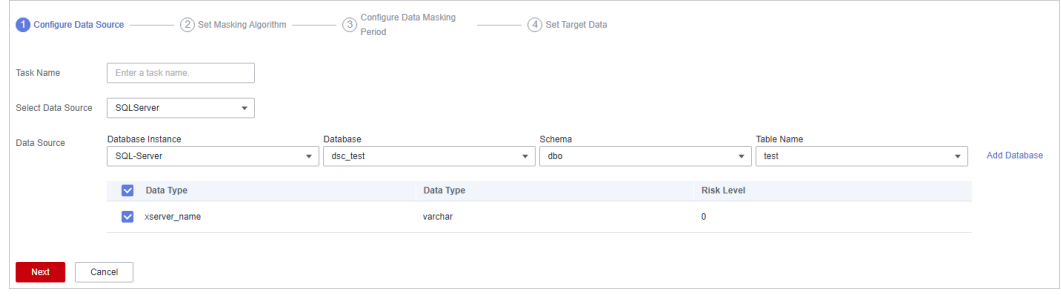

<span id="page-96-0"></span>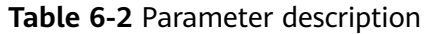

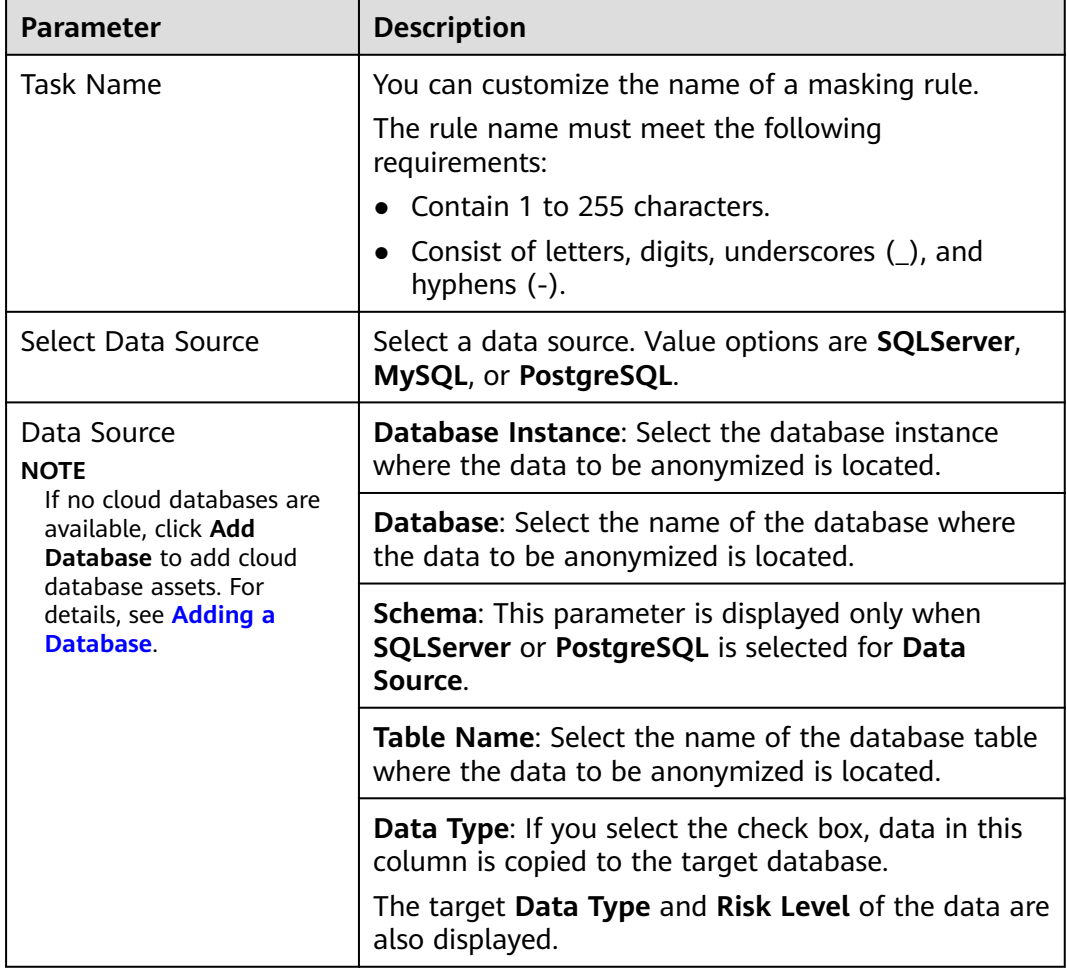

## **Step 7** Click **Next**.

Figure 6-11 Configuring a masking algorithm

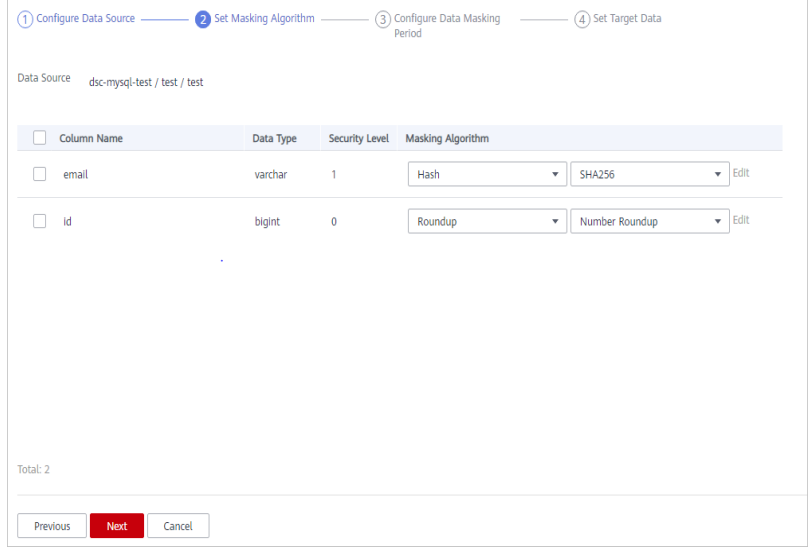

- 1. Select the data columns you want to mask.
- 2. Select a masking algorithm. For details about masking algorithms, see **Configuring a Data Masking Rule.**

#### **Step 8** Click **Next**.

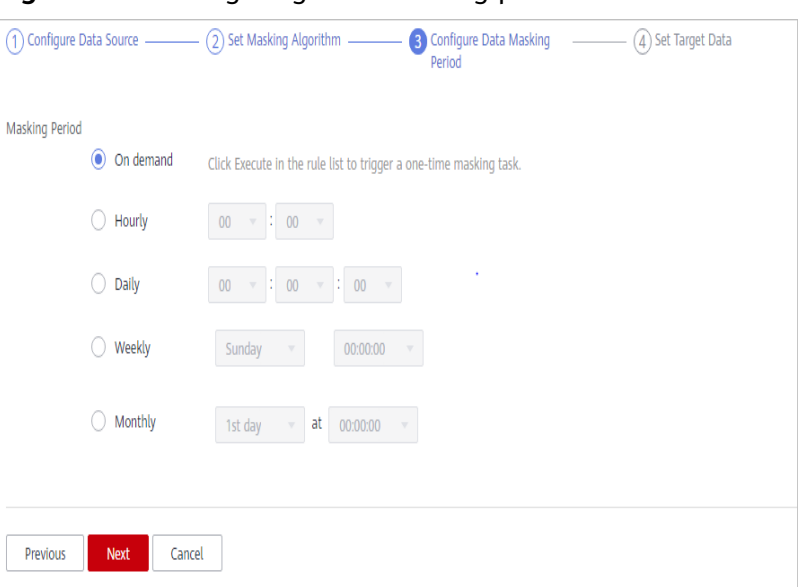

## **Figure 6-12** Configuring data masking period

Select and set the execution period of a masking task.

- **Manual:** Manually enable a masking task and execute it based on masking rules.
- Hourly: Execute a data masking task every several hours.

Example: If the masking task needs to be executed every two hours, set this parameter to **02:00**.

**Daily**: Execute a data masking task at a specified time every day.

Example: If the masking task needs to be executed at 12:00 every day, set this parameter to **12:00:00**.

**Weekly:** Execute a data masking task at a specified time every week.

Example: If the masking task needs to be executed at 12:00 every Monday, set this parameter to 12:00:00 every Monday.

**Monthly:** Execute a data masking task at a specified time on a specified day every month.

Example: If the masking task needs to be executed at 12:00 on the 12th day of each month, set this parameter to 12:00:00 12th day of every month.

#### $\Box$  Note

If you want to execute a data masking task on the 31st day of each month, the system automatically executes the task on the last day of every month.

## **Step 9** Click **Next**.

1 Configure Data Source (2) Set Masking Algorithm (3) Configure Data Masking (3) Set Target Data Database Instance Table Name Database  $\overline{\phantom{a}}$  test  $\bullet$   $\bullet$  Enter a table name. dsc-mysal-test **Target Column** Data Source Column **Security Level**  $\overline{\phantom{a}}$ email  $\overline{\phantom{a}}$ id  $_{\rm id}$  $\ddot{\phantom{0}}$ Previous Finish Cancel

**Figure 6-13** Configuring a target data type

1. Select a database instance and database name, and enter the database table name.

If the entered data table name already exists, the system updates the data table in the target database.

If the entered data table name does not exist, the system automatically creates a data table with the same name in the target database.

## $\wedge$  CAUTION

Do not fill in an existing service data table. Otherwise, services may be affected.

2. Set the column name of the target data type.

By default, the system generates a name that is the same as the name of the data source column. You can retain the default name or change it as required.

**Step 10** Click **Finish**.

**----End**

## **Follow-up Procedure**

After a database data masking task is created, execute the task. For details, see **[Executing a Database Data Masking Task](#page-106-0)**.

## **6.3.1.2 Creating a Data Masking Task for Elasticsearch**

Create a data masking task for Elasticsearch to mask sensitive information in tables or columns of Elasticsearch.

This section describes how to create a data masking task for Elasticsearch.

## **Prerequisites**

- DSC has been allowed to access the database assets.
- You have added Elasticsearh assets. For details, see **[Big Data Assets](#page-41-0)**.

Sensitive data has been identified. For details, see **[Creating a Task](#page-68-0)**.

# **Procedure**

- **Step 1** Log in to the management console.
- **Step 2** Click **I** in the upper left corner of the management console and select a region or project.
- **Step 3** In the navigation pane on the left, click  $\equiv$  and choose **Security** > Data Security **Center**.
- **Step 4** In the navigation pane, choose **Data Masking**. On the displayed page, click the **Elasticsearch Data Masking** tab.
- **Step 5** Click switch to to enable the data masking for Elasticsearch.
- **Step 6** Click **Create Task** and configure required parameters. **Table 6-3** describes the parameters.

**Figure 6-14** Creating an Elasticsearch data masking task - Configuring data source

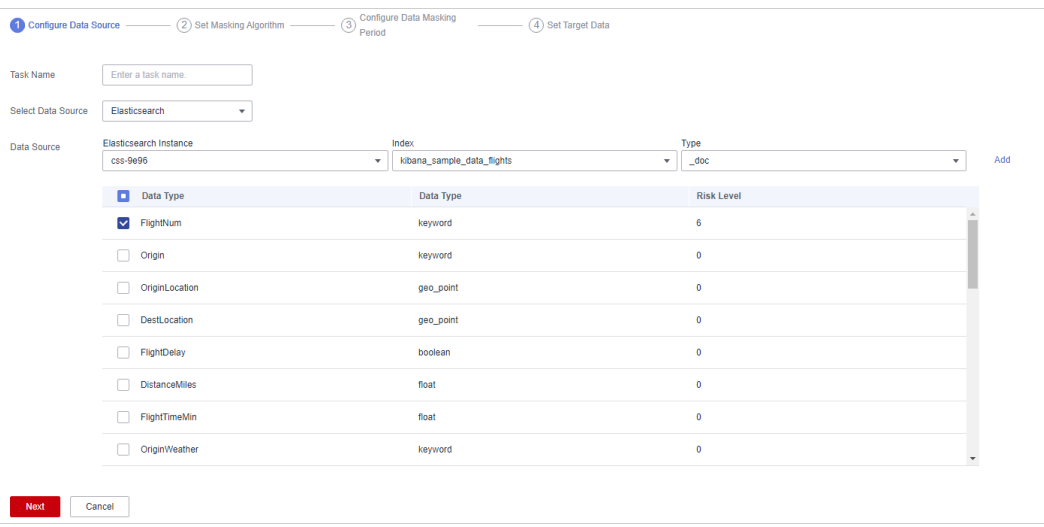

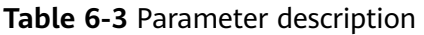

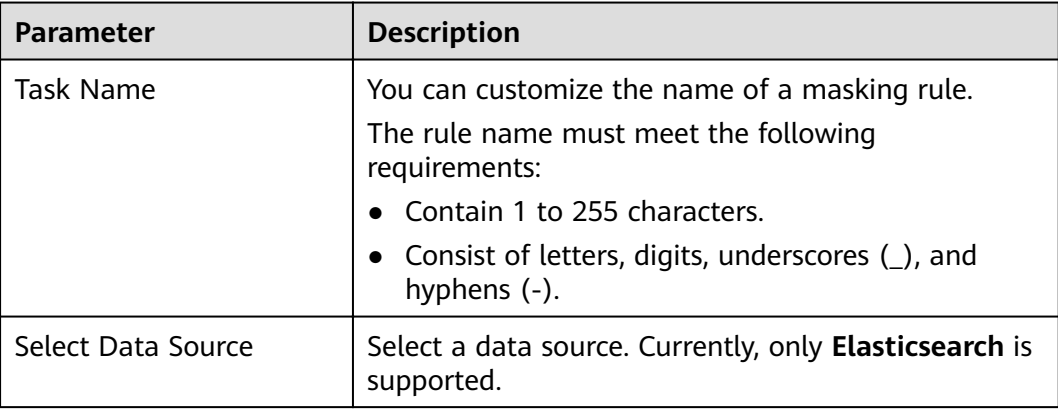

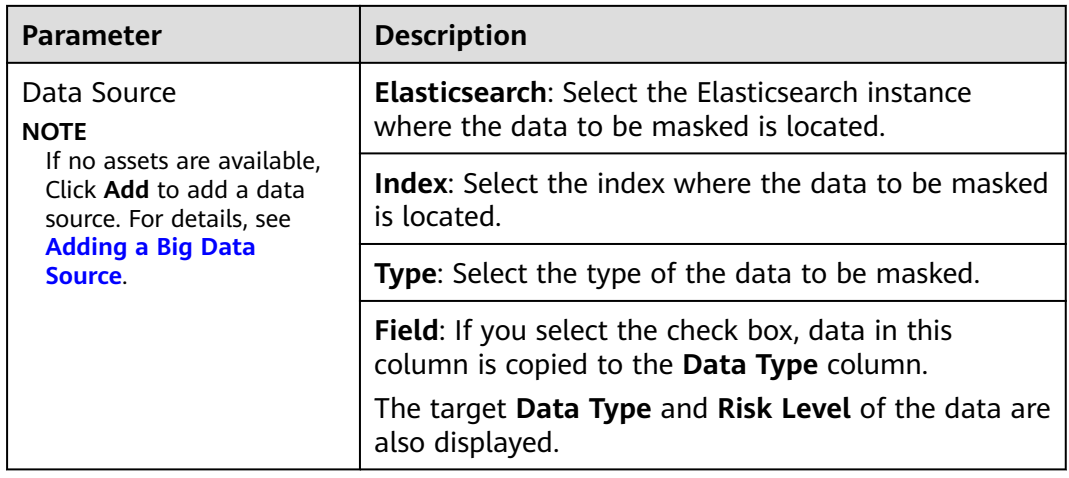

## **Step 7** Click **Next**.

**Figure 6-15** Creating an Elasticsearch data masking task - Setting a masking algorithm

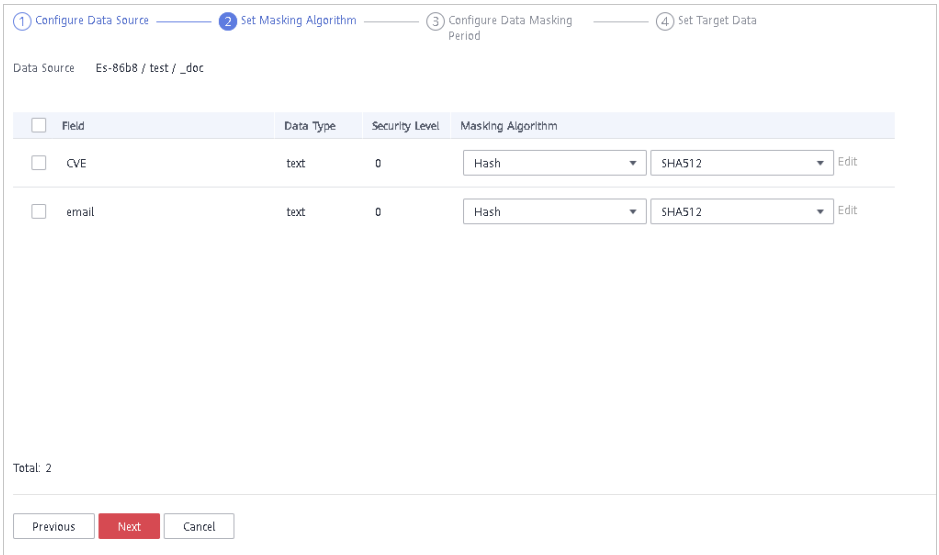

- 1. Select the fields to be masked.
- 2. Select a data masking algorithm. For details about data masking algorithms, see **Configuring a Data Masking Rule**.

**Step 8** Click **Next**.

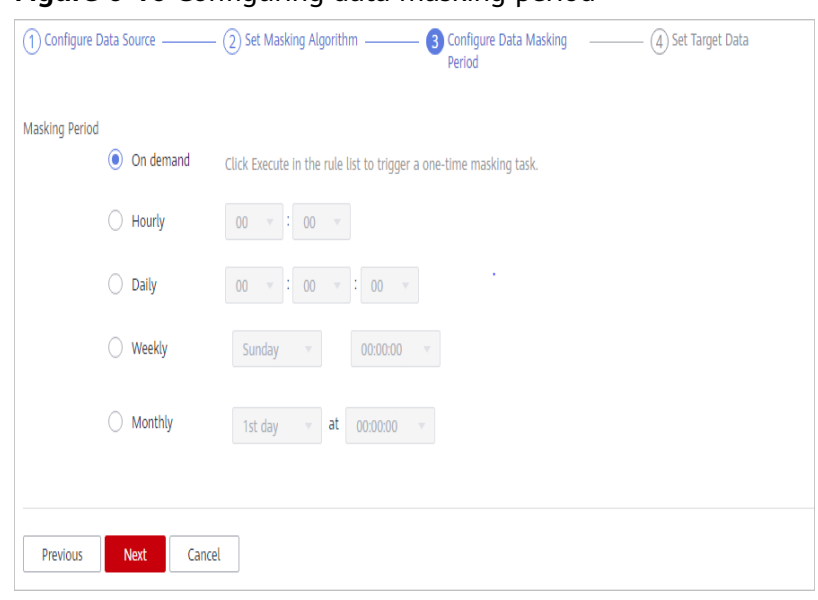

**Figure 6-16** Configuring data masking period

Select and set the execution period of a masking task.

- **Manual:** Manually enable a masking task and execute it based on masking rules.
- Hourly: Execute a data masking task every several hours. Example: If the masking task needs to be executed every two hours, set this parameter to **02:00**.
- **Daily**: Execute a data masking task at a specified time every day. Example: If the masking task needs to be executed at 12:00 every day, set this parameter to **12:00:00**.
- **Weekly**: Execute a data masking task at a specified time every week. Example: If the masking task needs to be executed at 12:00 every Monday, set this parameter to 12:00:00 every Monday.
- **Monthly:** Execute a data masking task at a specified time on a specified day every month.

Example: If the masking task needs to be executed at 12:00 on the 12th day of each month, set this parameter to 12:00:00 12th day of every month.

## $m$  note

If you want to execute a data masking task on the 31st day of each month, the system automatically executes the task on the last day of every month.

#### **Step 9** Click **Next**.

2) Set Masking Algorithm 3) Configure Data Masking 4 Set Target Data (1) Configure Data Source Derind Elasticsearch Instance Index Type Es-86b8 test  $\overline{\mathbf{v}}$ Enter a type. Previous Finish Cancel

**Figure 6-17** Creating an Elasticsearch data masking task - Setting the target data

1. Select an Elasticsearch instance and index, and set **Type**.

If the type that you entered already exists, the system updates the data of the type in the target data source.

If the type that you entered does not exist, the system automatically creates a type with the same name in the target data source.

## $\wedge$  CAUTION

If you want to use an existing type, do not set **Type**. Otherwise, services may be affected.

2. Set the column name of the target data type.

By default, the system generates a name that is the same as the name of the data source column. You can retain the default name or change it as required.

## **Step 10** Click **Finish**.

**----End**

## **Follow-up Procedure**

After the Elasticsearch data masking task is created, execute the task. For details, see **[Executing an Elasticsearch Data Masking Task](#page-107-0)**.

## **6.3.1.3 Creating a Data Masking Task for MRS**

Create a data masking task for a data set to mask sensitive information.

This section describes how to create a data masking task for MRS.

## **Prerequisites**

- DSC has been allowed to access the MRS assets.
- You have added MRS assets. For details, see **[Adding MRS Assets](#page-47-0).**
- Sensitive data has been identified. For details, see **[Creating a Task](#page-68-0)**.

# **Procedure**

- **Step 1** Log in to the management console.
- **Step 2** Click  $\bullet$  in the upper left corner of the management console and select a region or project.
- **Step 3** In the navigation pane on the left, click  $\equiv$  and choose **Security** > Data Security **Center**.
- **Step 4** In the navigation pane, choose **Data Masking**. On the displayed page, click the **MRS Data Masking** tab.

**Figure 6-18** MRS data masking

| <b>Masking Rule</b><br>Data Masking                                         |                |            |                             |                       |                                                |  |
|-----------------------------------------------------------------------------|----------------|------------|-----------------------------|-----------------------|------------------------------------------------|--|
| <b>MRS</b><br>Sensitive Database Data Masking<br>Elasticsearch Data Masking |                |            |                             |                       |                                                |  |
| MRS O                                                                       |                |            |                             |                       |                                                |  |
| <b>Create Task</b>                                                          |                |            |                             | <b>MRS</b>            | $\circ$<br>$\alpha$<br>Enter a task name.<br>٠ |  |
|                                                                             | Enable/Disable | Rule Name  | Data Source/Target          | <b>Masking Period</b> | Operation                                      |  |
| $\checkmark$                                                                |                | <b>MRS</b> | $dsc$ $\longrightarrow$ dsc | On demand             | Execute Edit Delete                            |  |

- **Step 5** In the MRS tab, click to enable MRS data masking.
- **Step 6** Click **Create Task** and configure required parameters. **Table 6-4** describes the parameters.

## **Figure 6-19** Configuring the data source

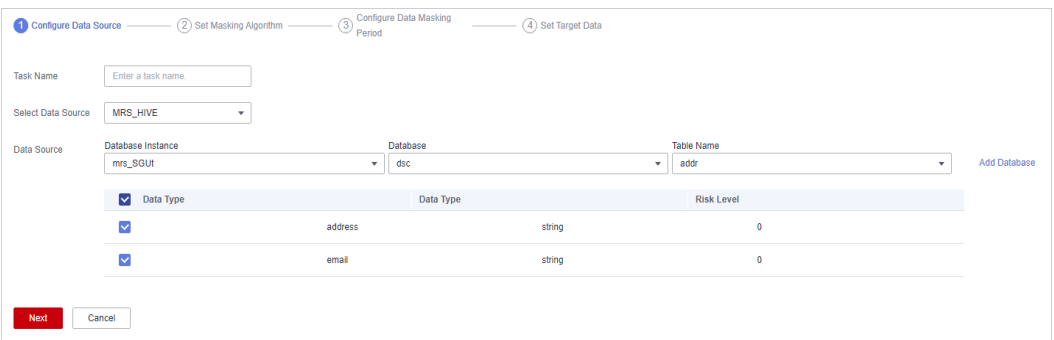

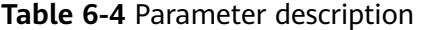

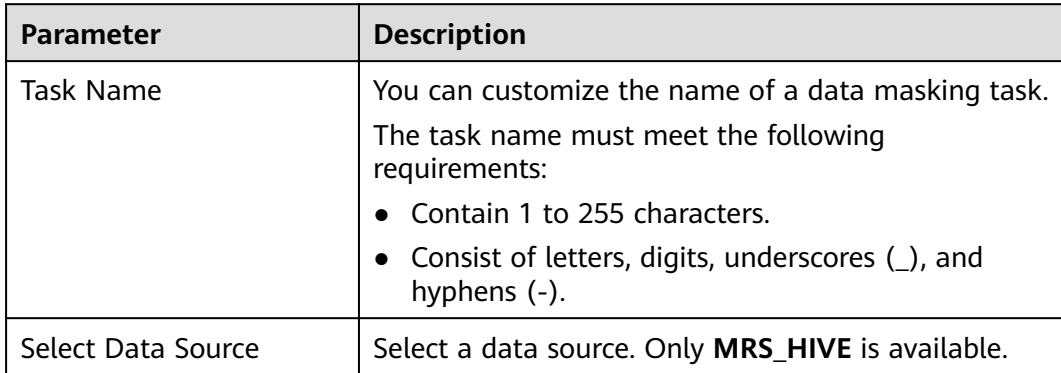

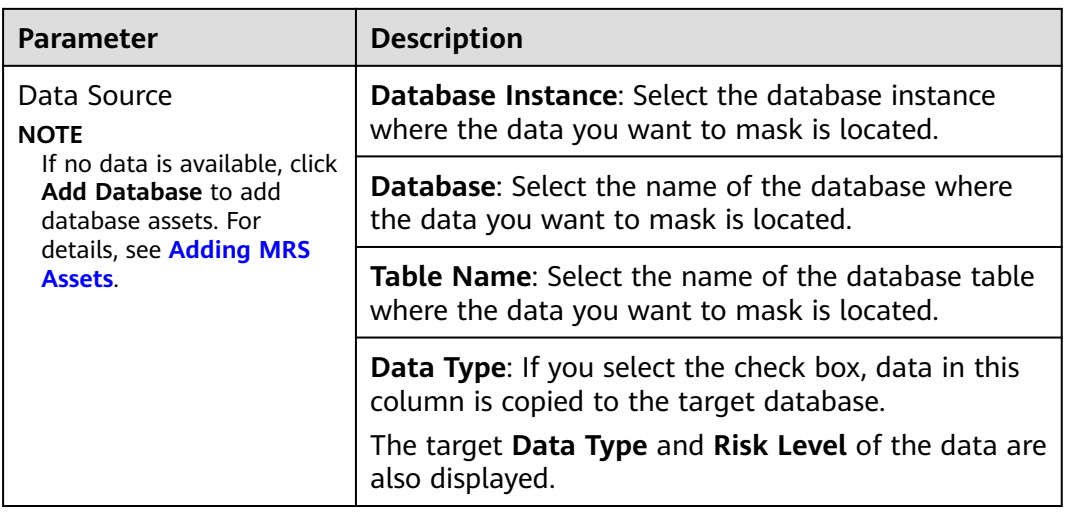

## **Step 7** Click **Next**.

## **Figure 6-20** Setting a masking algorithm

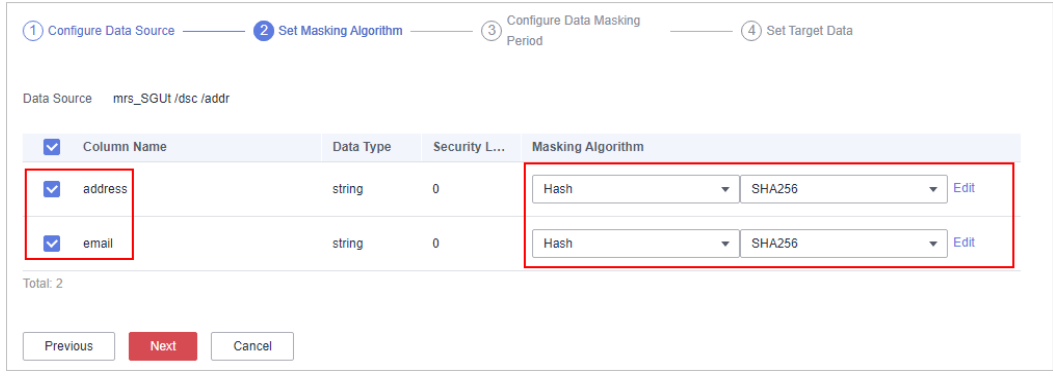

- 1. Select the data columns you want to mask.
- 2. Select a data masking algorithm. For details about data masking algorithms, see **Configuring a Data Masking Rule**.

**Step 8** Click **Next**.

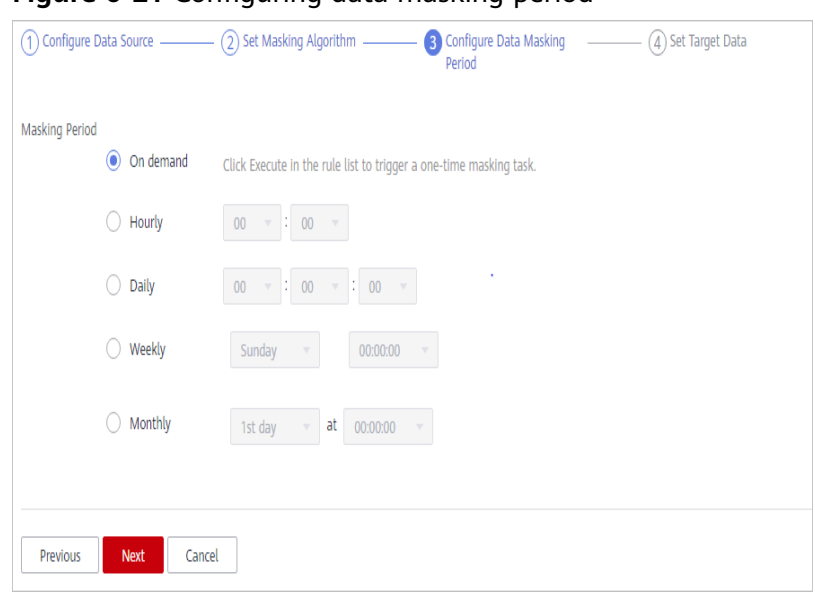

**Figure 6-21** Configuring data masking period

Select and set the execution period of a masking task.

- **Manual:** Manually enable a masking task and execute it based on masking rules.
- Hourly: Execute a data masking task every several hours. Example: If the masking task needs to be executed every two hours, set this parameter to **02:00**.
- **Daily**: Execute a data masking task at a specified time every day. Example: If the masking task needs to be executed at 12:00 every day, set this parameter to **12:00:00**.
- **Weekly**: Execute a data masking task at a specified time every week. Example: If the masking task needs to be executed at 12:00 every Monday, set this parameter to 12:00:00 every Monday.
- **Monthly:** Execute a data masking task at a specified time on a specified day every month.

Example: If the masking task needs to be executed at 12:00 on the 12th day of each month, set this parameter to 12:00:00 12th day of every month.

## $m$  note

If you want to execute a data masking task on the 31st day of each month, the system automatically executes the task on the last day of every month.

#### **Step 9** Click **Next**.

<span id="page-106-0"></span>**Figure 6-22** Setting target data

|                               | (1) Configure Data Source - (2) Set Masking Algorithm - | <b>Configure Data Masking</b><br>$\circled{3}$<br>Period | 4 Set Target Data<br>$\frac{1}{2}$                                   |                      |
|-------------------------------|---------------------------------------------------------|----------------------------------------------------------|----------------------------------------------------------------------|----------------------|
| Database Instance<br>mrs_SGUt | Database<br>dsc<br>$\overline{\phantom{a}}$             |                                                          | <b>Table Name</b><br>Enter a table name.<br>$\overline{\phantom{a}}$ |                      |
| <b>Data Source Column</b>     |                                                         | <b>Risk Level</b>                                        |                                                                      | <b>Target Column</b> |
| address                       |                                                         | $\mathbf 0$                                              |                                                                      | address              |
| email                         |                                                         | $\mathbf 0$                                              |                                                                      | email                |
| <b>Finish</b><br>Previous     | Cancel                                                  |                                                          |                                                                      |                      |

1. Select a database instance and database name, and enter the database table name.

If the entered data table name already exists, the system updates the data table in the target database.

If the entered data table name does not exist, the system automatically creates a data table with the same name in the target database.

## $M$  CAUTION

Do not fill in an existing service data table. Otherwise, services may be affected.

2. Set the column name of the target data type.

By default, the system generates a name that is the same as the name of the data source column. You can retain the default name or change it as required.

#### **Step 10** Click **Finish**.

**----End**

# **6.3.2 Executing a Data Masking Task**

## **6.3.2.1 Executing a Database Data Masking Task**

After a database data masking task is created, the sensitive information in tables or columns of a specified database can be masked.

This section describes how to execute a database data masking task.

## **Prerequisites**

A data masking task has been created.

## **Procedure**

**Step 1** Log in to the management console.

- <span id="page-107-0"></span>**Step 2** Click **I** in the upper left corner of the management console and select a region or project.
- **Step 3** In the navigation pane on the left, click  $\equiv$  and choose **Security** > Data Security **Center**.
- **Step 4** In the navigation pane, choose **Data Masking**.
- **Step 5** On the **Database Data Masking** tab page, locate the row that contains the task to be executed and click **Execute** in the **Operation** column.

**Figure 6-23** Executing a database data masking task

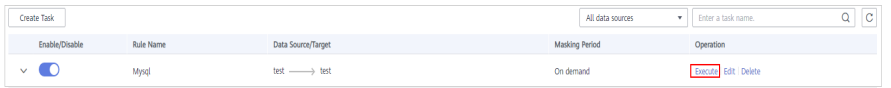

The data masking task is executed as configured.

**Step 6** Click  $\vee$  in front of a data masking task to view the task status.

The task statuses are described as follows:

- **Completed:** The data masking task has been successfully executed.
- **Running**: The data masking task is being executed.
- Pending execution: The data masking task is not executed.
- **Stopped**: The data masking task has been manually stopped.
- **Failed:** The data masking task fails to be executed.

**Figure 6-24** Data masking task statuses

|        | Enable/Disable                  | <b>Rule Name</b> | <b>Data Source/Target</b>       |                         |  | <b>Masking Period</b> | Operation               |
|--------|---------------------------------|------------------|---------------------------------|-------------------------|--|-----------------------|-------------------------|
| $\sim$ | œ                               | Mysal            | test - test                     |                         |  | On demand             | Execute   Edit   Delete |
|        | Start Time J=                   |                  | <b>End Time</b>                 | <b>Execution Method</b> |  | <b>Executed Lines</b> | <b>Status</b>           |
|        | Nov 19, 2020 17:02:01 GMT+08:00 |                  | $\sim$                          | On demand               |  |                       | $\sim$                  |
|        | Oct 27, 2020 22:00:00 GMT+08:00 |                  | Oct 27, 2020 22:02:07 GMT+08:00 | On demand               |  |                       | <b>Q</b> Failed         |
|        | Oct 27, 2020 21:46:00 GMT+08:00 |                  | Oct 27, 2020 21:48:07 GMT+08:00 | On demand               |  |                       | <b>C</b> Falled         |
|        | Sep 29, 2020 10:03:43 GMT+08:00 |                  | Sep 29, 2020 10:03:45 GMT+08:00 | On demand               |  |                       | Completed               |

**<sup>----</sup>End**

## **6.3.2.2 Executing an Elasticsearch Data Masking Task**

After an Elasticsearch data masking task is created, sensitive information in tables or columns of a specified Elasticsearch data source will be masked.

This section describes how to execute an Elasticsearch data masking task.

## **Prerequisites**

An Elasticsearch data masking task has been created.

## **Procedure**

**Step 1** Log in to the management console.
- **Step 2** Click **I** in the upper left corner of the management console and select a region or project.
- **Step 3** In the navigation pane on the left, click  $\equiv$  and choose **Security** > Data Security **Center**.
- **Step 4** In the navigation pane, choose **Data Masking**. On the displayed page, click the **Elasticsearch Data Masking** tab.
- **Step 5** On the **Elasticsearch Data Masking** tab page, locate the row that contains the task to be executed and click **Execute** in the **Operation** column.

**Figure 6-25** Executing an Elasticsearch data masking task

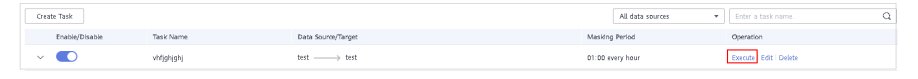

The data masking task is executed as configured.

#### $\Box$  Note

In the **Enable/Disable** column, If is displayed, the task is disabled, you are not allowed to click **Execute**.

**Step 6** Click  $\vee$  in front of a data masking task to view the task status.

The task statuses are described as follows:

- **Completed**: The data masking task has been successfully executed.
- **Running**: The data masking task is being executed.
- **Pending execution**: The data masking task is not executed.
- **Stopped:** The data masking task has been manually stopped.
- **Failed**: The data masking task fails to be executed.

**Figure 6-26** Elasticsearch data masking task statuses

| Enable/Disable                  | Task Name  | Data Source/Target              |                  | Masking Period   | Operation                  |
|---------------------------------|------------|---------------------------------|------------------|------------------|----------------------------|
| K.<br>$\checkmark$              | vhfighjghj | test -- test                    |                  | 01:00 every hour | <b>Execute Edit Delete</b> |
| $\wedge$                        | scan index | scan_index - mask_index         |                  | On demand        | <b>Execute Edit Delete</b> |
| Start Time JF                   |            | End Time                        | Execution Method |                  | <b>Status</b>              |
| Oct 26, 2020 17:02:33 GMT+08:00 |            | $\mathbf{r}$                    | On demand        |                  | Stopped                    |
| Oct 26, 2020 16:51:56 GMT+08:00 |            | $\sim$                          | On demand        |                  | <sup>O</sup> Stopped       |
| Oct 26, 2020 16:46:44 GMT+08:00 |            | $\sim$                          | On demand        |                  | <sup>O</sup> Stopped       |
| Oct 26, 2020 16:40:44 GMT+08:00 |            | $\ddotsc$                       | On demand        |                  | <sup>O</sup> Stopped       |
| Oct 26, 2020 16:34:32 GMT+08:00 |            | Oct 26, 2020 16:34:32 GMT+08:00 | On demand        |                  | Completed                  |
|                                 |            |                                 |                  |                  |                            |

**<sup>----</sup>End**

#### **6.3.2.3 Executing an MRS Data Masking Task**

After an MRS data masking task is created, sensitive information in tables or columns of a specified MRS data source will be masked.

This section describes how to execute an MRS data masking task.

#### **Prerequisites**

An MRS data masking task has been created.

#### **Procedures**

- **Step 1** Log in to the management console.
- **Step 2** Click **I** in the upper left corner of the management console and select a region or project.
- **Step 3** In the navigation pane on the left, click  $\overline{=}$  and choose **Security** > **Data Security Center**.
- **Step 4** In the navigation pane, choose **Data Masking**. On the displayed page, click the **MRS Data Masking** tab.

**Figure 6-27** MRS data masking

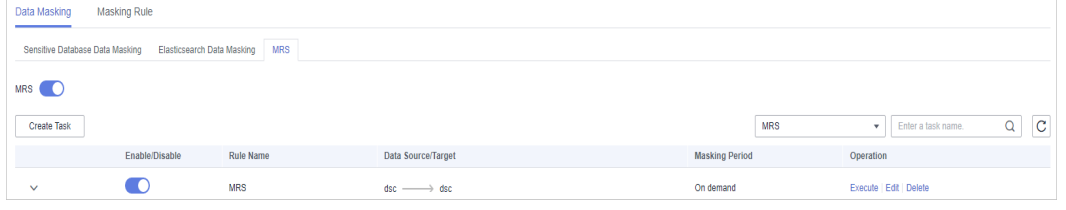

**Step 5** On the **MRS Data Masking** tab page, locate the row that contains the task to be executed and click **Execute** in the **Operation** column.

The data masking task is executed as configured.

**Step 6** Click  $\vee$  in front of a data masking task to view the task status.

The task statuses are described as follows:

- **Completed**: The data masking task has been successfully executed.
- **Running**: The data masking task is being executed.
- **Pending execution**: The data masking task is not executed.
- **Stopped**: The data masking task has been manually stopped.
- **Failed**: The data masking task fails to be executed.

#### **Figure 6-28** Task status

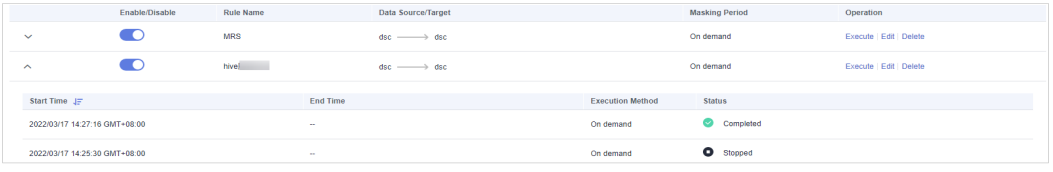

#### **----End**

## **6.3.3 Managing a Data Masking Task**

#### **6.3.3.1 Managing a Database Data Masking Task**

This section describes how to view, edit, and delete a database data masking task.

#### **Prerequisites**

A data masking task has been created.

#### **Viewing a Database Data Masking Task**

- **Step 1** Log in to the management console.
- **Step 2** Click **I** in the upper left corner of the management console and select a region or project.
- **Step 3** In the navigation pane on the left, click  $\equiv$  and choose **Security** > Data Security **Center**.
- **Step 4** In the navigation pane, choose **Data Masking**.
- **Step 5** In the task list, view the task details. **Table 6-5** describes the parameters.

#### **Figure 6-29** Viewing a database data masking task

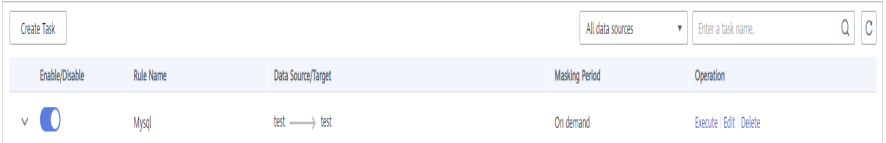

#### $\Box$  Note

Enter a task name or a keyword, and click **Q** or press **Enter** to search for the data masking task.

**Table 6-5** Task parameters

| <b>Parameter</b>   | <b>Description</b>                                        |  |
|--------------------|-----------------------------------------------------------|--|
| Enable/Disable     | Whether a data masking task is enabled or<br>disabled.    |  |
|                    | $\bigcup$ : Enabled                                       |  |
|                    | : Disabled                                                |  |
| <b>Task Name</b>   | Name of a data masking task                               |  |
| Data Source/Target | Data source and target of a database data masking<br>task |  |

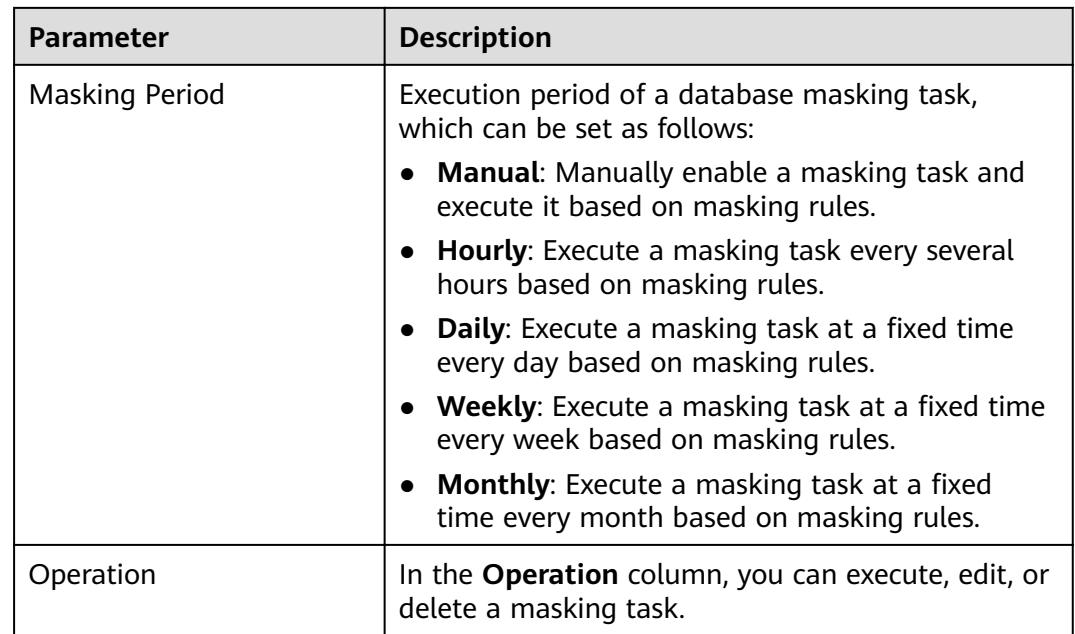

**----End**

#### **Editing a Database Masking Task**

- **Step 1** Log in to the management console.
- **Step 2** Click **I** in the upper left corner of the management console and select a region or project.
- **Step 3** In the navigation pane on the left, click  $\equiv$  and choose **Security** > Data Security **Center**.
- **Step 4** In the navigation pane, choose **Data Masking**.
- **Step 5** In the database masking task list, locate the row that contains the masking task to be edited, and click **Edit** in the **Operation** column.

**Figure 6-30** Editing a database masking task

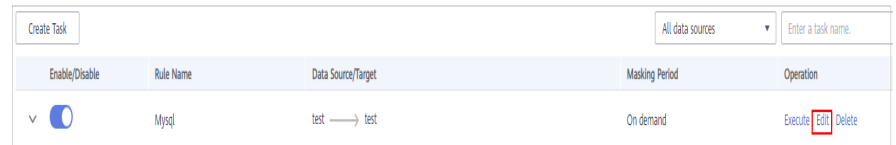

**Step 6** Configure the data source. **[Table 6-6](#page-112-0)** describes the parameters.

| $\bigcirc$ Configure Data Source $\qquad \qquad \textcircled{2}$ Set Masking Algorithm $\qquad \qquad \textcircled{2}$ Period<br>(4) Set Target Data |                                                 |                      |                     |                                           |              |  |
|----------------------------------------------------------------------------------------------------|-------------------------------------------------|----------------------|---------------------|-------------------------------------------|--------------|--|
| <b>Task Name</b>                                                                                                    | Enter a task name.                              |                      |                     |                                           |              |  |
| Select Data Source                                                                                                    | SQLServer<br>$\mathbf{v}$                       |                      |                     |                                           |              |  |
| Data Source                                                                                                    | Database Instance<br>SQL-Server<br>$\mathbf{v}$ | Database<br>dsc_test | Schema<br>dbo<br>v. | <b>Table Name</b><br>test<br>$\cdot$<br>v | Add Database |  |
|                                                                                                    | Data Type<br>$\triangleright$                   | Data Type            |                     | <b>Risk Level</b>                         |              |  |
|                                                                                                    | xserver_name<br>M                               | varchar              |                     | $\mathbf{0}$                              |              |  |
| Cancel<br>Next                                                                                                    |                                                 |                      |                     |                                           |              |  |

<span id="page-112-0"></span>Figure 6-31 Configuring a data masking task

#### **Table 6-6** Parameter description

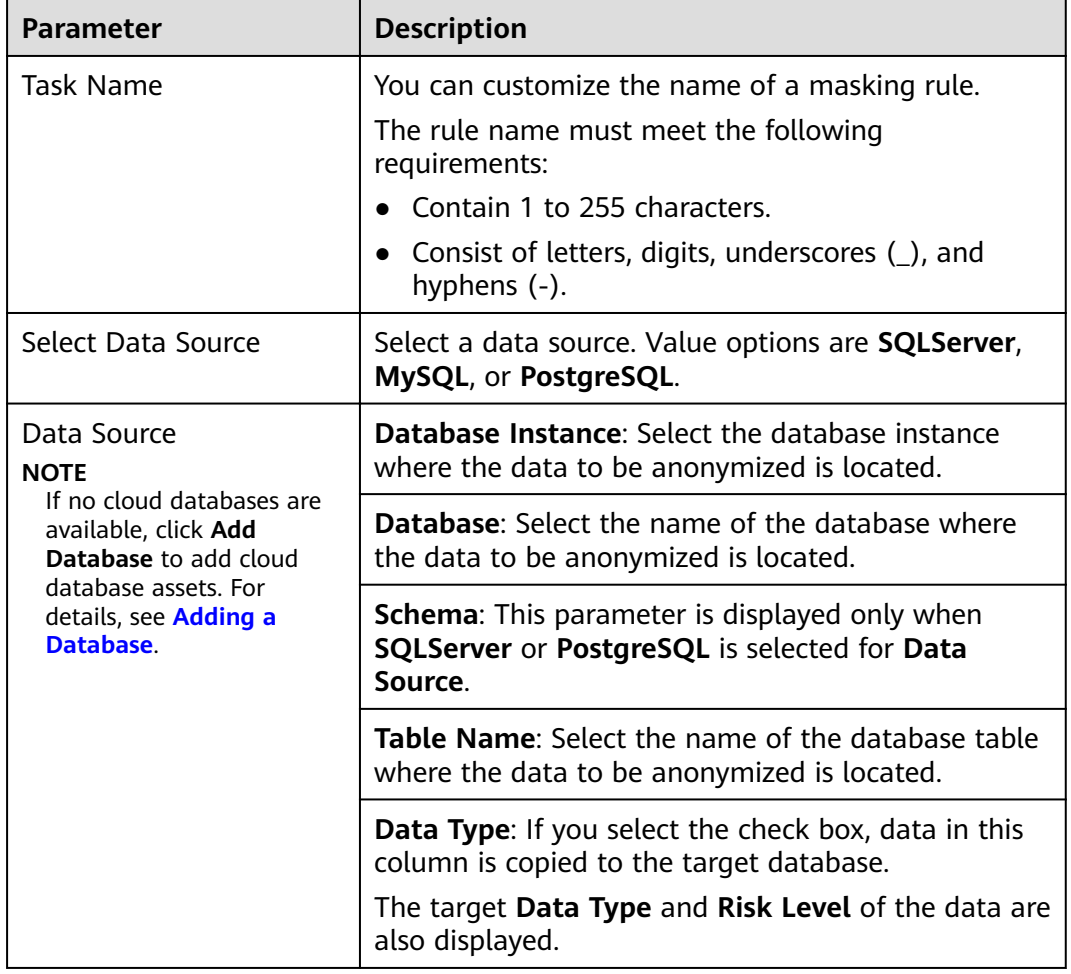

#### **Step 7** Click **Next**.

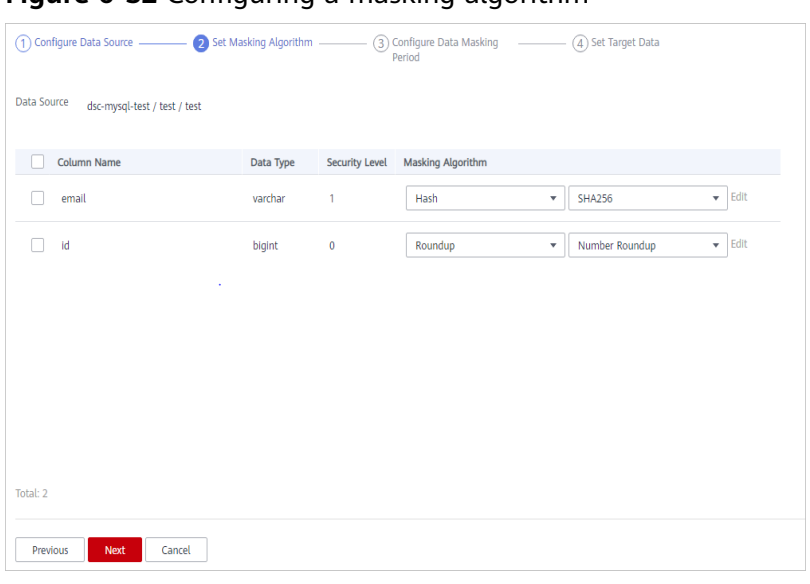

**Figure 6-32** Configuring a masking algorithm

- 1. Select the data columns you want to mask.
- 2. Select a masking algorithm. For details about masking algorithms, see **Configuring a Data Masking Rule.**

#### **Step 8** Click **Next**.

#### **Figure 6-33** Configuring data masking period

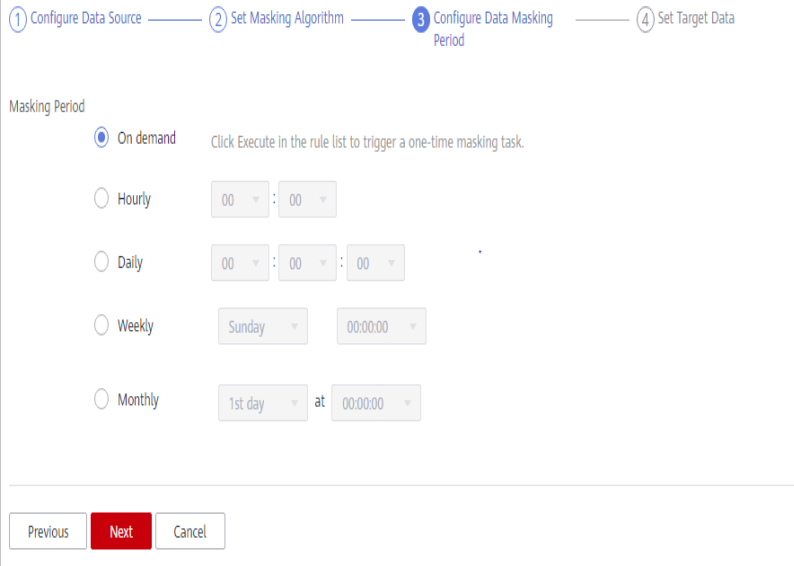

Select and set the execution period of a masking task.

- **Manual**: Manually enable a masking task and execute it based on masking rules.
- **Hourly:** Execute a data masking task every several hours. Example: If the masking task needs to be executed every two hours, set this parameter to **02:00**.
- **Daily**: Execute a data masking task at a specified time every day. Example: If the masking task needs to be executed at 12:00 every day, set this parameter to **12:00:00**.
- **Weekly:** Execute a data masking task at a specified time every week.

Example: If the masking task needs to be executed at 12:00 every Monday, set this parameter to 12:00:00 every Monday.

**Monthly:** Execute a data masking task at a specified time on a specified day every month.

Example: If the masking task needs to be executed at 12:00 on the 12th day of each month, set this parameter to 12:00:00 12th day of every month.

#### $\Box$  Note

If you want to execute a data masking task on the 31st day of each month, the system automatically executes the task on the last day of every month.

#### **Step 9** Click **Next**.

#### **Figure 6-34** Configuring a target data type

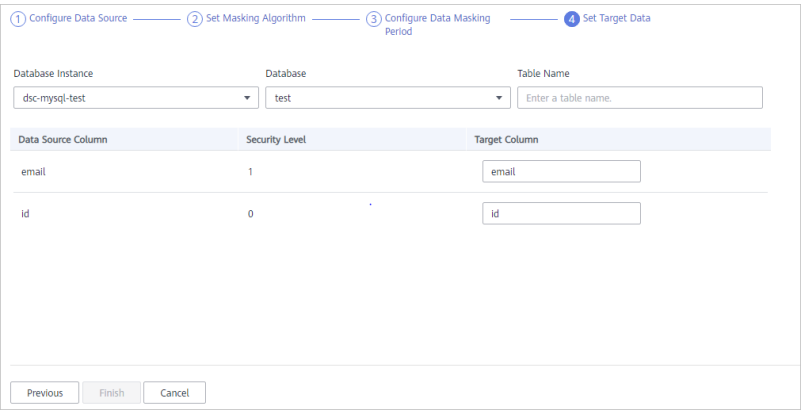

1. Select a database instance and database name, and enter the database table name.

If the entered data table name already exists, the system updates the data table in the target database.

If the entered data table name does not exist, the system automatically creates a data table with the same name in the target database.

#### $M$  CAUTION

Do not fill in an existing service data table. Otherwise, services may be affected.

2. Set the column name of the target data type.

By default, the system generates a name that is the same as the name of the data source column. You can retain the default name or change it as required.

#### **Step 10** Click **Finish**.

After a database data masking task is created, execute the task. For details, see **[Executing a Database Data Masking Task](#page-106-0)**.

**----End**

#### **Deleting a Database Masking Task**

- **Step 1** Log in to the management console.
- **Step 2** Click **I** in the upper left corner of the management console and select a region or project.
- **Step 3** In the navigation pane on the left, click and choose **Security** > **Data Security Center**.
- **Step 4** In the navigation pane, choose **Data Masking**.
- **Step 5** In the database masking task list, locate the row that contains the masking task to be deleted, and click **Delete** in the **Operation** column.

**Figure 6-35** Deleting a database masking task

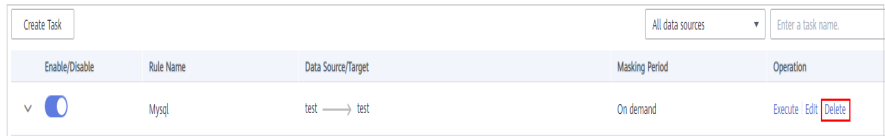

**Step 6** In the displayed dialog box, click **OK**.

**----End**

#### **6.3.3.2 Managing an Elasticsearch Data Masking Task**

#### **Scenario**

This section describes how to view, edit, and delete an Elasticsearch data masking task.

#### **Prerequisites**

An Elasticsearch data masking task has been created.

#### **Viewing an Elasticsearch Data Masking Task**

- **Step 1** Log in to the management console.
- **Step 2** Click **I** in the upper left corner of the management console and select a region or project.
- **Step 3** In the navigation pane on the left, click  $\equiv$  and choose **Security** > Data Security **Center**.
- **Step 4** In the navigation pane, choose **Data Masking**. On the displayed page, click the **Elasticsearch Data Masking** tab.

**Step 5** In the masking task list, view the task details. For parameter details, see **Table 6-7**.

#### **Figure 6-36** Viewing an Elasticsearch data masking task

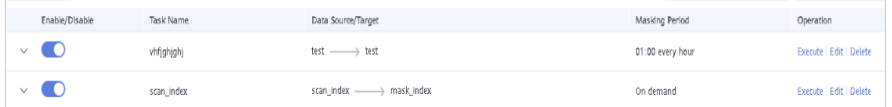

#### $\Box$  Note

Enter a task name or a keyword, and click **Q** or press **Enter** to search for the data masking task.

**Table 6-7** Task parameters

| <b>Parameter</b>   | <b>Description</b>                                                                            |
|--------------------|-----------------------------------------------------------------------------------------------|
| Enable/Disable     | Whether a data masking task is enabled or<br>disabled.                                        |
|                    | $\cdot$ Enabled                                                                               |
|                    | $:$ Disabled                                                                                  |
| <b>Task Name</b>   | Name of a data masking task                                                                   |
| Data Source/Target | Data source and target of a database data masking<br>task                                     |
| Masking Period     | Execution period of a database masking task,<br>which can be set as follows:                  |
|                    | Manual: Manually enable a masking task and<br>execute it based on masking rules.              |
|                    | Hourly: Execute a masking task every several<br>hours based on masking rules.                 |
|                    | Daily: Execute a masking task at a fixed time<br>every day based on masking rules.            |
|                    | • Weekly: Execute a masking task at a fixed time<br>every week based on masking rules.        |
|                    | <b>Monthly:</b> Execute a masking task at a fixed<br>time every month based on masking rules. |
| Operation          | In the <b>Operation</b> column, you can execute, edit, or<br>delete a masking task.           |

**----End**

#### **Editing an Elasticsearch Data Masking Task**

**Step 1** Log in to the management console.

- **Step 2** Click **I** in the upper left corner of the management console and select a region or project.
- **Step 3** In the navigation pane on the left, click  $\equiv$  and choose **Security** > Data Security **Center**.
- **Step 4** In the navigation pane, choose **Data Masking**. On the displayed page, click the **Elasticsearch Data Masking** tab.
- **Step 5** In the Elasticsearch data masking task list, locate the row that contains the masking task to be edited, and click **Edit** in the **Operation** column.

**Figure 6-37** Editing an Elasticsearch data masking task

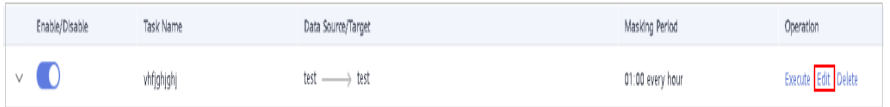

**Step 6** Configure the data source. **Table 6-8** describes the parameters.

Configure Data Source - (2) Set Masking Algorithm - 3 Configure Data Masking (4) Set Target Data Enter a task name. Task Name Select Data Source Elasticsearch  $\overline{\mathbf{v}}$ Elasticsearch Instance<br>
css-9e96 Index<br>v kibana\_sample\_data\_flights Data Source Data Type Data Type **Risk Level** PightNum keyword  $\Box$  Origin keyword OriginLocation geo\_point DestLocation geo point FlightDelay boolean DistanceMiles float FlightTimeMin float OriginWeather Next Cancel

Figure 6-38 Creating an Elasticsearch data masking task - Configuring data source

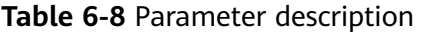

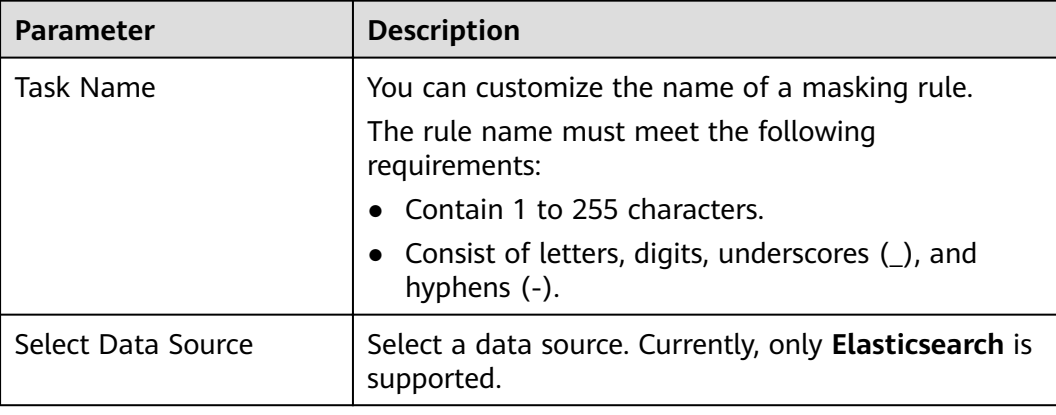

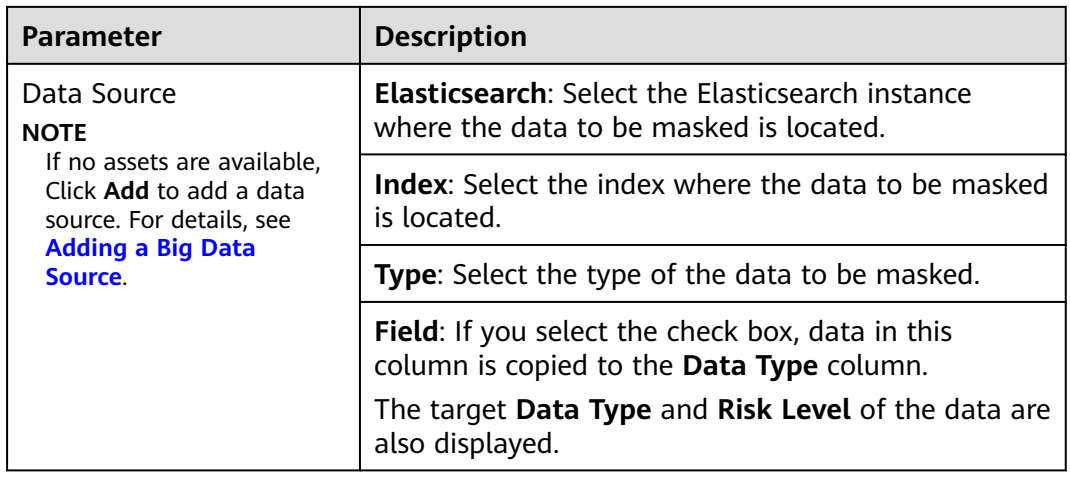

#### **Step 7** Click **Next**.

**Figure 6-39** Creating an Elasticsearch data masking task - Setting a masking algorithm

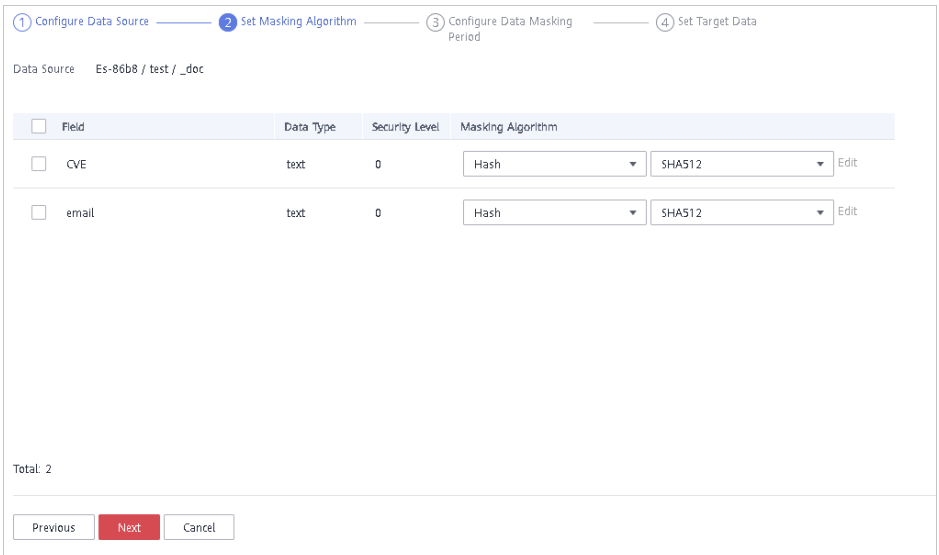

- 1. Select the fields to be masked.
- 2. Select a data masking algorithm. For details about data masking algorithms, see **Configuring a Data Masking Rule**.

**Step 8** Click **Next**.

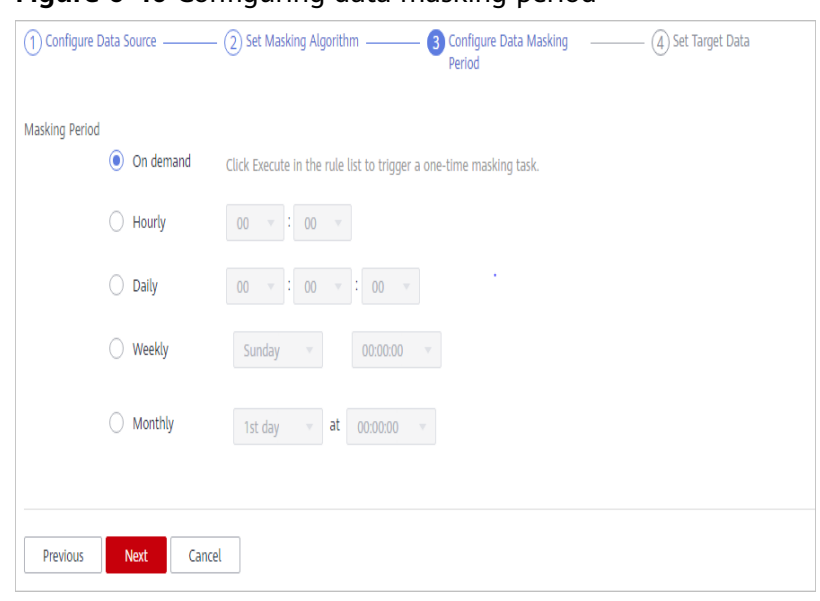

**Figure 6-40** Configuring data masking period

Select and set the execution period of a masking task.

- **Manual:** Manually enable a masking task and execute it based on masking rules.
- Hourly: Execute a data masking task every several hours. Example: If the masking task needs to be executed every two hours, set this parameter to **02:00**.
- **Daily**: Execute a data masking task at a specified time every day. Example: If the masking task needs to be executed at 12:00 every day, set this parameter to **12:00:00**.
- **Weekly**: Execute a data masking task at a specified time every week. Example: If the masking task needs to be executed at 12:00 every Monday, set this parameter to 12:00:00 every Monday.
- **Monthly:** Execute a data masking task at a specified time on a specified day every month.

Example: If the masking task needs to be executed at 12:00 on the 12th day of each month, set this parameter to 12:00:00 12th day of every month.

#### $m$  note

If you want to execute a data masking task on the 31st day of each month, the system automatically executes the task on the last day of every month.

#### **Step 9** Click **Next**.

◯ Set Masking Algorithm 3) Configure Data Masking **A** Set Target Data (1) Configure Data Source Period Elasticsearch Instance Index Type Es-86b8 test  $\overline{\mathbf{v}}$ Enter a type. Previous Finish Cancel

**Figure 6-41** Creating an Elasticsearch data masking task - Setting the target data

1. Select an Elasticsearch instance and index, and set **Type**.

If the type that you entered already exists, the system updates the data of the type in the target data source.

If the type that you entered does not exist, the system automatically creates a type with the same name in the target data source.

#### $M$  CAUTION

If you want to use an existing type, do not set **Type**. Otherwise, services may be affected.

2. Set the column name of the target data type.

By default, the system generates a name that is the same as the name of the data source column. You can retain the default name or change it as required.

#### **Step 10** Click **Finish**.

After the Elasticsearch data masking task is created, execute the task. For details, see **[Executing an Elasticsearch Data Masking Task](#page-107-0)**.

**----End**

#### **Deleting an Elasticsearch Data Masking Task**

- **Step 1** Log in to the management console.
- **Step 2** Click  $\bullet$  in the upper left corner of the management console and select a region or project.
- **Step 3** In the navigation pane on the left, click  $\equiv$  and choose **Security** > Data Security **Center**.
- **Step 4** In the navigation pane, choose **Data Masking**. On the displayed page, click the **Elasticsearch Data Masking** tab.
- **Step 5** In the Elasticsearch data masking task list, locate the row that contains the masking task to be deleted, and click **Delete** in the **Operation** column.

**Figure 6-42** Deleting an Elasticsearch data masking task

| Enable/Disable | Task Name  | Data Source/Target              | Masking Period   | Operation               |
|----------------|------------|---------------------------------|------------------|-------------------------|
|                | vhfjghjghj | test $\xrightarrow{\quad}$ test | 01:00 every hour | Execute   Edit   Delete |
|                | scan_index |                                 | On demand        | Execute Edit Delete     |

**Step 6** In the displayed dialog box, click **OK**.

**----End**

#### **6.3.3.3 Managing an MRS Data Masking Task**

This section describes how to view, edit, and delete an MRS data masking task.

#### **Prerequisites**

An MRS data masking task has been created.

#### **Viewing an MRS Data Masking Task**

- **Step 1** Log in to the management console.
- **Step 2** Click **I** in the upper left corner of the management console and select a region or project.
- **Step 3** In the navigation pane on the left, click and choose **Security** > **Data Security Center**.
- **Step 4** In the navigation pane, choose **Data Masking**. On the displayed page, click the **MRS Data Masking** tab.

#### **Figure 6-43** MRS data masking

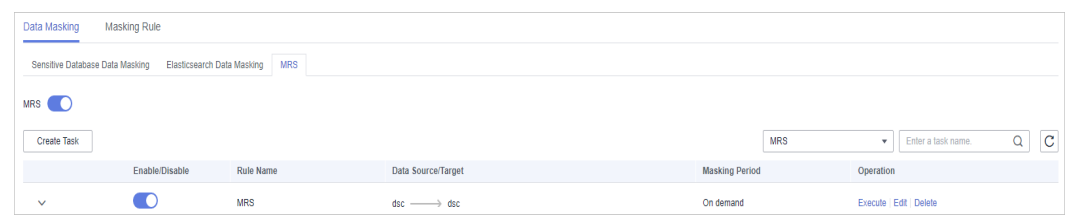

**Step 5** In the data masking task list, view the task details. For parameter details, see **[Table 6-9](#page-122-0)**.

 $\Box$  Note

Enter a keyword, and click  $\Omega$  or press **Enter** to search for the data masking task.

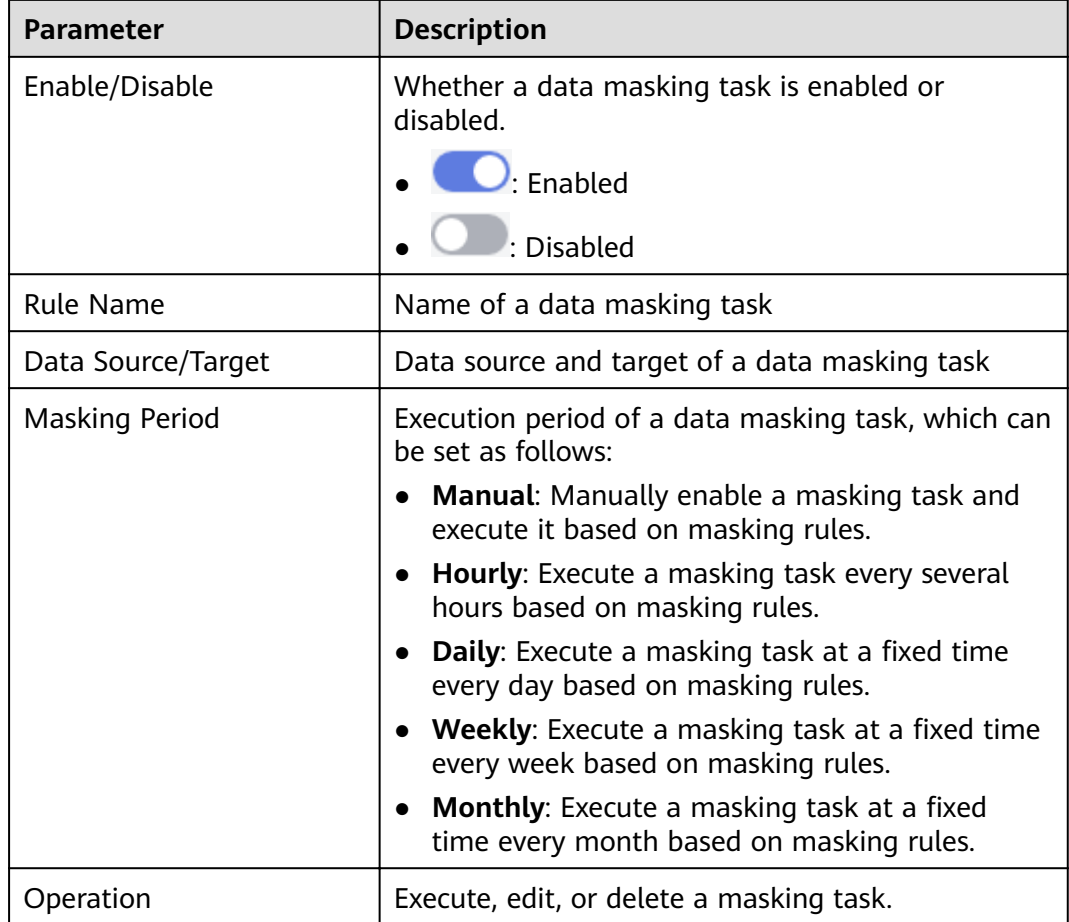

#### <span id="page-122-0"></span>**Table 6-9** Task parameters

**----End**

#### **Editing an MRS Data Masking Task**

- **Step 1** Log in to the management console.
- **Step 2** Click **I** in the upper left corner of the management console and select a region or project.
- **Step 3** In the navigation pane on the left, click  $\equiv$  and choose **Security** > Data Security **Center**.
- **Step 4** In the navigation pane, choose **Data Masking**. On the displayed page, click the **MRS Data Masking** tab.

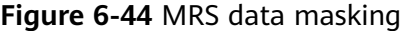

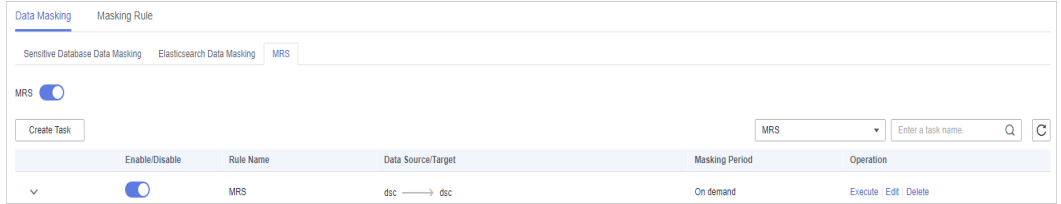

- **Step 5** In the MRS data masking task list, locate the row that contains the masking task you want to edit, and click **Edit** in the **Operation** column.
- **Step 6** Configure the data source. **Table 6-10** describes the parameters.

#### Figure 6-45 Configuring the data source

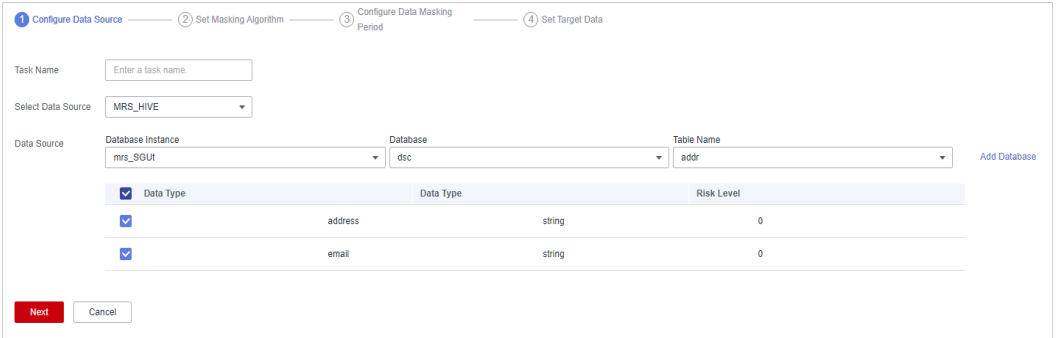

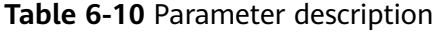

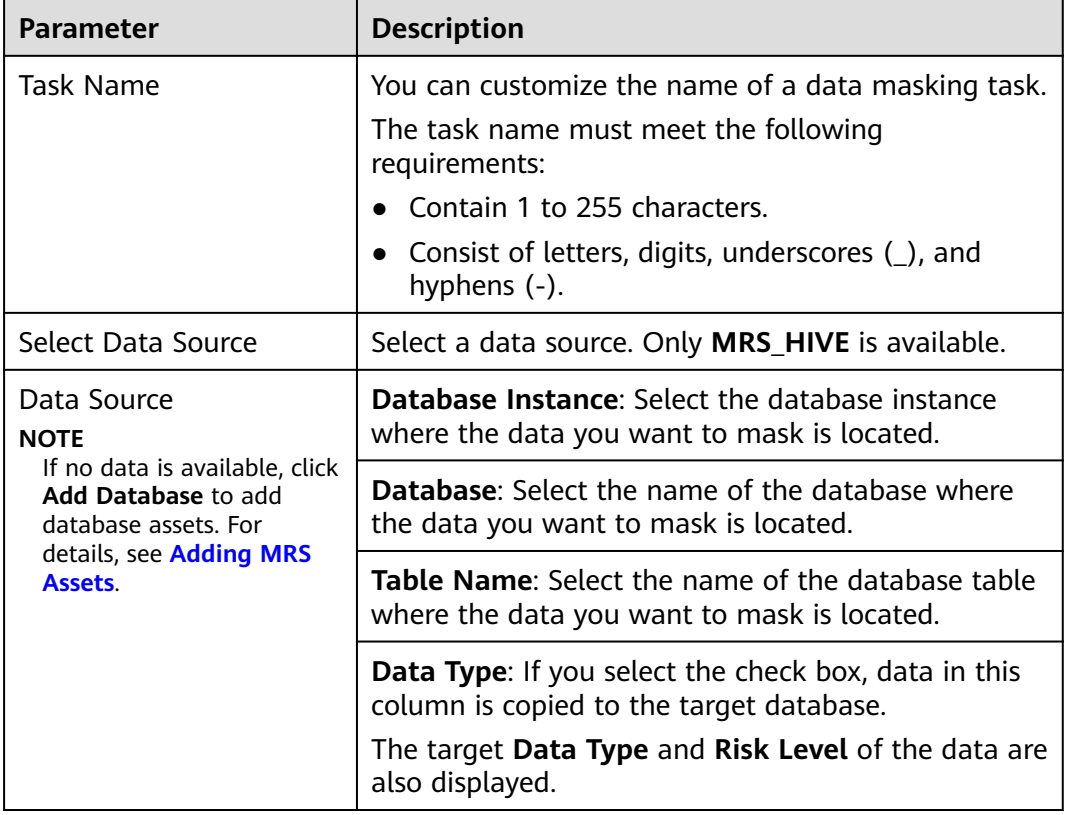

#### **Step 7** Click **Next**.

**Figure 6-46** Setting a masking algorithm

| Configure Data Source ------------<br>(1) | 2 Set Masking Algorithm - | $\circled{3}$ | <b>Configure Data Masking</b><br>4) Set Target Data<br>Period                        |  |  |
|-------------------------------------------|---------------------------|---------------|--------------------------------------------------------------------------------------|--|--|
| mrs_SGUt /dsc /addr<br>Data Source        |                           |               |                                                                                      |  |  |
| <b>Column Name</b><br>⊵                   | Data Type                 | Security L    | <b>Masking Algorithm</b>                                                             |  |  |
| address<br>▽                              | string                    | $\bf{0}$      | Edit<br>Hash<br><b>SHA256</b><br>$\overline{\mathbf{v}}$<br>$\overline{\phantom{a}}$ |  |  |
| email<br>✓                                | string                    | $\mathbf 0$   | Edit<br>Hash<br><b>SHA256</b><br>$\mathbf{v}$<br>$\overline{\phantom{a}}$            |  |  |
| Total: 2                                  |                           |               |                                                                                      |  |  |
| Previous<br><b>Next</b><br>Cancel         |                           |               |                                                                                      |  |  |

- 1. Select the data columns you want to mask.
- 2. Select a data masking algorithm. For details about data masking algorithms, see **Configuring a Data Masking Rule**.

#### **Step 8** Click **Next**.

#### Figure 6-47 Configuring data masking period

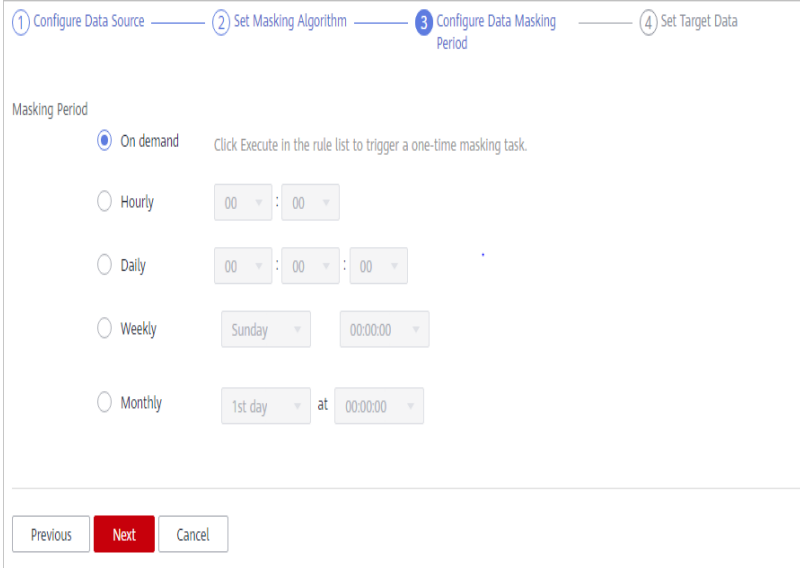

Select and set the execution period of a masking task.

- **Manual**: Manually enable a masking task and execute it based on masking rules.
- Hourly: Execute a data masking task every several hours.

Example: If the masking task needs to be executed every two hours, set this parameter to **02:00**.

- **Daily**: Execute a data masking task at a specified time every day. Example: If the masking task needs to be executed at 12:00 every day, set this parameter to **12:00:00**.
- **Weekly:** Execute a data masking task at a specified time every week.

Example: If the masking task needs to be executed at 12:00 every Monday, set this parameter to 12:00:00 every Monday.

**Monthly:** Execute a data masking task at a specified time on a specified day every month.

Example: If the masking task needs to be executed at 12:00 on the 12th day of each month, set this parameter to 12:00:00 12th day of every month.

 $M$  Note

If you want to execute a data masking task on the 31st day of each month, the system automatically executes the task on the last day of every month.

#### **Step 9** Click **Next**.

#### **Figure 6-48** Setting target data

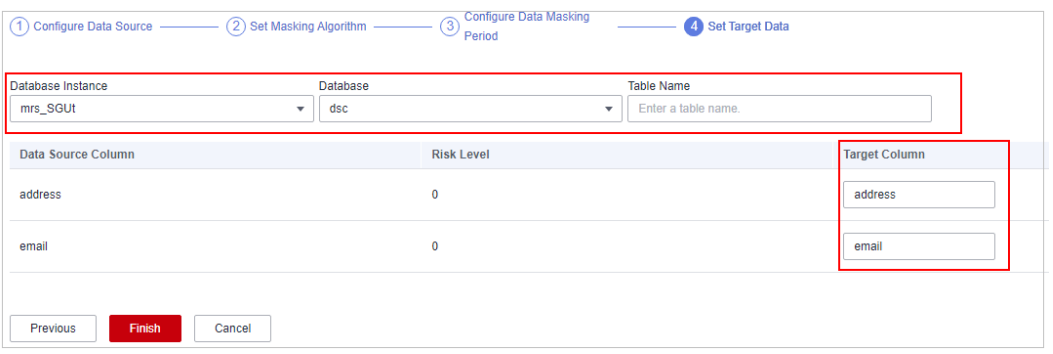

1. Select a database instance and database name, and enter the database table name.

If the entered data table name already exists, the system updates the data table in the target database.

If the entered data table name does not exist, the system automatically creates a data table with the same name in the target database.

#### $M$  CAUTION

Do not fill in an existing service data table. Otherwise, services may be affected.

2. Set the column name of the target data type. By default, the system generates a name that is the same as the name of the data source column. You can retain the default name or change it as required.

#### **Step 10** Click **Finish**.

**----End**

#### **Deleting an MRS Data Masking Task**

**Step 1** Log in to the management console.

**Step 2** Click **I** in the upper left corner of the management console and select a region or project.

- **Step 3** In the navigation pane on the left, click  $\equiv$  and choose **Security** > Data Security **Center**.
- **Step 4** In the navigation pane, choose **Data Masking**. On the displayed page, click the **MRS Data Masking** tab.

**Figure 6-49** MRS data masking

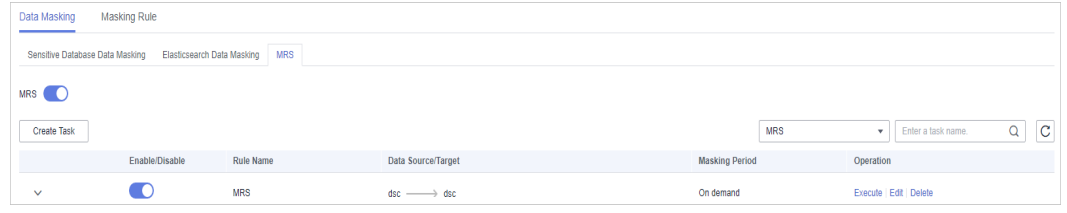

- **Step 5** In the MRS data masking task list, locate the row that contains the masking task you want to delete, and click **Delete** in the **Operation** column.
- **Step 6** In the displayed dialog box, click **OK**.

**----End**

## **7 Data Watermarking**

## **7.1 Overview**

You can use DSC to inject custom watermarks into your documents smaller than 50 MB, claiming the ownership.

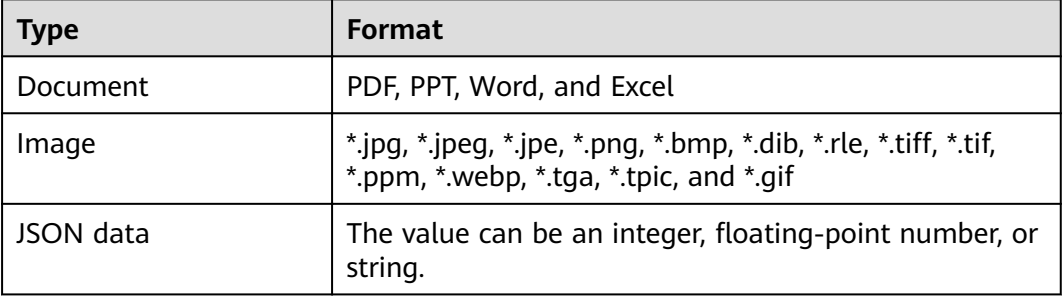

**Table 7-1** Files which watermarks can be injected into or extracted from

#### **Application Scenarios**

Data watermarking is widely used in government departments, healthcare agencies, finance institutions, academic institutes, and other organizations. It is generally used for **copyright protection** and **source tracing**.

- **Data copyright protection**: In scenarios where digital works are downloaded or copied for use and database services (data mining and analysis) provide data to third parties, digital watermarks can be used to identify the copyright when disputes occur,
- **Source tracing**: Data provided for internal employees or third parties can be injected with watermarks to identify the ownership and remind them of keeping the data secure. When the data leaked, the watermarks can be used to trace the source of data leak and identify the root cause.

#### **Advantages and Highlights**

- **Visible and invisible watermarks**: You can inject visible or invisible watermarks into the data as needed to efficiently cope with data theft through image process tools, picture taking, or screenshots.
- **Detectable and tamper-proofing**: Watermarks injected into the data can be detected and will not be lost, fabricated, and tampered with.
- **High robustness**: Watermarks are not easily removed during transmission or use. Even if the data carrier is tampered with or damaged, there is a high probability that watermarks are extracted.

#### **Constraints**

The DSC console supports embedding and extracting watermarks only for PDF, PPT, Word, and Excel documents.

#### **Procedure**

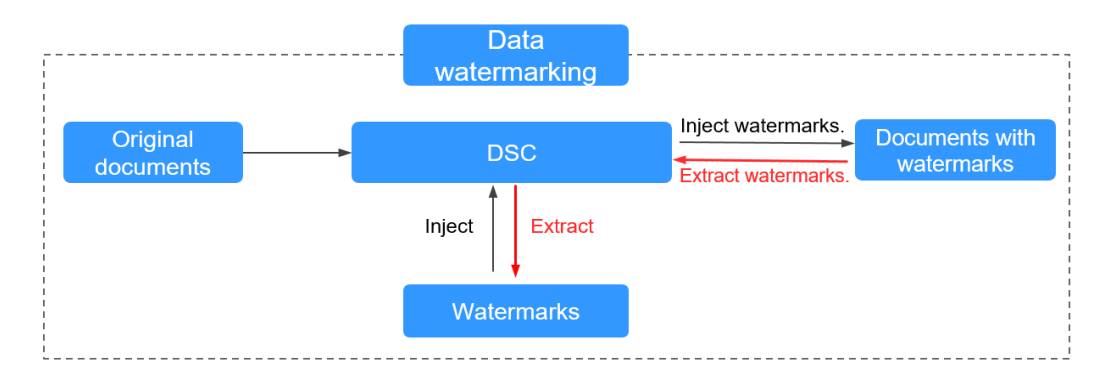

#### **Figure 7-1** Data watermarking process

## **7.2 Watermark Injection**

You can inject customized watermarks in PDF, PPT, Word, and Excel files on DSC. This section describes how to inject customized watermarks into local file or cloud files (files stored in the OBS bucket).

#### **Prerequisites**

Watermarks can be added for the PDF, PPT, Word, and Excel files.

#### **Constraints**

- The operations described in this section apply only to PDF, PPT, Word, and Excel files
- If you inject an invisible watermark, the watermark is invisible and needs to be extracted using tools. For details, see **[Watermark Extraction](#page-131-0)**.

#### **Procedure**

- **Step 1** Log in to the management console.
- **Step 2** Click  $\bullet$  in the upper left corner of the management console and select a region or project.
- **Step 3** In the navigation pane on the left, click  $\equiv$  and choose **Security** > Data Security **Center**.
- **Step 4** In the navigation pane, choose **Data Watermarking**.

**Figure 7-2** Accessing the watermark injection page

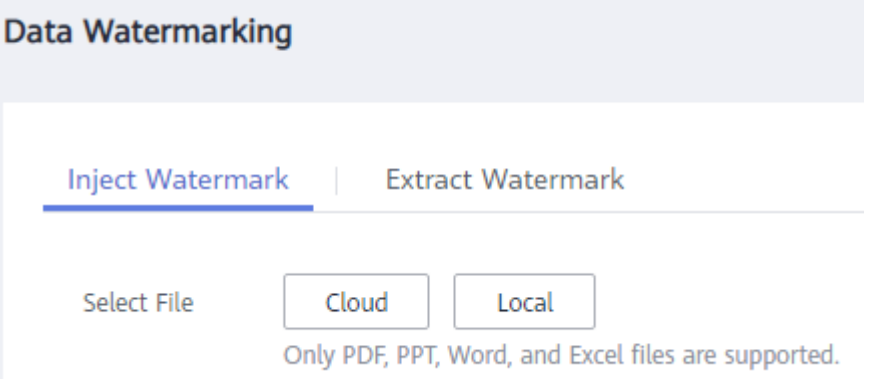

**Step 5** Select a file into which you want to inject watermarks.

#### $\Box$  Note

Only PDF, PPT, Word, and Excel files are supported.

If the files to be injected with watermarks are stored in OBS buckets, select **Cloud** for **Select File**, locate the bucket, and select the target file. Click OK.

**Figure 7-3** Selecting a cloud file

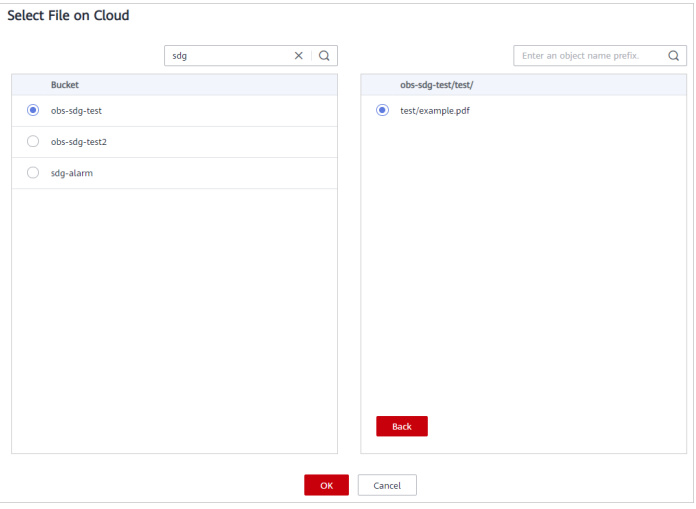

• If the files to be injected with watermarks are stored on the local PC, select **Local** for **Select File** and upload a file to DSC.

**Step 6** After the file is uploaded, configure related parameters. **Table 7-2** describes the parameters.

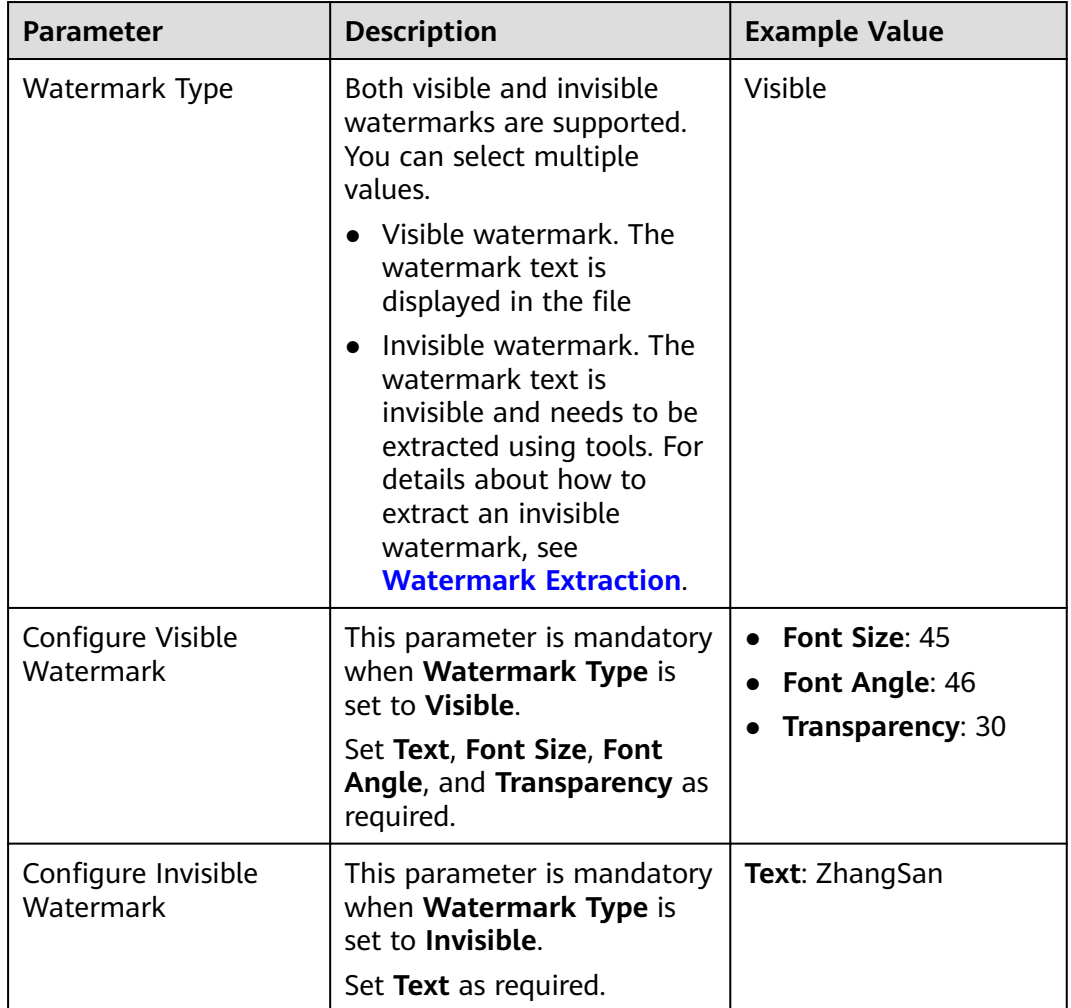

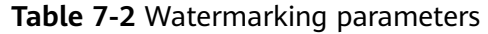

**Step 7** After parameters are configured, click **OK**. The file with watermark injected is automatically downloaded to the specified path on the local PC.

#### **NOTICE**

- $\bullet$  If you inject a visible watermark, open the file to view the effect.
- If you inject an invisible watermark, the watermark is invisible and needs to be extracted using tools. For details, see **[Watermark Extraction](#page-131-0)**.

**----End**

## <span id="page-131-0"></span>**7.3 Watermark Extraction**

The content of invisible watermarks cannot be seen and needs to be extracted using tools. This section describes how to extract watermarks from a PDF, PPT, Word, or Excel file stored on the cloud (OBS buckets) or local PC.

#### **Prerequisites**

Watermarks can be added for the PDF, PPT, Word, and Excel files.

#### **Constraints**

The method described in this section applies only to extracting invisible watermarks of a single PDF, PPT, Word, or Excel file.

#### **Procedure**

- **Step 1** Log in to the management console.
- **Step 2** Click **I** in the upper left corner of the management console and select a region or project.
- **Step 3** In the navigation pane on the left, click  $\equiv$  and choose **Security** > Data Security **Center**.
- **Step 4** In the navigation pane, choose **Data Watermarking**. In the upper left corner of the page, click the **Extract Watermark** tab.

**Figure 7-4** Accessing the watermark extraction page

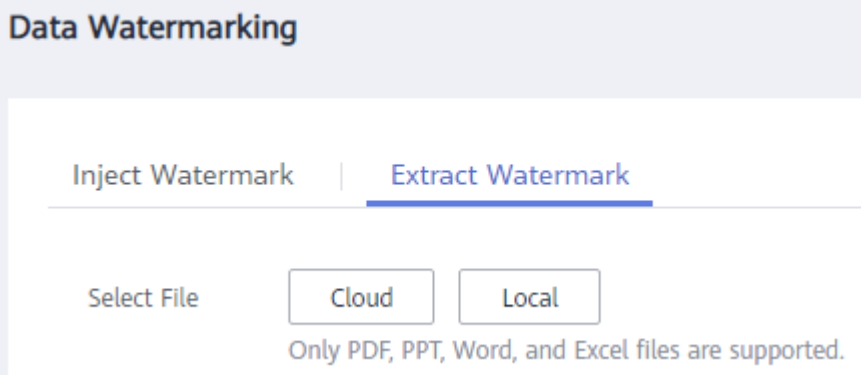

**Step 5** Select a file from which you want to extract the watermark text.

#### $\Box$  note

Only PDF, PPT, Word, and Excel files are supported.

If the files from which watermarks are extracted are stored in the OBS bucket, select **Cloud** for **Select File**, locate the bucket, and select the target file. Click **OK**.

**Figure 7-5** Selecting a cloud file

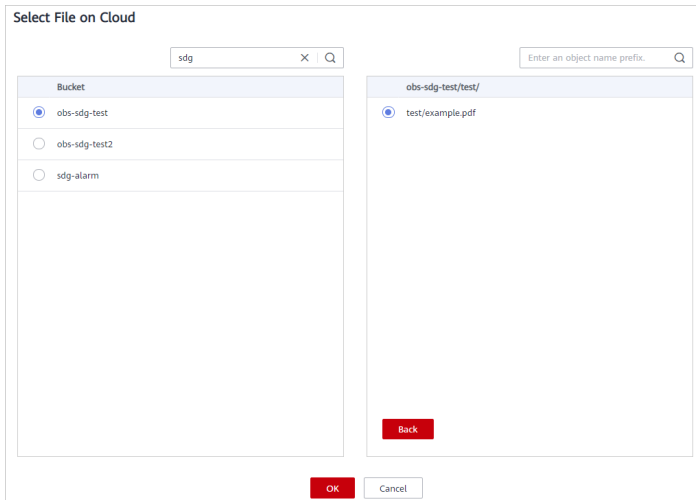

- If the files from which watermarks are extracted are stored on the local PC, select Local for Select File, select the file, and upload it to DSC.
- **Step 6** After the file is uploaded, click OK.

**Figure 7-6** Watermark extraction completed

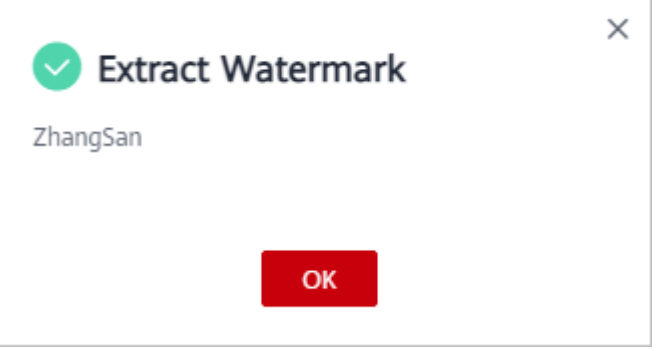

**----End**

## **8 Alarm Notifications**

DSC sends notifications through the notification method configured by users when sensitive data identification is completed or abnormal events are detected.

#### **Prerequisites**

The SMN service has been enabled.

#### **Constraints**

- Before using the alarm notification function, ensure that SMN has been enabled. The SMN service is a paid service.
- Before setting alarm notification, you are advised to create a message topic in the SMN service as an administrator.

#### **Procedure**

- **Step 1** Log in to the management console.
- **Step 2** Click  $\bullet$  in the upper left corner of the management console and select a region or project.
- **Step 3** In the navigation pane on the left, click  $\equiv$  and choose **Security** > Data Security **Center**.
- **Step 4** In the navigation pane, choose Alarm Notifications.
- **Step 5** Configure alarm notifications. **[Table 8-1](#page-134-0)** describes the parameters.

#### Figure 8-1 Configuring alarm notifications

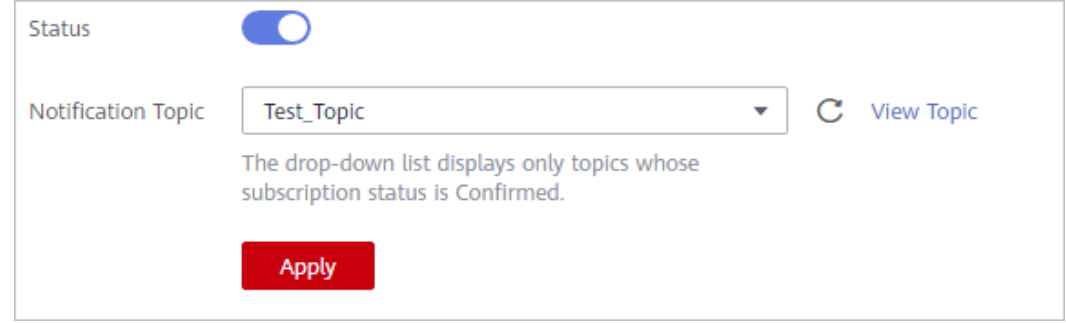

#### <span id="page-134-0"></span>**Table 8-1** Parameters

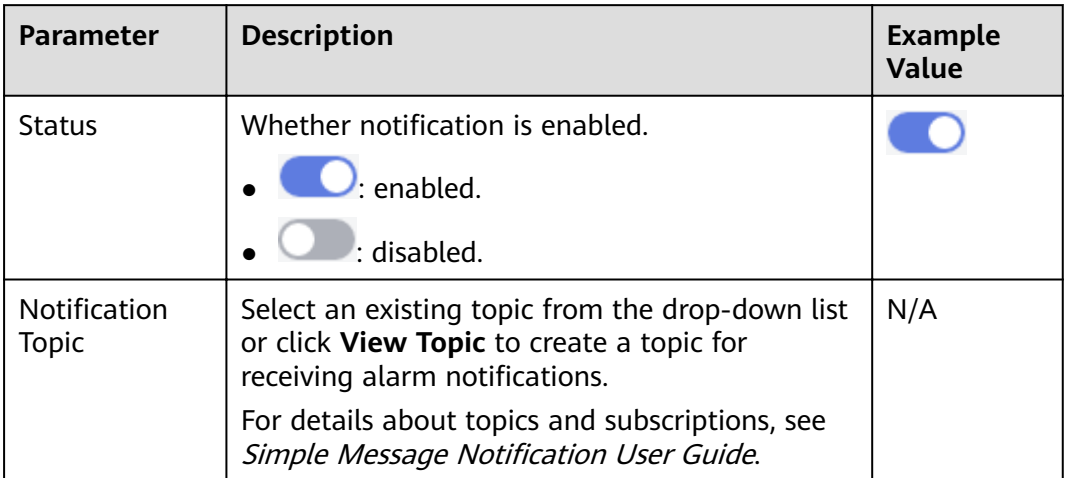

**Step 6** Click **Apply**.

**----End**

## **9 Permissions Management**

## **9.1 Creating a User and Assigning DSC Permissions**

This section describes IAM's fine-grained permissions management for your DSC resources. With IAM, you can:

- Create IAM users for employees based on the organizational structure of your enterprise. Each IAM user has their own security credentials, providing access to DSC resources.
- Grant only the permissions required for users to perform a task.
- Entrust a account or cloud service to perform professional and efficient O&M on your DSC resources.

If your account does not require individual IAM users, skip this section.

This section describes the procedure for granting permissions (see **[Figure 9-1](#page-136-0)**).

#### **Prerequisites**

Learn about the permissions supported by DSC in **Table 9-1** and choose policies or roles based on your requirements.

| <b>Policy</b>                                     | <b>Description</b>                                       | <b>Type</b>                  | <b>Dependency</b> |
|---------------------------------------------------|----------------------------------------------------------|------------------------------|-------------------|
| <b>DSC</b><br>DashboardReadOn-<br><b>lyAccess</b> | Read-only permissions<br>for the overview page<br>of DSC | System-<br>defined<br>policy | None              |
| <b>DSC FullAccess</b>                             | All permissions for DSC                                  | System-<br>defined<br>policy | None              |
| <b>DSC</b><br><b>ReadOnlyAccess</b>               | Read-only permissions<br>for Data Security<br>Center     | System-<br>defined<br>policy | None              |

**Table 9-1 DSC system-defined policies** 

#### <span id="page-136-0"></span>**Process Flow**

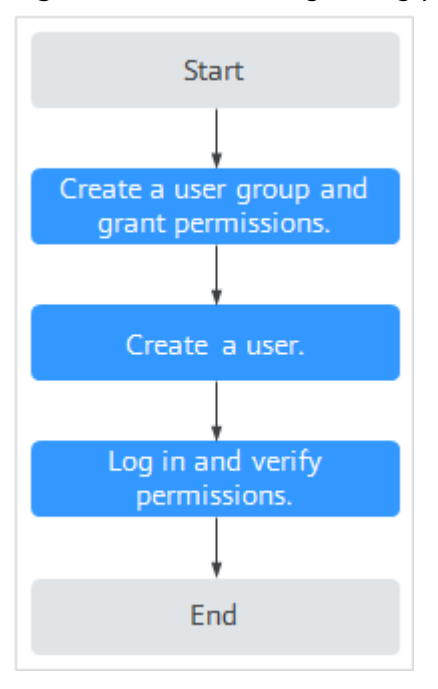

**Figure 9-1** Process for granting permissions

1. Create a user group and assign permissions.

Create a user group on the IAM console, and assign the **DSC FullAccess** permissions to the group.

2. Creating an IAM User.

Create a user on the IAM console and add it to the group created in **1**.

3. Logging In as an IAM User and verify permissions.

Log in to the DSC console using the created user and verify that the user has administrator permissions for DSC.

Assume you are granted only the **DSC FullAccess** permission. Choose any other service in the **Service List**. If a message appears indicating insufficient permissions to access the service, the permission setting has already taken effect.

### **9.2 DSC Custom Policies**

Custom policies can be created to supplement the system-defined policies of DSC.

You can create custom policies in either of the following ways:

- Visual editor: Select cloud services, actions, resources, and request conditions. This does not require knowledge of policy syntax.
- JSON: Edit JSON policies from scratch or based on an existing policy.

#### **Example Custom Policies**

Example 1: Allowing a user to query the big data assets

```
{
     "Version": "1.1",
     "Statement": [
 {
            "Effect": "Allow",
             "Action": [
                  "dsc:bigdataAsset:list"
 ]
         }
     ]
}
```
● Example 2: Disallowing a user to query the OBS assets

A deny policy must be used together with other policies. If the permissions assigned to a user contain both "Allow" and "Deny", the "Deny" permissions take precedence over the "Allow" permissions.

The following method can be used if you need to assign permissions of the **DSC FullAccess** policy to a user but also forbid the user from querying the OBS asset list (dsc:obsAsset:list). Create a custom policy with the same action for denying querying the OBS asset list, and assign both policies to the group the user belongs to. Then, the user can perform all operations on DSC except querying the OBS asset list. The following is an example policy for denying querying OBS asset list.

```
 "Version": "1.1",
     "Statement": [
 {
              "Effect": "Deny",
               "Action": [
                    "dsc:obsAsset:list" 
 ]
          },
     ]
```
● Multi-action policy

{

}

A custom policy can contain the actions of multiple services that are of the project-level type. The following is an example policy containing actions of multiple services:

```
{
      "Version": "1.1",
      "Statement": [
 {
               "Fffect": "Allow",
                "Action": [
                     "dsc:obsAsset:list",
               "dsc:scanRule:list"
 ]
          },
          {
               "Effect": "Allow",
                "Action": [
                     "hss:hosts:switchVersion",
                     "hss:hosts:manualDetect",
               "hss:manualDetectStatus:get"
 ]
          }
     ]
}
```
## **9.3 DSC Permissions and Supported Actions**

This section describes how to use IAM for fine-grained DSC permissions management. If your account does not need individual IAM users, skip over this section.

By default, new IAM users do not have any permissions. You need to add a user to one or more groups, and attach permissions policies or roles to these groups. Users inherit permissions from the groups to which they are added and can perform specified operations on cloud services based on the permissions.

You can grant users permissions by using roles and policies. Roles are provided by IAM to define service-based permissions depending on user's job responsibilities. Policies are a type of fine-grained authorization mechanism that defines permissions required to perform operations on specific cloud resources under certain conditions

#### **Supported Actions**

DSC provides system-defined policies that can be directly used in IAM. You can also create custom policies and use them to supplement system-defined policies, implementing more refined access control.

● Permissions: Statements in a policy that allow or deny certain operations

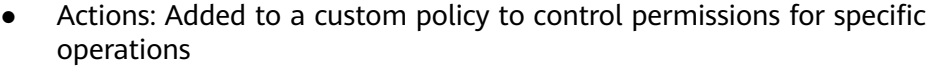

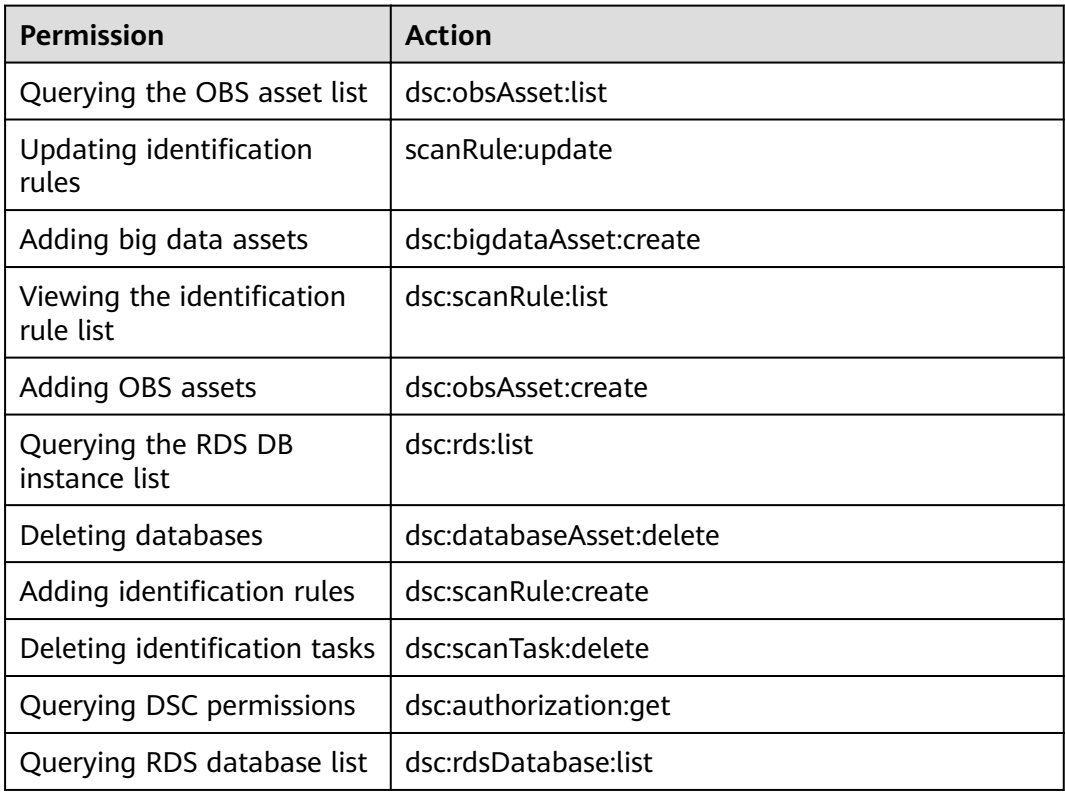

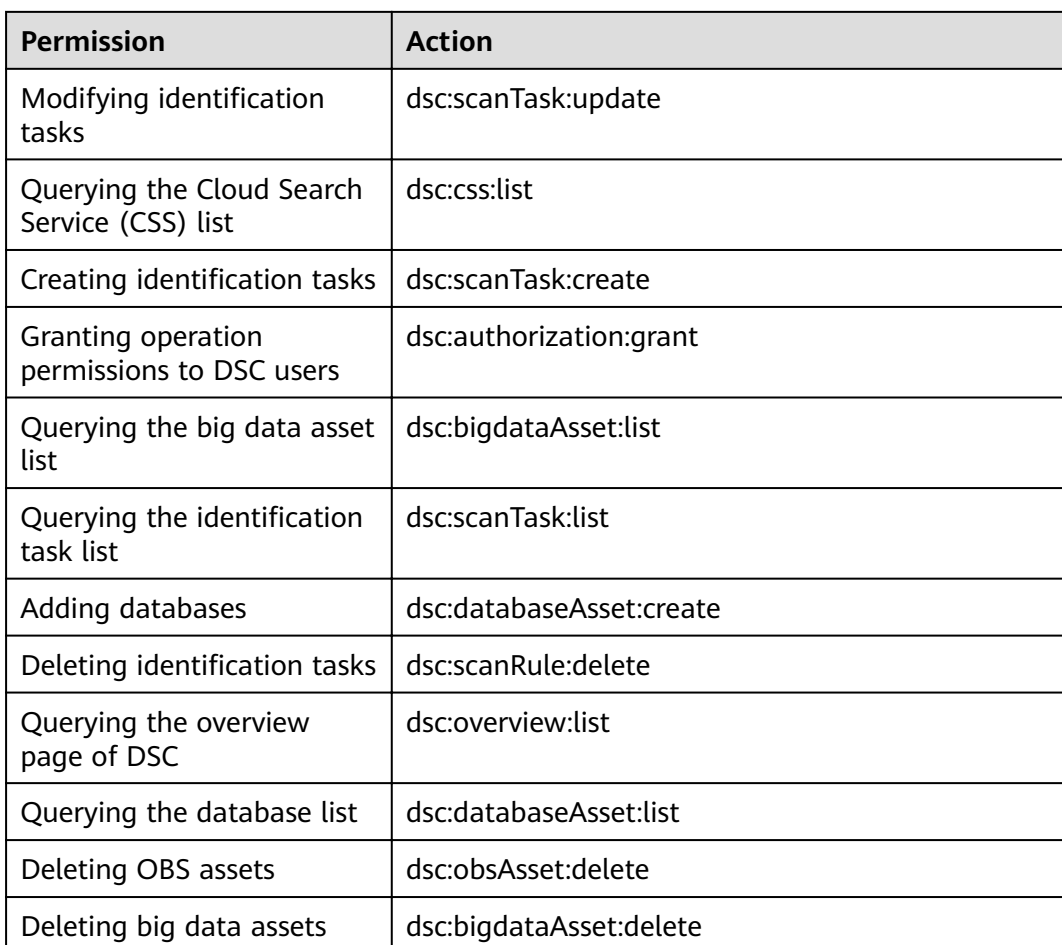

# **10 FAQs**

## **10.1 Product Consulting**

## **10.1.1 What is Data Security Center?**

Data Security Center (DSC) is a latest-generation cloud data security management platform that protects your data assets by leveraging its data protection capabilities such as data classification, risk identification, data masking, and watermark-based source tracking. DSC gives you an insight into the security status of each stage in data security lifecycle and provides constant visibility of the security status of your data assets.

### **10.1.2 Does DSC Store My Data Assets or Files?**

DSC does not store your data or files. DSC only identifies, anonymizes, or watermarks the data from the data sources you authorize DSC to access.

The data identification results are displayed on the DSC console.

### **10.1.3 What Types of Unstructured Files Can DSC Parse?**

**Table 10-1, [Table 10-2](#page-143-0), and [Table 10-3](#page-144-0) list the types of unstructured files that** can be parsed by DSC.

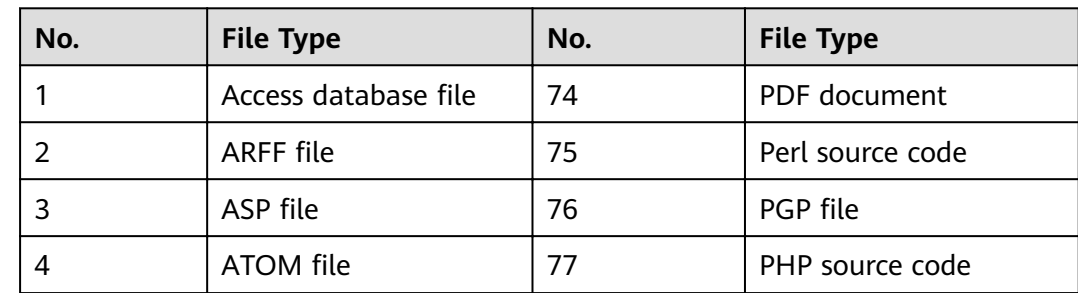

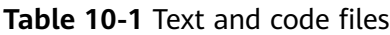

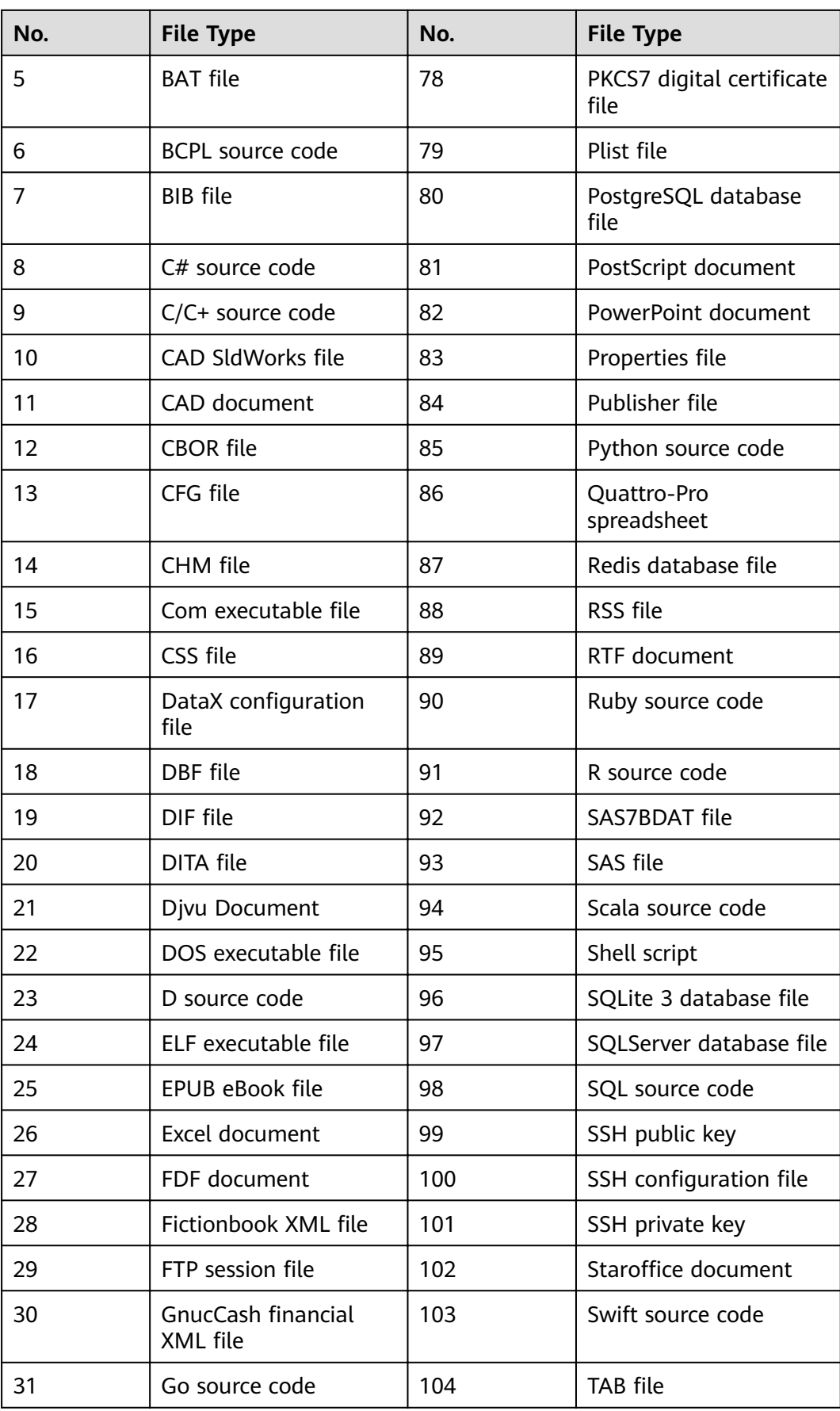

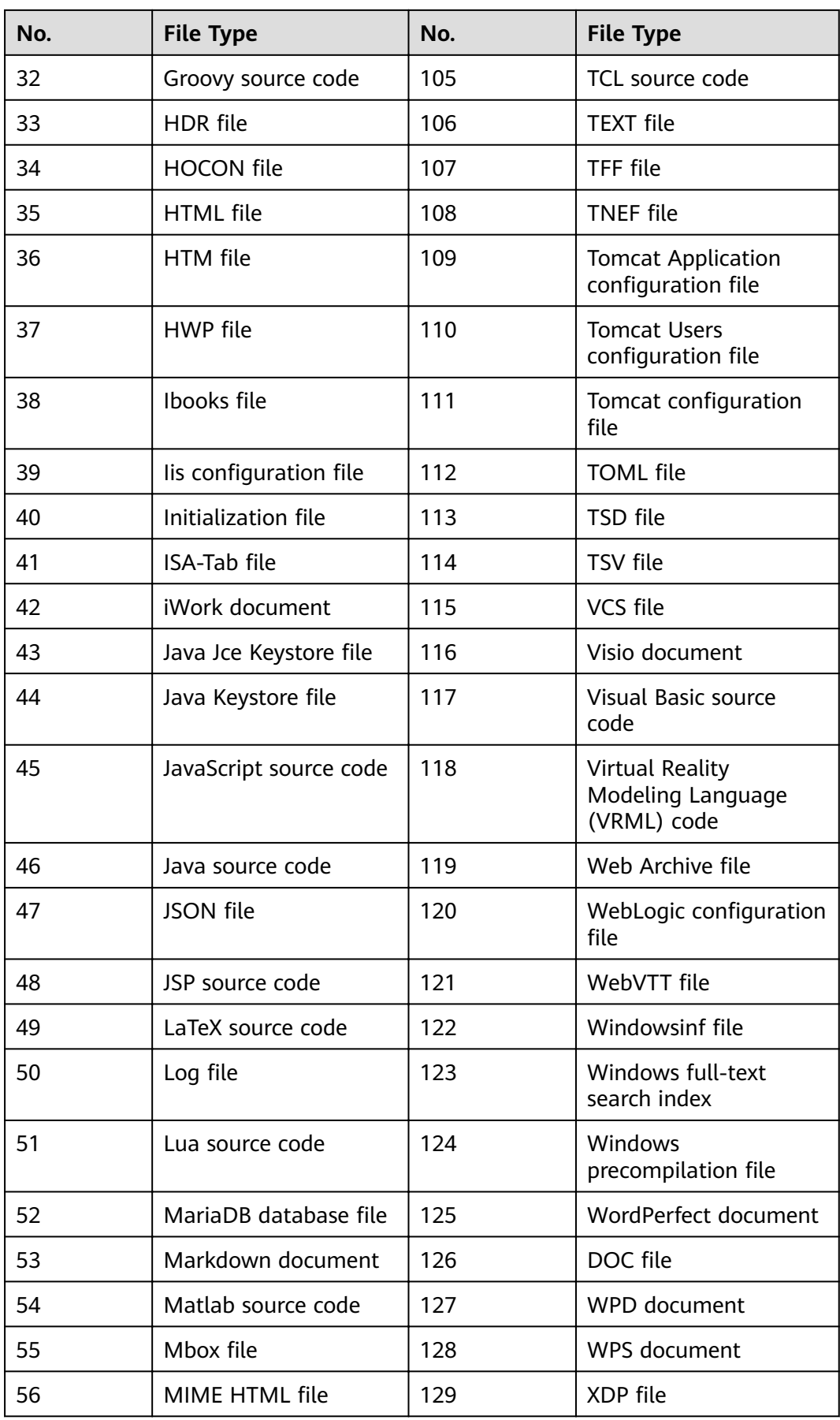

<span id="page-143-0"></span>

| No. | <b>File Type</b>                  | No. | <b>File Type</b>                                              |
|-----|-----------------------------------|-----|---------------------------------------------------------------|
| 57  | Microsoft Reader<br>documentation | 130 | <b>XFDF</b> file                                              |
| 58  | MongoDB database<br>file          | 131 | <b>XHTML</b> file                                             |
| 59  | MRS configuration file            | 132 | XLF file                                                      |
| 60  | Microsoft Works<br>document       | 133 | <b>XLIFF</b> file                                             |
| 61  | MySQL database file               | 134 | XLR file                                                      |
| 62  | NetCDF file                       | 135 | XLZ file                                                      |
| 63  | Objective-C source<br>code        | 136 | XML sitemap file                                              |
| 64  | OBS configuration file            | 137 | <b>XML File</b>                                               |
| 65  | Office document                   | 138 | XMP file                                                      |
| 66  | OneNote file                      | 139 | XPS document                                                  |
| 67  | OpenDocument file                 | 140 | XPT file                                                      |
| 68  | OpenVPN<br>configuration file     | 141 | YAML file                                                     |
| 69  | Oracle database file              | 142 | Common digital<br>certificate files                           |
| 70  | Outlook file                      | 143 | Empty file                                                    |
| 71  | PASCAL source code                | 144 | Configuration file<br><b>Windows</b><br><b>Initialization</b> |
| 72  | PBM file                          | 145 | Other unencrypted text<br>files                               |
| 73  | PCX file                          | 146 | Email document                                                |

**Table 10-2** Compressed and binary files

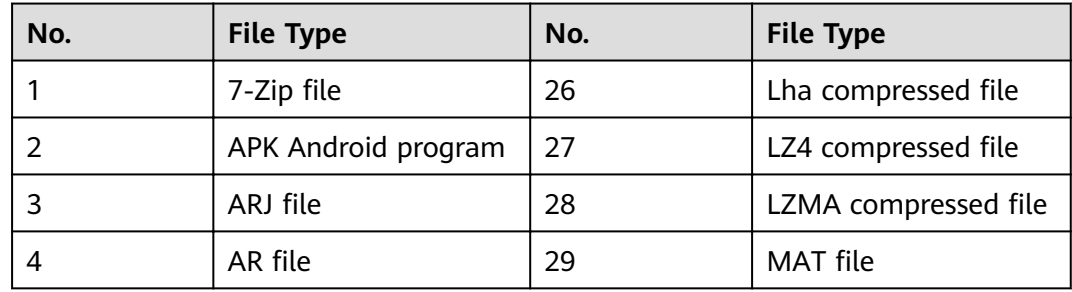
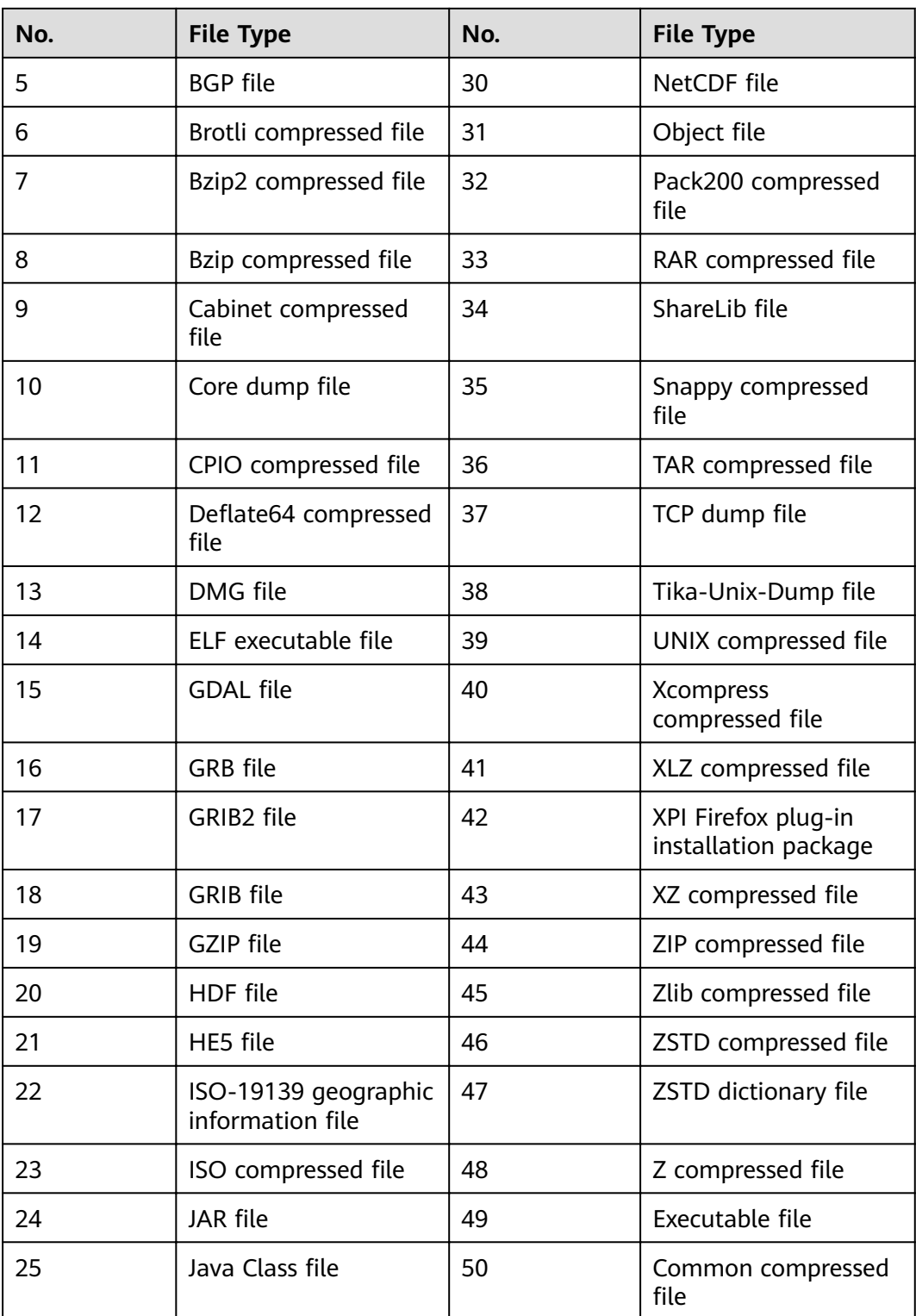

#### **Table 10-3** Images

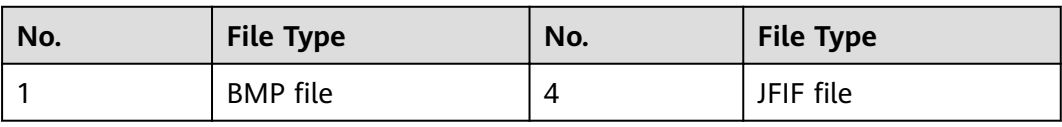

<span id="page-145-0"></span>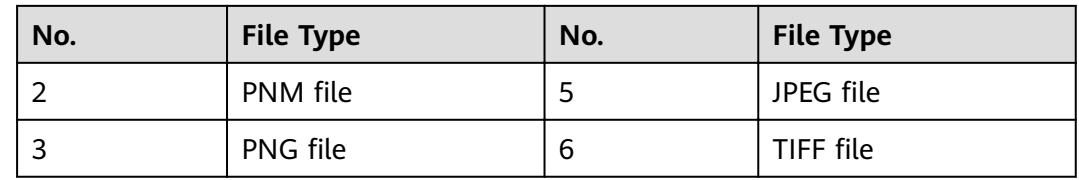

# **10.2 Adding Data Assets**

#### 10.2.1 How Do I Troubleshoot the Failure in Connecting to the **Added Database?**

DSC will check the connectivity of the added database. If the connection to the added database fails, perform the following operations to troubleshoot the problem:

- **Step 1** Check whether the IP address, account, password, and database name of the added database are correct.
	- $\bullet$ If no. correct it.
	- If yes, go to  $2$ .  $\bullet$
- **Step 2** Check whether all ports and protocols are bypassed in the outbound direction of the security group which the added database belongs.
	- If no, add outbound rules for the security group. Add the database to DSC again after all ports and protocols are bypassed in the outbound direction of the security group. If the failure persists, go to 3.
	- If yes, go to  $3$ .  $\bullet$
- Step 3 Check whether the number of available IP addresses in the IP subnet corresponding to the database is 0.

At least one IP address is required for DSC to establish connection to the added database. If the number of available IP addresses in the IP subnet corresponding to the database is 0, add available IP addresses to the database.

 $---End$ 

# 10.3 Sensitive Data Identification and Masking

# 10.3.1 What Services Can Use DSC to Scan for Sensitive Data?

DSC can scan data stored in OBS, RDS, CSS, DLI, or GaussDB(DWS) for sensitive information by using built-in and customized rules.

The following table lists the data sources supported by DSC and identification restrictions.

| <b>Data Source</b>         | Data Type                                                                                                | <b>Restriction</b>                                                                                          |
|----------------------------|----------------------------------------------------------------------------------------------------|----------------------------------------------------------------------------------------------------|
| <b>RDS</b>                 | MySQL, SQL Server, and<br>PostgreSQL                                                                     | The first 500 lines of data<br>records are sampled and<br>scanned. The QPS reaches<br>300 times per second. |
| <b>CSS</b>                 | Big data asset                                                                                           | N/A                                                                                                    |
| <b>OBS</b>                 | More than 200 file types                                                                                 | Files larger than 200 MB<br>or encrypted files in the<br>OBS bucket cannot be<br>scanned.                   |
| <b>DWS</b>                 | N/A                                                                                                    | N/A                                                                                                    |
| <b>ECS</b>                 | Data in MySQL, SQL Server,<br>PostgreSQL, and Oracle<br>databases, as well as<br>Elasticsearch instances | N/A                                                                                                    |
| Data Lake<br>Insight (DLI) | Big data asset                                                                                           | N/A                                                                                                    |

**Table 10-4** Supported data sources

# **10.3.2 How Long Does It Take for DSC to Identify and Mask Sensitive Data?**

#### **Identification Duration**

The identification duration depends on the data volume, number of identification rules, and scan mode. The information provided in **Table 10-5** is for reference only.

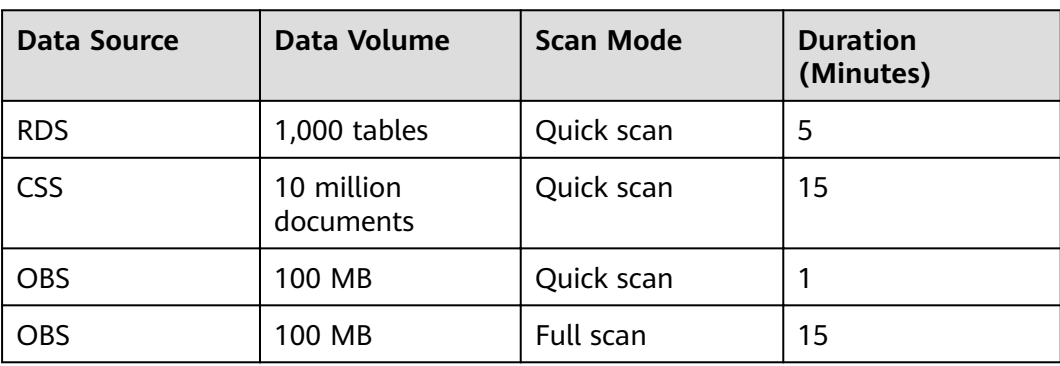

**Table 10-5** Identification duration

#### <span id="page-147-0"></span>**Data Masking Duration**

DSC uses preset and customized masking algorithms to mask sensitive data stored in RDS, , MRS, and Elasticsearch. The following table describes the masking duration.

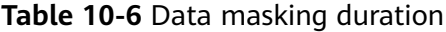

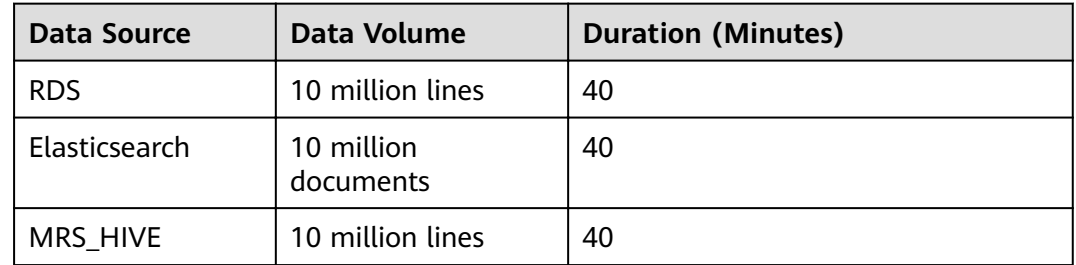

# 10.3.3 Which Types of Sensitive Data Can Be Identified by **DSC?**

DSC can identify seven types of sensitive data, including sensitive images, personal data, and critical business information. The following table lists the types of sensitive data that can be identified by DSC.

| <b>Type</b>      | <b>Sensitive Data</b>         |
|------------------|-------------------------------|
| Sensitive image  | ID card                       |
|                  | Passport                      |
| Personal privacy | ID card                       |
|                  | Bank card                     |
|                  | Name in Pinyin or English     |
|                  | Phone number                  |
|                  | Email address                 |
|                  | Passport No.                  |
|                  | EEP                           |
|                  | License plate No.             |
|                  | Phone number                  |
|                  | Officer certificate           |
|                  | Gender                        |
|                  | Vehicle identification number |

Table 10-7 Sensitive data types that can be identified by DSC

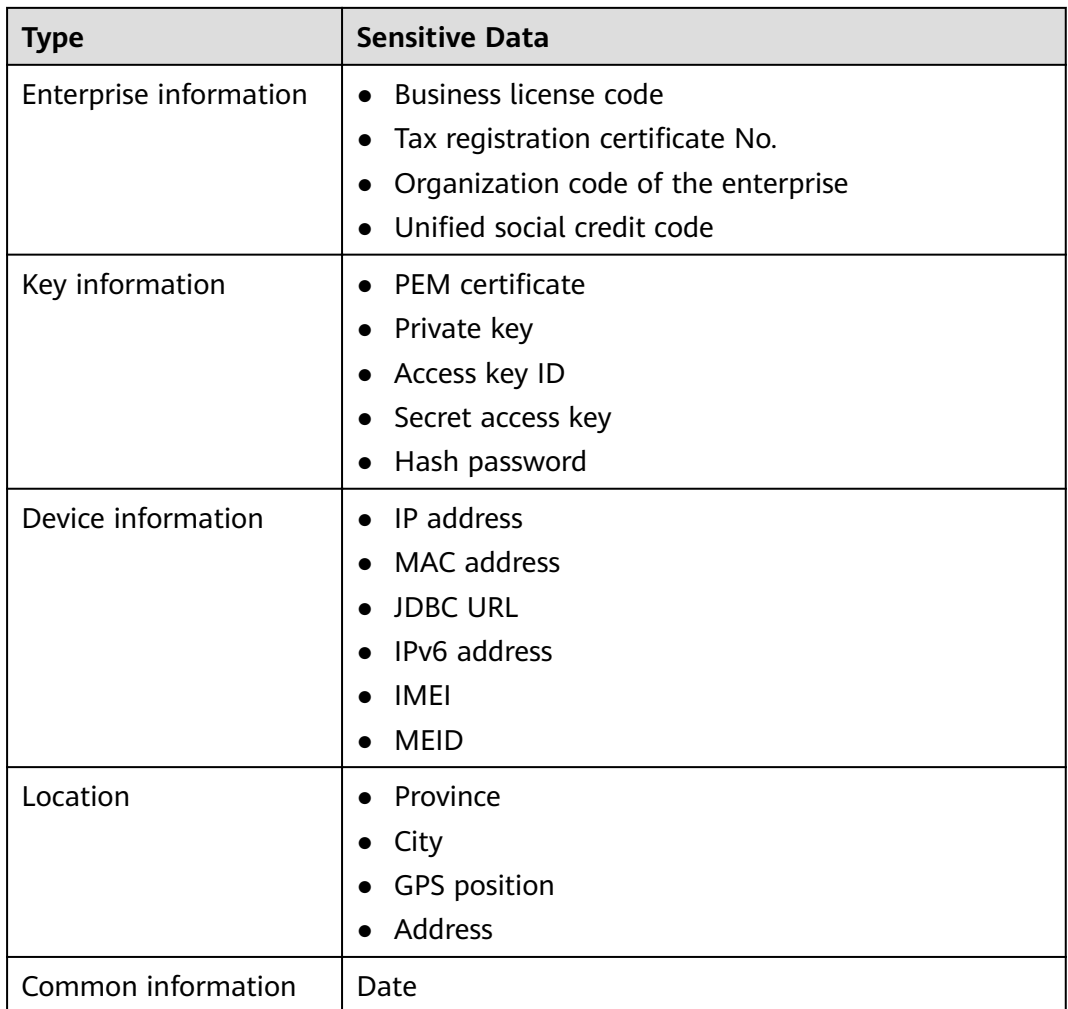

#### **10.3.4 Does Data Masking Affect My Raw Data?**

No. The sensitive data masking function only reads data, masks sensitive information, and saves the data in a specified path without changing your raw data.

### **10.3.5 Does DSC Have Specific Requirements on the Character Set for Which Sensitive Data Is to Be Identified and Masked?**

No.

For details about the data sources for which sensitive data can be identified by DSC, see **[What Services Can Use DSC to Scan for Sensitive Data?](#page-145-0)**.

For details about the types of sensitive data can be identified by DSC, see [Which](#page-147-0) **Types of Sensitive Data Can Be Identified by DSC?.** 

# **10.3.6 How Do I Add Multiple Identification Rule Groups?**

DSC has over 100 sensitive data identification and masking rules for various scenarios and can identify and mask the sensitive information such as personal information (ID card information, bank card information, names, mobile numbers, email addresses, and more), enterprise information (business license numbers, tax registration certificate numbers, and more), and key information (PEM certificates, HEY private keys, and more), device information (IP addresses, MAC addresses, IPv6 addresses, and more), location information (provinces/states, cities, GPS locations, addresses, and more), and common information (dates and others).

When you create a scanning task for an asset, add multiple identification rule groups to add multiple rules, so you can configure multiple scanning tasks for the asset, as shown in **Figure 10-1**.

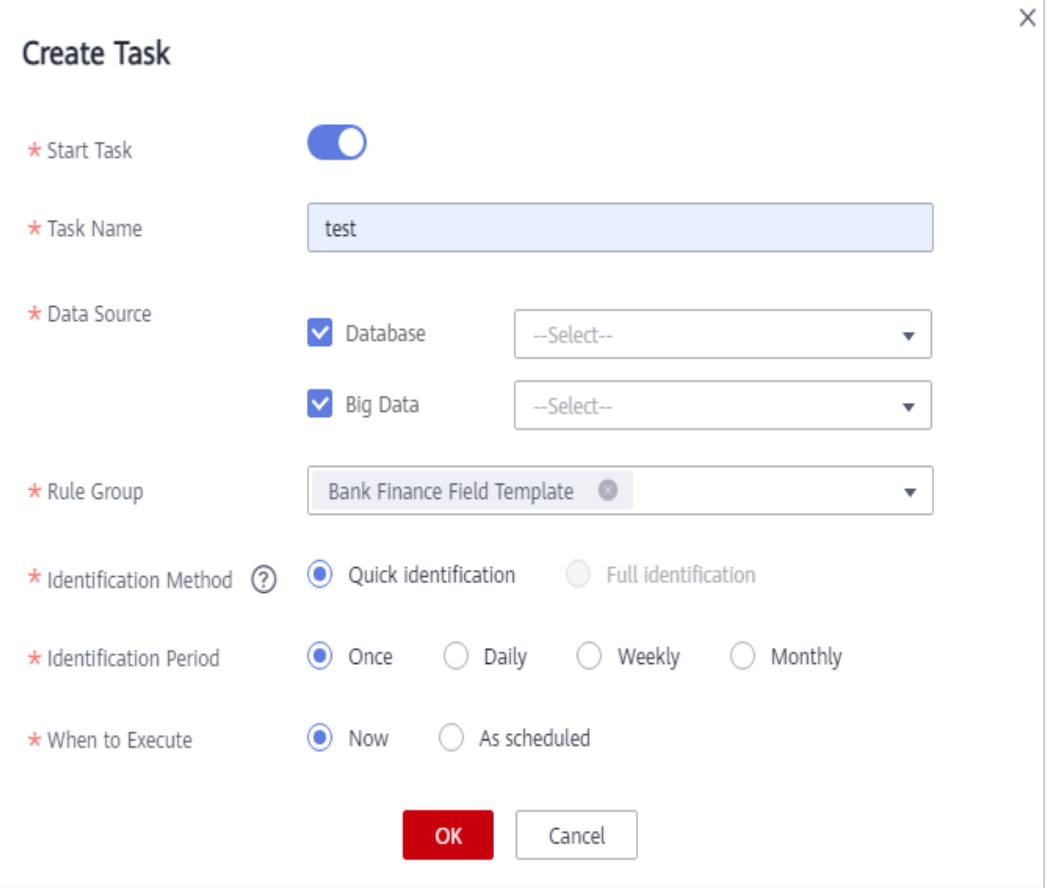

**Figure 10-1** Creating a sensitive data identification task

# **10.4 Data Watermarking**

# **10.4.1 Will the Source Data Be Modified During Data Watermarking?**

The source data will not be modified during data watermarking.

DSC injects watermarks into the files stored in the OBS bucket or local directory and generates the watermarked files. The files will be automatically downloaded to the directory specified, and there is no any modification to the source data.

#### **10.4.2 Can the Watermark Be Extracted from a Damaged Document?**

DSC data watermarking is highly robust. Watermarks are not easily removed during transmission or use. Even if the data carrier is tampered with or damaged, there is a high probability that watermarks are extracted.

- If several pages are deleted from a document, the watermarks can still be extracted.
- If an image is rotated, cropped, scaled, or retouched, the watermarks can still be extracted as long as the deformation is small.

### **10.4.3 What Are the Requirements on the Source Data To Be Watermarked?**

Watermark injection is a process to embed atomic watermark information into data with different features. The more source data features, the more complete watermark information can be embedded, and the higher the extraction success rate is. In addition, even if some data is missing, watermark extraction is not affected. The data to be watermarked must meet the following requirements:

● The source data must contain 1000 lines or more.

If the source data contains less than 1000 lines, the watermark may fail to be extracted due to insufficient features.

You are advised to select a column with various data values. If all the values of the column can be enumerated, the extraction may fail due to insufficient features.

Common columns that can be embedded with watermarks include the address, name, UUID, amount, and total amount.

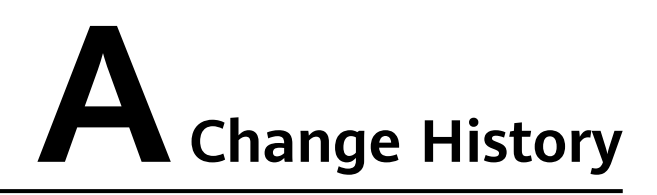

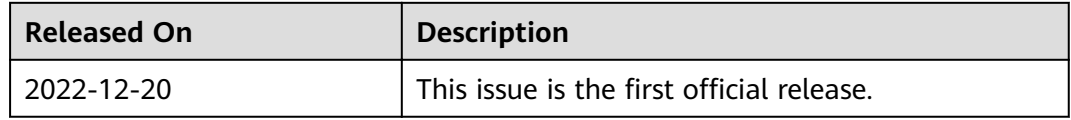